WWW.kandoocn.com Dos را بوت می نماید به ترتیب نام ببرید.<br>مراجع برای مطالعه Dos را بوت می نماید به ترتیب نام ببرید.<br>Microsoft Microsoft<br>Press **NT WARE.Com**<br>Fechrepublic com<br>CNET Com Opring system : OS<br>
mgle User (Sin gle Toks Dos Dos Dos Me Osl2-Lynuxp<br>Apple<br>WWW.Kandoocn.com 1- شبكه چيست؟ چيست؟ Config.sys 2- 3- 2=drive Lost چه دستوري مي باشد و در چه فايلي قرار مي گيرد : 4- فايل هايي كه سيستم عامل Dos را بوت مي نمايد به ترتيب نام ببريد . مراجع براي مطالعه **NT Windos**  1.NT Server 4.Q Microsoft Press NT Workstition 4.Q www. NT WARE.Com رايگان افزار نرم www.Techrepublic.com مقاله www. CNET.Com www. Searchnet working **Opring system :OS** *Apple Osl Lynuxp Navell Unix MultiUser multiTask NT MultiTask Me gleToks Dos Dos SingleUser OS*<sup>2</sup> <del>−</del> *Multi Task* 98 − − − − 2 2000 sin  $\mathcal{A}$  -possible democratic from which democratic from watermarks from which democratic from  $\mathcal{A}$ 

جهت خريد فايل به سايت www.kandoocn.com مراجعه نماييد يا با شماره هاي ٩٣٦٦٠٢٧٤١٠ و ٩٣٠٢٨٨٦٠٢٠ 330. و ٩٣٠٢٨٢٠

WWW.Kandoocn.com به توسط آن می توانیم کا<br>سیستم عامل در واقع دوع کلیپولی به نویسط آن می توانیم کا Client/Server<br>مدل حافظه مسطح و ۳۲ بیشی: جافظه بالا مثلا تا ٤ گیگا را می شناسد.<br>قابلیت اطمینان به وساطه استفاده از مدل حافظه حفاظت شلوه: در ws می استفاده را نمی دهد.<br>چند کارگی بازدارنده: هر برنامه اجازه استفاده مشخصـی از CPU.<br>حالت Time sharing می باشد.<br>حالت Time sharing می باشد. **۱۳) هيلس په پريه بېي**ستمى است كه مى توانىد درآن واحد مىديريت ۳۳)<br>كنترل كند.<br>سازگارى: www.kandoocn.com سيستم عامل در واقع روح كاميپوتر اسـت كـه توسـط آن مـي تـوانيم كـامييوتر را هدايت كنيم.  **windows NT** خصوصيات Client/Server<br>داراي خصوصيات Server مدل حافظه مسطح و 32 بيتي: حافظه بالا مثلا تا 4 گيگا را مي شناسد . **قابليت اطمينان به وساطه استفاده از مدل حافظه حفاظت شده:** در windows NT اگر برنامهاي بيشتر از 2 گيگابايت رم بخواهد حتي اگر تا 4 گيگـا بايـت هـم داشته باشد به ان برنامه اجازه استفاده را نمي دهد . **چند كارگي بازدارنده:** هر برنامه مدت زمان استفاده مشخصـي از CPUرا دارد و حالت Time sharing می باشد. **قابليت انتقال:** مي تواند روي سخت افزارهاي مختلف نصب و راه اندازي شود . **مقياس پذيري:** سيستمي است كـه مـي توانـد درآن واحـد مـدير يت 33 CPU را كنترل كند. **سازگاري : محلي كردن:** براي بعضي كشورها محلي شده است مثلا در مورد تاريخ آنرا بـراي كشورهاي مختلف تنظيم كرد .

ا COM.<br>امنیت: می توانیم برای هرکول کا اطلاعات را برگردان است.<br>تحمل خطا: باید بتواند بعد از خطا اطلاعات را برگردان است. **اساطریبی کامپیوترها و استفاده از چاپگرها.**<br>بستر Bmodulsr.<br>به تنهایی کار کند و کار قطعات دیگر را نیز انجام دهد. MWW Renel mode ایجاد میکند.<br>Rernelmod Reformelmod ایجاد میکند.<br>یک حالت است که هر کس در آن قررالبکیک هیچ تصادف یا دخالتی در<br>دیگری نکند. و کارهای آن را تنظیم شده و مرتب است. سم و به عنوان مدير است (Kernel) كه حالت هاي مديريتي گرفته و دستور مي دهد.<br>Windose NT را از محيط Dos نسب كنيم ابتدا الملور زيـر را Windose NT نسب كنيم ابتدا الملور زيـر را drv 20000 - Kandoocn.com **امنيت:** مي توانيم براي هركار بر يك ID تعريف كنيم . **تحمل خطا:** بايد بتواند بعد از خطا اطلاعات را برگرداند . **به عنوان سيستم عامل شبكه :** ارتباط بين كامپيوترها و استفاده از چاپگرها . بستر Bmodulsr : به تنهايي كار كند و كار قطعات ديگر را نيز انجام دهد . Kernel به عنوان هسته مركزي در حالت Renel mode ايجاد ميكند. Kernelmod يك حالت است كه هر كس در آن قررا بگيرد. هيچ تصادف يا دخالتي در كارهـاي ديگري نكند. و كارهاي آن را تنظيم شده و مرتب است . ( Kernel Mode) **Windose NT** نصب ما مي خواهيم NT Windose را از محيط Dos نصب كنيم ابتدا دسـتور زيـر را Smart dry 20000  $\downarrow$ 

کا سکال کا می شود در هنگام delete کردن فایس ها زمان کمتری صر<br>که باعث می شود در هنگام delete کردن دایرکتوری های بزرگ. علمی ایل اس ته<br>خصوصاً هنگام delete کردن دایرکتوری های بزرگ. علمی ایل اس مس المجازي مي شود.<br>سپس توسط دستور زيرا گرده لي بيندوز NT نصب باشد آن را په بيندوز NWW . Kandy<br>کنيم: م اس حله بعد بايد توسط دستور زير فايل Page file.sys را پاک مي كنيم.<br>Page file. Sys.<br>اگر بخواهيم از روى CD ويندور NT ولي هارد کپي كنيم ابتدا سيستم را با J<br>هاى بوت Win 98 بوت مي كنـيم و ميســر دسـتور 2000 smatrdry و سـ<sub>;</sub> E:\ I 386 D:\App / I386 / S /e<br>که e/ برای کپی همه دایرگتلوری هایم المحالی و S برای همه زیر شاخه ها م<br>که e/ برای کپی همه دایرگتلوری هایم المحاکم می کشد.[درایش]<br>اما سوئیچ هایی که در نصب NT به ما کمک می کشد.[درایش] www.kandoocn كه باعث مي شود در هنگام delete كردن فايـل هـا زمـان كمتـري صـرف شـود خصوصاً هنگام delete كردن دايركتوري هاي بزرگ. علت اين امر هـم تمصـيص حافظه بيشتر براي سيستم عامل ها مب شاد و اين دستور باعث ايجاد يـك حافظـه مجازي مي شود . سپس توسط دستور زير اگر روي سيستم ويندوز NT نصب باشد آن را پـاك مـي كنيم: del Treee win $NT \rightarrow$ Del Page file. Sys اگر بخواهيم از روي CD ويندوز NT روي هارد كپي كنيم ابتدا سيستم را با CD های بوت 98 win بوت می كنـيم و ميسـر دسـتور <mark>2000 smatrdrv و</mark> سـپس دستور زير را اجرا مي كنيم . Xcopy E:\ I 386 D:\App / I386 / S /e كه e/ براي كپي همه دايركتوري ها را خالي و S براي همه زير شاخه ها مي باشد . اما سوئيچ هايي كه در نصب NT به ما كمك مي كنند. در شاخه اي كه NT كپـي شده (I386) دستور  $|\rm{minT}$  / ?  $|$  vinnT را تايپ مي كنيم: براي نصب t winn دستور زير را با سوئيچ b/ اجرا مي كنيم . :\ winnt /b

www.kandoocn.com T استفاده کنیم آدرس درایو Temp را از ما سوال میکند.<br>بعد از Reset کردن سیستم به پاکت دم تا سوال از ما می شود.<br>se NT Server Setup: Enter<br>R<br>F3 WWW.ck and Justice Music and Enter and As www.kandoocn.com در اين مرحله كنترل سيستم را NT توسط فايل MTAPI مي شناسد . www.kandoocn.com بعد از اجرا محل Source از ما سوال شده و در مرحله بعـدي فايهـا را در آدرس زيــــــــــــــــــــــــــــــــــــــــــــــــــــــــــــــــــــــــــــر C:\ Temp كپي مي كند كه در آخر هم آنها را پاك مي كند. اگر از سوئيچ T/ استفاده كنيم آدرس درايو Temp را از ما سوال مي .كند بعد از Reset كردن سيستم به حالتي در مي آيد كه 4 سوال از ما مي شود . Windose NT Server Setup: توضيح بيشتر 1F  ${\rm R}$  برای تعمیر  ${\rm NT}$  که از قبل هست  ${\rm N}$ F3  $\mathbb{R}$  $\mathbb{R}$  $\mathbb{R}$ كه ما كليد Enter را مي زنيم . سپس Enter را مي زنيم . اگر سيستم 32 بيتي باشد به ما اخطار مي دهد و سـپس Enter را مـي زنـيم و در مرحل9ه بعد قرار داده و بين هوا و مايكروسافت است كه باكليد 8F به مرحله بعد

M I .COM<br>اگر از قبل NT نصب های این استان به این شود که می خـواهیم ade<br>کنیم یا ونیدوز جدید نصب کنیم که می توان کلید N . البایی نجاب ویند Standard Pc را زده و همان را انتخاب می کنیم و در این<br>قطعات مختلف را تعییرهای کنیم<br>برای ادامه گزینه Nochanges را می زنیم Kandard برای ادامه گزینه اس تامین توسط D پاک کرد.<br>مثلا پارتشن های RTFS و کال D و سپس ENTER و بعد کلا<br>می زنیم. استخاب کرده و در آخر کلید Enter را می زنیم.<br>بعد می توانیم Newformat استخاب کرده و روی آن Enter زده و با<br>خود را توسط Fat یا NTFS فرمت کنیم.<br>حود را توسط Fat یا NTFS فرمت کنیم. www.kandoocn.com اگر از قبل NT نصب شده باشد ازما سوال مي شود كه مي خـواهيم Gvade Up كنيم يا ونيدوز جديد نصب كنيم كه مي توان كليد N را براي نصب وينـدز جديـد .زد در مرحله بعد Pc Standard را زده و همان را انتخاب مي كنيم و در اين مرحلـه قطعات مختلف را تغيير مي كنيم . براي ادامه گزينه Nochanges را مي زنيم . در صفحه بعد پارتيشن هاي هارد پيدا مي شود توسط كليد C مي توانيم پارتيشـن درست كنيم و توسط D پاك كرد . مثلا پارتشن هاي NTFS روي آن كليد D و سپس ENTER و بعـد كليـد L را مي زنيم. و بعد كليد  $\rm C$  را براي ساختن پارتيشن مي زنيم و سپس سايزي را كه مي خــواهيم داشته باشيم انتخاب كرده و در آخر كليد Enter را مي زنيم . بعد مي توانيم Newformat را انتخاب كـرده و روي آن Enter زده و پارتيشـن خود را توسط Fat يا NTFS فرمت كنيم . بعد از اينكه پارتيشن ساخته شده ما توسـط  $\rm{N}T$  در كـدام آدرس نصـب و سـپس اينتر را مي زنيم .

www.kandoocn.com **استهران می شود ریخته تا نصب شروع شود.**<br>برای Boot مرحله سوم از این سوم از CD یا فلاپی در دست<br>باشد خارج کرده و برای Boot کلید Enter را بزنید. MWW WWW.kandosen.com WSER یا WSER<br>بعد از Enter یا Enter ای Wext یا Wext استازمان را سوال می کند و بعد<br>کلید next از ما CD Key را سوال می کند.<br>کلید next از ما CD Key را سوال می کند. Likesing Model را به ما نشان م<sub>ی</sub> دهد. (اجازه)<br>که از ما می هواهلی راق ما<sub>رچ</sub>ند کاربر از سرور استفاده کند.<br>که از ما می هواهلی راق استفاده کند. مرحله بعد مي خواهد هارد ما را كوچك كند با كليد Enter اين عمل شـروع مـي شود و يا با كليد Esc صرف نظر مىكند. بعد از مرحله Cheking دايركتوري هايي كه در Temp ساخته شده را در محلي كه از ما سوال مي شود ريخته تا نصب شروع شود . براي Boot مرحله سوم از ما سوال مي شود كه اگر CD يا فلاپي در دسـتگاه مـي باشد خارج كرده و براي Boot كليد Enter را بزنيد . بعد از ReBoot شدن وارد مرحله گرافيكي مي شويم كه شامل سـه قسـمت زيـر ميباشد : 1- گرفتن اطلاعات از User 2- نصب شبكه 3- مراحل پاياني 1- گرفتن اطلاعات از **USER**  بعد از Enter يا Next از ما اسم خود و سازمان را سوال مـي كنـد و بعـد از زدن كليد next از ما CD Key را سوال ميكند. CD- key: 412- 1715257 كه از ما مي خواهد د<mark>ر آن واحد چند</mark> كاربر از سرور استفاده كند.

جهت خرید فایل به سایت www.kandoocn.com مراجعه نمایید یا با شماره های ۹۳۶۶۰۲۷۴۱۷ 3 و ۹۳۰۳۵۲۲۸۸۶ 5 تماس حاصل نمایید **WWW.Karteloop.com.com** Persit بدون محدوديت Persenser تعداد را از ما مي خواهد در مرحله بعد از ما اسم كامپيوتر را مي خواهد كه نبايد در شبكه تكراري باشـد و . سم منحصر به فرد استفاده نماید.<br>در مرحله بعد ما انتخاب مدور من استفاده نماید.<br>y Domain Controller بايد از يك اسم منحصر به فرد استفاده نمايد . در مرحله بعد ما انتخاب سه نوع سرور را داريم : Primary Domain Controller Backup Domain Controller كنترل امنيتي ندارد Stand- Alon Server سال سال سال سال سال المعلم العلم العلم العلم العلم العلم العلم العلم العلم العلم العلم العلم العلم العلم العلم<br>المحمود العلم العلم العلم العلم العلم العلم العلم العلم العلم العلم العلم العلم العلم العلم العلم العلم العلم<br> Domain: مجموعه امنيتي از كامپيوتر هاست كه تحت يك نـام مشـخص توسـط كنترلرهاي آن Domain كنترل مي شود . هر شبكه LAN مي تواند فقـط يـك Controller Domain Primar ) كنترلـر اصلي) و چند Backup Domain Controller (کنترلر پشتیبان داشته باشیم)<br>امنیت از Domain به صورت متحکومها کرده و هر کاربر برای<br>از منابع و امکانات شبکه بایستی با اجازه Domain Controller بهایی Controller Domain Backup ) كنترلر پشتيبان داشته باشيم ) امنيت از Domain به صورت متمركز مديريت مي گردد و هر كاربر براي استفاده از منابع و امكانات شبكه بايستي با اجازه Controller Domain به ايـن مقصـد برسد . Primary Chapper of Chapper Chapper Chapper Chapper Chapper Chapper Chapper Chapper Chapper Chapper ما براي ادامه مراحل نصب Primary را انتخاب مي كنيم .

MWW . Kand July 1, Mart July 1, Mart July 1, MWW . West July 1, Mart July 1, Mart July 1, Mart July 1, Mext Ju<br>انتخاب کنیم و بعد کلید Next را بزنیم.<br>انتخاب کنیم و بعد کلید Next را بزنیم. **امی کند** که به ما یک دیسکت اطلاعات نرم افزار و سخت افزار به ما بد $\bigcirc$  با این ما بدای دیگر کولایهای می کنیم که چه نرم افزارهایهای البته این کاربرای به ما بدای می کنیم که چه نرم افزارهایهای به تاریخ است.<br>البته Boot نیست. **می این از سال ۱ درسد که در این مرحله:**<br>کلید Next می زنیم.<br>در مرحله بعد امکان نصب از شبکه و تلفن را به ما می اهلا الاس Gelect forlist درایر کارت شبکه را می خواهد که کلید elect forlist<br>زنیم و آدرس آنرامی همهای Porotocol<br>در مرحله بعد گزینه های Porotocol را می توانیم انتخالها کنیم **می دار می جامع بعد به ما نشان می دهد که اگر کارت شبکه را تعریف کرده باشان**<br>شناخته و نوع اتصال این (Auto)<br>استاخته و نوع اتصال این (AUN M M M M در مرحله بعد Account Administrator ما بايد يك اسم رمـز (Password ( انتخاب كنيم و بعد كليد Next را بزنيم . در مرحله بعد به ما پيغام مي دهد كـه مـي خواهـد Emergency Repar disk نصب كند كه به ما يك ديسكت اطلاعات نرم افزار و سخت افزار به ما بدهـد كـه البته Boot نيست. در مرحله بعد هم انتخاب مي كنيم كه چه نرم افزارهايي نصـب مي شود . 2- نصب شبكه : بعد از مرحله 1 نوبت به مرحله 2 مي رسد كه در اين مرحله : كليد Next مي زنيم. در مرحله بعد امكان نصب از شبكه و تلفن را به ما مي دهد . در مرحله بعد امكان اينترنتي را به ما مي دهد . و در مرحله بعد دراير كارت شبكه را مي خواهد كه كليد forlist Select را مـي زنيم و آدرس آنرا مي دهيم . در مرحله بعد گزينه هاي Porotocol را مي توانيم انتخاب كنيم . در مرحله بعد سرويس ها مشخص مي شود كه بعداً توضيح داده مي شود . در مرحله بعد به ما نشان مي دهد كه اگر كارت شبكه را تعريف كـرده باشـيم آنـرا شناخته و نوع اتصال آن را (Auto (مي دهد .

ا COM.<br>و بعد سوال می شود که COM به مورخ اتوماتیک داده می شود یا خیر که .<br>می زنیم تا در مرحله بعد IP را وارد کنیم.<br>همی زنیم تا در مرحله بعد IP را وارد کنیم. 200 .0 . 0. 108<br>255. 255. 255. 0<br>و از ما سوال مي شود كه مي خواهيم صاحب چه Domain پرسيده شود.<br>و از ما سوال مي شود كه مي خواهيم صاحب چه Domain مي باشيم. بعد از وارد سوده به عليه سلام رسيم.<br>در مرحله پايانى وارد قسمت پايل ها هم مي شويها كه كليد Finish را م<br>كه بعد از اين ساعت شروع به نصب باقيمانده فايل ها مى كند.<br>كه بعد از اين ساعت شروع به نصب باقيمانده فايل ها مى كند. WW.kandoocn.com كليله Ok را مى زنيم.<br>1- نصب سيستم عامل Dos كليله كان را مى زنيم.<br>1- نصب از طريق سيستم عامل Dos كـه در صـورتى كـه بتـوان CD- Rom را CD- Rom را www.kandoo و بعد سوال مي شود كه Ip به صورت اتوماتيك داده مي شود يا خير كه ما خير را مي زنيم تا در مرحله بعد IP را وارد كنيم . كه در مرحله بعد IP مورد نظر را وارد مي كنيم مثلا IP زير را وارد مي كنيم : 200 .0 . 0. 108 255. 255. 255. 0 مراحل نصب را تا قسمتي ادامه مي دهيم تا از ما نام Domain پرسيده شود . كردن آن كليد Next را مي زنيم . 3- مراحل پاياني در مرحله پاياني وارد قسمت پاياني نصب مي شويم كه كليد Finish را مـي زنـيم كه بعد از همين محل و ساعت وارد نصب كارت گرافيك مـي شـود كه بعد از Test كليد Ok را مي زنيم . انواع نصب سيستم عامل **40 NT** نيازهاي سخت افزاري و نرم افزاري شناخت از دايركتوري I 386 روي CD دستور 6/ winnt را اجرا مـي كنـيم بايد توجه داشت كه كارت شبكه حتماً در دسرترسي باشد.<br>استخدام است باشد .<br>استخدام استخدام استخدام .

۲ - نصب از طریق سیستم عامل win98 که همانند Dos می باشد.<br>۲- نصب از طریق سیستم عامل win NT که قبلاً نصلها گرامید بیرای ا **Photable از طریق ۳ عدد فلاپی دیسک نصب کـه اولـین آن Bootable**<br>دومی و سومی مراحل کـهایی اهمد. باید توجـه داشــت در ایا<br>نصب حتماً باید NT CD- Rom نصب حتماً باید است. از Win 98 با Dos با Win 98 در این می باشد کـه در نصـب از رو Win 98<br>بعـد از نصـب CD Textههای صـورت اتومـات t Down<br>می شود اما در win98 باید به صورت دستی ایل عمل صورت WW16M Kandoocn.com www.kandoocn.com 2- نصب از طريق سيستم عامل 98 win كه همانند Dos مي باشد . 3- نصب از طريق سيستم عامل NT win كه قبلاً نصـب گرديـد بـراي ايـن كـار بايستي از دستور winnt 32/b استفاده نمود. 4- نصب از طريق 3 عدد فلاپي ديسك نصب كـه اولـين آن Bootable اسـت و دومي و سومي مراحل نصب را دامه مي دهد. بايد توجـه داشـت در ايـن نـوع نصب حتماً بايد Rom -CD NT نكته : فرق نصب NT از 98 win با Dos در اين مي باشد كـه در نصـب از روي Dos بعـد از نصـب Text CD هـا دسـتگاه بـه صـورت اتومـات Down Shout و Restart مي شود اما در 98win بايد به صورت دستي اين عمل صورت بگيرد . حداقل نياز هاي سخت افزاري جهت نصب NT براي سرور 486 80 CPU 1. براي work 80388 براي سرور M 16 Ram 2. 12 M w براي 3. UGA 4. Mous

جهت خريد فايل به سايت www.kandoocn.com مراجعه نماييد يا با شماره هاي ٩٣٦٦٠٢٧٤١٠ و ٩٣٠٢٨٨٤٠ 3300 كم اس حاصل نماييد www.kandoocn.com 5. Flopy 6. CD NT فايلهايي كه در موقع **NT Boot** مورد استفاده قرار مي گيرند : WE<br>
S. Sys<br>
S. Sys<br>
M. M. M. M. M. MERECT. Com<br>
NTDETECT. Exe<br>
NTDETECT. Exe **DOS NT** Io. Sys NTLDR C:\ MSDos. Sys Boot. INI Config.sys NNI KNTDETECT. Com Autoexec. Bat NTDETECT. Exe Command. Com \winnt DISK های NT<br>3 Disk : کــه درایولیکیMin<br>ATAPI.Sys قرار دارد که باعث می شود هارد اما پارتیش (ماسیستر از<br>ATAPI.Sys قرار دارد که باعث می شود هارد اما پارتیش (ماسیستر از  **NT** هاي **DISK** 3 Disk : كــه درايورهــاي winNT در آن مــي باشــد و فــايلي در آن بــه نــام Sys.ATAPI قرار دارد كه باعث مي شود هارد ما پارتيشن هايبيشـتر از 4 گيگـا نتواند بسازد كه مي توان آن را Upgrogle كرد. Disk USBOT فايلهايى نصب و Setup ويندوز NT<br>Disk 1: كه در Disk 2: ين در AMM المجموعة بالتاريخ المسلم المسلم المجموعة بالتاريخ المسلم المسلم المجموعة بالمج<br>نصب روى هارد خالى 2 Disk: فايلهايي نصب و Setup ويندوز NT 1 Disk: كه در Boot مي باشد . نصب روي هارد خالي مي توانيم يك پارتيشن با ظرفيت Gb4 براي درايو C با فرمـت NTFS سـاخت مستخليف المعتبرين نوع آن براى يك سرور مى باشد.<br>تقدم و ناخر نصب MPC ويكلم المصنع هاى عامل<br>المستخلص المستخلص المستخلص المستخلص المستخلص المستخلص المستخلص المستخلص المستخلص المستخدمات المستخدمات المستخ كه اين مهمترين نوع آن براي يك سرور مي باشد . تقدم و ناخر نصب **NT** با ديگر سيستم هاي عامل

- 1. Dos
- 2. Win 98
- www.kandoocn.com 3. Win NT winnt
- 4. Win 2000 win 2000
- www.kandoocn.com 5. Win XP winXP

المستم عامل داشته باشيم مثلا NT و Dos باشد ترتيب اجرا فايـل ( NT و Dos باشد ترتيب اجرا فايـل ( NTLDR )<br>ها در زمان اجرائى Dos بهنگل لاير مى باشد.<br>Boot. NNNNN . Kand NTLDR

Boot. INI

Boot Sect. Dos

Io. Sys<br>در زمان Boot وینـدوز NT مگردگرم Boot داریسم کـه درحالـت Mod بـه<br>صورت SafeMad بالا می آید که سیستم را Scandisk میکنلد M در زمان Boot وينـدوز NT هـا دو نـوع Boot داريـم كـه درحالـت Mod بـه

www.kandoocn.com صورت SafeMad بالا مي آيد كه سيستم را Scandisk ميكند.

ها در زمان اجراي Dos به شكل زير مي باشد .

توجه :

نكته :

نكته :

windowse 98 ستر از Ver کرده باشیم اگر به ما Ver بدهد دستولا ایر استان به میکنیم.<br>اگر از boot کرده باشیم اگر به ما Eror بدهد دستولا ایر ایر استان به ما مراجع دراجعهای ما را از حالت قفل خارج می کنند.<br>مراحل چک بعد از تصل Networ بـدویم بایـد اسلام درا به<br>بعد از نصب اگر ما داخل Networe بـدویم بایـد اسـلام درا به ng. /all<br>and COCO . The level of level of level of level of level of level of level of level of level of level of level<br>and level of level of level of level of level of level of level of level of level of level of level o 27.0.0,1<br>این دستور کارت شبکه را روی Mother board چک میکند<br>( عدد P ادستگاه این دستور کارت شبکه را روی (P ادستگاه این WWW.Kandoocn.com اگـر از Porptonty Command كـه Ver آن 98 windowse مـي باشـد . دستگاه را boot كرده باشيم اگر به ما Eror بدهد دستور زير را اجرا مي كنيم .  $Lock C:\iota$   $D:\iota$ كه درايوهاي ما را از حالت قفل خارج مي كنند . مراحل چك بعد از نصب **NT Win**  بعد از نصب اگر ما داخل Networe بـدويم بايـد اسـم مـرور خـود را ببينـيم در ضمن از Start وارد Program شـده وارد Dos Promp مـي شـويم . و دسـتور زير را تايپ مي كنيم . IP cofing. /all كه آدرس IP و آدرس هاي سخت افزاري كارت شبكه را به ما مي دهد . **دستور Ping :** عدد IP را چك مي كنيم . Ping 127.0.0,1 í اين دستور كارت شبكه را روي Mother board چك ميكند ( عدد IPدستگاه خود) Ping IP خودمان را چک میکند. Ping (همسايه ID )

De Com **اکستان از مین** گیرد. دارای اشکال نرم افزاری است (Bage) کـه در وحلـه اولا)<br>است اسامی همه کامپیوترهای Domain ها رانمایش ندهد البته می تــوان<br>حدکثر مدت ۱۵ دقیقه همه اسامی رادیو<br>حدکثر مدت ۱۵ دقیقه همه اسامی رادیو **Ping درباره دستور Ping**<br>فرض می کنیم که ما در شبکه با پایه 200.0.0.108 باشیم.<br>اگر کامپیوتری در شبکه نباشد www.kandoocn.com پيغام زير مي آيد . ID همسايه را چک ميکند. ابزار Neyharhod work Net كه روي Top Desk قرار دارد كه جهت ديـدن و متصل شدن به كامپيوترها و منابع شـبكه در Windows و NT مـورد اسـتفاده قرار مي گيرد. داراي اشكال نرم افزاري اسـت (Bage (كـه در وحلـ ه اول ممكـن است اسامي همه كامپيوترها و Domain ها رانمايش ندهد البته مي تـوان پـس از حدكثر مدت 15 دقيقه همه اسامي راديو در ضمن براي پاك شدن يك دستگاه از آن 50 دقيقه زمان لازم است . نكته درباره دستور **Ping**  فرض مي كنيم كه ما در شبكه اي با مجموعه 200.0.0.108 باشيم . اگر كامپيوتري در شبكه نباشد Ping 200.00.101 Request Time Out كه يعني يا كابل يا كارت شبكه قطع مي باشد و يا اصلاً آن كامپيوتر روشـن اسـت حال اگر اصلا از يك مجموعه نباشيم .

ww.kandoocn.com/www.kandoocn.com/www.kandoocn.com/www.kandoocn.com/www.kandoocn.com

پيغام زير را به ما مي دهد

150.0.1.1

ation houst Unreachable MOOCH. Destination houst Unreachable

جهت خرید فایل به سایت www.kandoocn.com مراجعه نمایید یا با شماره های ۹۳۶۶۰۲۷۴۱۷ 3 و ۹۳۰۳۵۲۲۸۸۶ 5 تماس حاصل نمایید

V M .COM . و المسلم المسلم المسلم المسلم المسلم المسلم المسلم المسلم المسلم المسلم المسلم المسلم المسلم المسلم<br>البته زمان Ping كردن مى توانيم اسم كامپيوتر را نيز ping كليم .<br>البته زمان Ping كردن مى توانيم اسم كامپيوتر را Win NT 32.exe /b فایل win NT 32.exe و اجرا می کنیم و بعد از Rvn<br>اولیه نصب کد همانند اصلاح Pos<br>می خواهد Domain و Password کامپیوتر RDC کامپیوتر کام BCD مراحل زیر را باید رعایت کنیم.<br>۱- سرور DOS روشیها BCD (و مراجع العدم العدم العدم العدم العدم العدم العدم العدم العدم العدم العدم العدم العدم<br>۲- اسم Administrator و رمز آن در اختیار ناب و لهلهنیلها بهم nain Parcel و اسم BDC.Server تعیین کرد.<br>توجه مستم امنیتی را برای ما ایجاد میگند و کیلی کران فعایلی به<br>BDC فقط سیستم امنیتی را برای ما ایجاد میگند و کیلی کران فعایلی به Stand Alown<br>از نظر کارایی همانند PDC و باشد منتها کنترل امنیت وجود نا<br>از نظر کارایی همانند PDC و PDC و Club يعني اصلاً در شبكه ديگر است و خارج از مجموعه ما ميباشد . البته زمان Ping كردن مي توانيم اسم كامپيوتر را نيز ping كنيم . براي تبديل كردن يك ويندوز **NT** از حالت **PDC** به **BDC**  از ابتدا از Rvn فايل b/ exe32. NT win و اجرا مـي كنـيم و بعـد از مراحـل اوليه نصب كد همانند نصب از Dos مي باشـد امـا در مرحلـه اي كـه از مـا اسـم Domain مي خواهد Domain و Password كامپيوتر PDC را مي زنيم . مراحل نصب BDC براي نصب BCD مراحل زير را بايد رعايت كنيم . 1- سرور DOS روشن 2- اسم Administrator و رمز آن در اختيار ناب و همچنين اسم Domain كه قرار است BDC ب ه آن وصل گردد . 3- عدد IP و اسم Server.BDC تعيين كرد . توجه BDC فقط سيستم امنيتي را براي ما ايجاد ميكند و كپـي كـردن فـايلي بـر روي BDC بر عهده برنامه ها و نرم افزارهاي ديگر است .  **Stand Alown** سرور از نظر كارايي همانند BDC و PDC مي باشد منتها كنترل امنيت وجود ندارد .

جهت خرید فایل به سایت www.kandoocn.com مراجعه نمایید یا با شماره های ۹۳۶۶۰۲۷۴۱۷ 3 و ۹۳۰۳۵۲۲۸۸۶ 5 تماس حاصل نمایید

Stand Mown المستمر المستمر المستمر المستمر المستمر المستمر المستمر المستمر المستمر المستمر المستمر المستمر الم<br>همانند نصب BDC عمل مى كنيم تا قسمت انتخاب Stand Mown Depart و یا یک Domain و یا یک group<br>سوال میشود.<br>که ما در این حالت اگر Domainرا انتخاب کنیم و ال**یالیا لیاسیس** Domain کامپیوتر سرور را نیز وارد کنیم و بعد<br>بعدی نصب را انجام دهها<br>Work group: www.eduler.com.<br>شت کردن Stand Alown و یا یکا Work startionn , PDC و یا BDC به وسیله ابزار PDC Server Manager<br>برسد. استخدام الاستخدام الاستخدام الاستخدام الاستخدام الاستخدام الاستخدام الاستخدام الاستخدام الاستخدام الاستخ<br>برسد.  **Stan A hown** نصب همانند نصب BDC عمل مي كنيم تا قسمت انتخـاب Alown Stand بـالا مـي رويم. در مراحل بعد در قسمتي از ما Domain , group work سوال مي شود در اين مرحله به ما اجـازه اسـتفاده از يـك Domain و يـا يـك group work سوال ميشود. كه ما در اين حالت اگر Domainرا انتخاب كنيم و از قبل در قسمت سروري كه به آن متصل مي شويم در قسمت Manager Server نام كـامپيوتر هـا بـه ثبـت رسيده باشد ما بايد به آن Domain كامپيوتر سرور را نيز وارد كنيم و بعد مراحـل بعدي نصب را انجام دهيم . : Work group مجموعه اي از كامپيوترها مي باشد كه امنيت به صورت پراكنده توسط هر كامپيوتر تأمين مي شود . ثبت كردن جهت اتصال يك سرور Alown Stand و يا يك startionnt Work و يا يـك 2000 Windows Perfassinal و يا XP بايسـتي اسـم آن كـامپيوتر در -NT Domain توسط PDC و يا BDC به وسيله ابزار Manager Server به ثبـت برسد .

Programs <sub>مر منوی</sub> Atminisrative Tools قرار در منوی Programs قرار در منوی Programs قرار در منوی Programs قرار د<br>توجه: **می استاند می توانند به هم تبدیل شوند.**<br>توجه:<br>اگر سرور و Work station ها ویندوز 200<mark>0 My باشینا</mark> م المسالح المسالح المسالح المسالح المسالح المسالح المسالح المسالح المسالح المسالح المسالح المسالح المسالح المس<br>توسط ابزار User Manager for Domain قابليت المجاد لمحاربوان و مح Cassword) در اختیار هر کاربر جهت اتصال قرار می گیرند.<br>→ Adminisistar tive Cools یا Cools<br>سپس New User را تعریف می کنیم.<br>WWW را تعریف می کنیم. www.kandoocn.com اين ابزار در منوي Tools Atminisrative در منوي Programs قرار دارد . توجه : توجه داشته باشيد سرورهاي PDC و BDC فقط در زمان كه از قبـل در سيسـتم نصب شده باشند مي توانند به هم تبديل شوند . توجه : اگر سرور و Work  $\,$ station ها وينــدوز NT يــا $\,$  XP يـا  $\,$ 2000 باشــند توسـط سرور مي شود انها را Shair يا حذف و كپي فايل نمود و يا حتي پرينتر آنها را بـه اشتراك گذاشت . تعريف كاربران جهت اتصال به كامپيوتر هاي تحت **Domaill**  توسط ابزار User Manager for Domain قابليت ايجاد كـاربران و گـروه هـا در NT وجود دارد كه توسط مدير اين عمل انجام گرفته و ID User و اسم رمـز (Password (در اختيار هر كاربر جهت اتصال قرار مي گيرند . Start  $\rightarrow$  Adminisistar tive Tools  $\rightarrow$  User Manager for Domain سپس User New را تعريف مي كنيم .

جهت خرید فایل به سایت www.kandoocn.com مراجعه نمایید یا با شماره های ۹۳۶۶۰۲۷۴۱۷ 3 و ۹۳۰۳۵۲۲۸۸۶ 5 تماس حاصل نمایید www.com.com به اشتراك گذاشن روي دايركتوري رايـت كليـك كـرده و Sharing را انتخـاب كـرده و در قسـمت cimit user مي توانيم تعداد User ها را تعيين كنيم . Type of G Comoo را بـزنيم در Type of G Comoo تســمت<sub>ا</sub><br>موجود مى باشله.<br>استفاده نكند اگـر كليـد Permissions را بـزنيم در Comoo G of Type قسـمتهاي زيـر موجود ميباشد. استفاده نكند Access No فقط بخواند Read e<br>Mary کاری فیر از مدیریت<br>توسط Server نیز می توان بقیه کامپیوترها (Shair کارد برای ا<br>توسط Server نیز می توان بقیه کامپیوترها (WS را Shair کارد برای ا همه كار به غير از مديريت Change همه كار را انجام دهد controll Full توسط Server نيز مي توان بقيه كامپيوترها (WS) را Shair كرد. براي ايــن كــار آوري زير را اجرا مي كنيم . Wewslair سی کنیم از منوی Computer<br>بعد کیامپیوٹر محوری نظام را hilight سی کنیم از منوی Computer<br>را می زنیم کلید Newslair بعد ہاں ہمنیے و سب<br>کا ماہر Shaire نوشته و کلید Permissions با Shaire نوشته و کلید Shaire و است Start  $\rightarrow$  Adminascive tools  $\rightarrow$  Server Manager بعـد كـامپيوتر مـورد نظـر را hilight مـي كنـيم از منـوي Computer قسـمت Directory Shired را مي زنيم كليد Newslair بعد نام منبـع و سـپس آدرس آن رادر Path نوشـته و كليــد Permissions را زده و نـوع shaire را انتخــاب www.kandoocn.com تمرين :

VSer می خواهم یک دایرکتولیکی Shair کنیم که تمام User هـا بتوانا<br>می خواهم یک دایرکتولیکی لیکی Shair<br>ببینند و فقط یک User خاص بتواند روی آن مدیریت کلیکی کل Read کرده و بعد کلیـد Add و سـپس Shwuser را زده و یـوزر خ<br>انتخاب می کنیم بعد Chang کرده کی استفاد می کنیم.<br>کنیم. است المسلم المسلم المسلم المسلم المسلم المسلم المسلم المسلم المسلم المسلم المسلم المسلم المسلم المسلم المسلم ا<br>المحمد المسلم المسلم المسلم المسلم المسلم المسلم المسلم المسلم المسلم المسلم المسلم المسلم المسلم المسلم المس<br> **اسم کار**ت گرافیک<br>برای نصب کارت گرافی**ک اینک با Service Pack ورژن ۳ به بالا نصه**<br>بعد بتوان کارت گرافیک را نصب کرد.<br>بعد بتوان کارت گرافیک را نصب کرد. Refresh Frequency را در Settings که اگـر بـالای ۷۲ باش<br>است اما هرچه بیشتر باشکاری است کاملاکی به شود اما مانیتور در دقی<br>است اما هرچه بیشتر باشکاری است کاملاکی کاملاکی مي خواهم يك دايركتوري را طوري Shair كنيم كه تمام User هـا بتواننـد آن را ببينند و فقط يك User خاص بتواند روي آن مديريت كند . ابتدا توسط رايت كليك آنرا Shair كرده سپس كليد Permission زده و Enter را Read كرده و بعد كليـد Add و سـپس Shwuser را زده و يـوزر خـاص را انتخاب مي كنيم بعد Add كرده و حالت مـثلاً Chang را بـه آن داده و Ok مـي كنيم. باز كردن **Skair** هاي منحني بايد Map كران توسط Map آدرس و نام آن را تايپ كرد . نكته اگر از يك دايركتوري Shair شده directory Map بسازيم در صـورت حـذف فايل از آن فايل وارد Bin Recicle مي شود . نصب كارت گرافيك براي نصب كارت گرافيك ابتدا بايد Pack Service ورژن 3 به بالا نصب شـود . بعد بتوان كارت گرافيك را نصب كرد . توجه قسمت Frequency Refresh را در Settings كـه اگـر بـالاي 72 باشـد بهتـر است اما هرچه بيشتر باشد برق بيشتري مصرف مي شود اما مانيتور در دقيقه بيشتر

جهت خرید فایل به سایت www.kandoocn.com مراجعه نمایید یا با شماره های ۹۳۶۶۰۲۷۴۱۷ 3 و ۹۳۰۳۵۲۲۸۸۶ 5 تماس حاصل نمایید

Refresh شده و مثلا لكن المجازي المطبوع المسابر داري شده صحنه دمانيتو<br>سارد.<br>سارد. CPU U sage در Task manager بالای ۲۰٪ را برا:<br>طولانی نمـایش داد (پیدای ایرانیتهها) مـوقعی اسـت کـه بایسـتی<br>Weylong نمود. این CPU قدرت انجام این حجم کار(پاکـها)سانی WSER ها در مدیر سیستم در Domain<br>ما وارد Server Manager شده کامل New Domain را زده و سپه<br>ها را وارد می کنیم.<br>ما را وارد می کنیم. PDC و PDC می باشد. ولی ساده تر است هماننا<br>win98پاید نام و PP هرگر() با همهام نام کامپیوتر را عوض کنیم.<br>توسط گروه Poweuser مر توانیم یک گروه اجازه نصب بر نتی و taly WWW.Kandoocne.com<br>منغى كردن Network<br>MWW.Kandoocne.com Refresh شده و مثلا در يك تصوير فـيلم بـرداري شـده صـحنه دمـانيتور پـرش ندارد . توجه در صورتي كه sage U CPU در manager Task بالاي %60 را بـراي مـدت طــولاني نمــايش داد (بيشــتر از 10 دقيقــه) مــوقعي اســت كــه بايســتي CPU را upgragd نمود. اين CPU قدرت انجام اين حجم كار را كـه بـه آسـاني تحميـل كرده ايم را ندارد . براي ثبت USER ها در مدير سيستم در Domain ما وارد Server Manager شد<mark>ه و كليد New Domain را زده و سپس اسامي</mark> User ها را وارد مي كنيم .  **Work stration NT** نصب همانند نصـب BDC و PDC مـي باشـد . ولـي سـاده تـر اسـت هماننـد نصـب 98winبايد نام و IP سرور را بدهيم اما نام كامپيوتر را عوض كنيم .  **Power user** توسط گروه Poweuser مي توانيم يك گروه اجازه نصب پرينتـر و staiv كـردن Network Mey berhod كردن مخفي

جهت خرید فایل به سایت www.kandoocn.com مراجعه نمایید یا با شماره های ۹۳۶۶۰۲۷۴۱۷ 3 و ۹۳۰۳۵۲۲۸۸۶ 3 ماس حاصل نمایید

Network Neyghberhood توسط : Network Neyghberhood توسط :<br>برای جلوگیری از اجرایی اشاقها<br>می توانیم به دو روش آن را Hiden کنیم. Service در کنترل نیل Service. از تست service در کنترل نیل Service.<br>تذکر<br>اگر بخواهیم Stand Alore را به BDC یا BDC نیلیل کلیلها باید حت User Acont<br>به دو صورت می واشا ( Global -۲ Local<br>۱- Local: مخصوص همان کـامپیوتری است که در آن Acont تعریبا<br>۱- انشار و با کامپیوتر وی است که می با کامپیوتری است Global - ایجاد می شام نقاط شبکه قابل است کـه در Domain Controler ایجـاد می شا $\sum_{\chi,\omega}$  .<br>تمام نقاط شبکه قابل تحقیق است کـه BDC<br>گردد.<br>هد دستجاه برای خود یک Administrator دارد و فق Admi global مي باشد و از هر جايي مي تواند كارش را انجام دهد.<br>COM . COM .<br>WWW . Kandoo براي جلوگيري از اجراي اضافي Neyghberhood Network توسط User ها مي توانيم به دو روش آن را Hiden كنيم . 1- مخفي كردن ماشين ها 2- مخفي كردن neygb Network: از تست service در كنترل نيل تذكر اگر بخواهيم Alore Stand را به PDC يا BDC تبديل كنـيم بايـد حتمـاً يـك ويندوز جديد نصب كنيم . User Acont به دو صورت مي باشد :1- Local 2- Global 1- Local: مخصوص همان كـامپيوتري اسـت كـه در آن Acont تعريـف شـده باشد. و يا كامپيوترهاي زير مجموعه آن كامپيوتر 2- Global: حسابي است كـه در Controler Domain ايجـاد مـي شـود و از تمام نقاط شبكه قابل دسترسي بـوده و فقـط در PDC و BDC تعريـف مـي گردد . هد دستجاه براي خود يك Administrator دارد و فق Admi مربوط به PDC

جهت خرید فایل به سایت www.kandoocn.com مراجعه نمایید یا با شماره های ۹۳۶۶۰۲۷۴۱۷ 3 و ۹۳۰۳۵۲۲۸۸۶ 5 تماس حاصل نمایید

Admin در زمان نصب Nt حود العجاد می شود و Admin مربوط به در مان نصب Nt حود العجاد می شود و Admin مربوط به<br>Admin همه است. هر User که در PDC ساخته شود و الم تنانیز از هم VSer این User مدیر یک ماشین هـم باشــد از همــان ماشــین بــا ا<br>وارد می شویم و آنرا عمــو هی<br>داشته باشد باید آن را Power groap کنیم تا بتواند بعضــو افرکارها را انع<br>داشته باشد باید آن را Power groap کنیم تا بتواند بعضــو PDC داشته باشد.<br>Driver.در قسمت Driver می توانیم اجرای یکا برنامه را متوقف کنیم یا<br>Driver.در قسمت Driver می توانیم اجرای یکا برنامه را متوقف کنیم یا<br>سندان یه و با اگر برنامه ای در زمان Boot فعال می شود از فعالیت آن سم كنيم و بالعكس.<br>Appearenc L Scrin Saver L Back ground مو ... را ماننـد i<br>تنظيم مى كنيم. www.kandoocn.com Admi در زمان نصب Nt خود بخود ايجاد مي شود و Admin مربوط به PDC Admin همه است. هر User كه در PDC ساخته شود مي تواند از هـر يـك از كامپيوترها in log كند به جز از خود كامپيوتر PDC و فقط حـق اسـتفاده دارد و اگر بخواهيم اين User مدير يك ماشين هـم باشـد از همـان ماشـين بـا Admin وارد مي شويم و آنرا عضو گروه Admin مي كنيم و اگر نخواهيم هـيچ مـديريتي داشته باشد بايد آن را groap Power كنيم تا بتواند بعضي از كارها را انجام دهد . تذكر PDC نمي تواند چند تا Domain داشته باشد . **100** Control Panel Driver:در قسمت Driver مي توانيم اجراي يك برنامه را متوقف كنيم يا به كـار بيندازيم و يا اگر برنا.مه اي در زمان Boot فعال مي شود از فعاليت آن جلـوگيري مي كنيم و بالعكس .  **Display كه** ground Back يا Saver Scrin يا Appearenc و ... را ماننـد 98 win تنظيم مي كنيم.

جهت خريد فايل به سايت www.kandoocn.com مراجعه نماييد يا با شماره هاي ٩٣٦٦٠٢٧٤١٠ و ٩٣٠٢٨٨٤٠ 3300 كم اس حاصل نماييد Eardooch.com نكته در صورتي كه UCD kit Resurce NT نصب كرد و مي تـوانيم Them هـاي 98win را در NT داشته باشيم . Licensing<br>تعداد Wulti media ارائه کل این تصلی کل استفاده کل این استفادها ارائها به این استفاده استفاده استفاده<br>برای نصب کارت صدا در روی Tab Driveses کلید Add برای نصب کارت  **Licensing** تعداد User ها را مي توانيم تعريف كنيم .  **Multi media** براي نصب كارت صدا در روي Driveses Tab كليد Add را مي زنيم .  **ODBC** SQL می باشدو<br>Pemelim Pemelim می باشد. Kandoocn.<br>برای کامپیوترهای LaB Tab می باشد. Kandoocn. كه مربوط به ارتباط با SQL مي باشدو  **Pcmclim** براي كامپيوترهاي Tab LaB مي باشد .  **Printer** براي نصب پرينتر بر روي سرور مي باشد . سوسی تصب پریسر بر روی سرور می باشد.<br>یک تکنولوژی سخت افزاری بار CD یا CD یا راتیر به مـادر.<br>در قسمت SCSI ها می توانیم IDE را هم تعریف کنی<mark>ل</mark>ا MNN  **SCSI adaptor** يك تكنولوژي سخت افزاري براي نصب CD يا HDD يا راتير به مـادربرد . البتـه در قسمت SCSI ها مي توانيم IDE را هم تعريف كنيم .www.kandoocn.com

ا CON.<br>در مادربرد جدید یکی CD به میان آن تصنی که در آن دایرکتوری بـه نـ<br>می باشد که از قسمت winnt می تـوانیم درایـو مـوردانظـر Controler **CAN دا زده و کنترل Ide را زهه و کنترل Ide را نصب**<br>هارد بهتر کار کند.<br>Server در قسمت Description و توانید توضیحات Server را تایپ کلیلی Wer ودر قسمت User اطلاعات Uder ها را نشان مي دهد از قبيل فايلهايي كـه مـي<br>تواند اجرا كرده (وان) هي ابن استماهد كـرد و نيـز آنهـا را Discomment<br>كرد.<br>در قسمت Shared نشان مي دهد كه هـ USer حه كاري انتجاه مي دهد كه هـ Open Resarses نشان م<sub>ي</sub> دهد<br>by for Locks Path<br>نگر بخواهيم پيغامي را براي كامپيوتر ديگر ارسال كنيم كلامناد كام www.kandoocn.servicesm در مادربرد جديد يك CD به همراه آن هست كه در آن دايركتـوري بـه نـام IDE مي باشد كه از قسمت winnt مي تـوانيم درايـو مـورد نظـر Controler IdE را براي Winnt نصب كنيم . براي اين كار در Driver -Tab كليد Add را زده و كنترل Ide را نصب كرده تـا هارد بهتر كار كند .  **Server** در قسمت Description مي توانيم توضيحات Server را تايپ كنيم . تواند اجرا كرده زمان اجـرا و .... را مشـاهد كـرد و نيـز آنهـا را Discomment .كرد در قسمت Shared نشان مي دهد كه هر user چه كاري انجام مي دهد . Open by for Locks Path نام Server Alerts اگر بخواهيم پيغامي را براي كامپيوتر ديگر ارسال كنيم كه مثلاً هارد آن در حال پر شدن است . Services

Stop , Start نا کلید Stop , Start نا کلید Stop , Start نا کلید استرویس های موجود که با کلید که با کلید استرویس<br>سرویس های موجود Browser جلوی دیندن میبالها به این re www.kandoocn.com است Pkat می توان نرم افزار هـای Tab Envoronment خــاء<br>Plat نوشت البته بایـلدو Calue تغییـرات را ثبـت کـرد مسـیر<br>winnt را می شود از این قسمت عوض کرد.<br>winnt را می شود از این قسمت عوض کرد. Boot مي شود.<br>زمان براى Boot تومات باشد كان Showlist<br>براى Boot مي باشد كه روى Nt نصب شود و باعث مي شود كان الم er prifile<br>Ser prifile<br>WWW.Kandoocn.com سرويس هاي موجود در NT را كنترل ميكند كه با كليد Start , Stop شروع يـا متوقف مي شود. سرويس Browserجلوي ديـدن سيسـتم هـا را در Networe behod مي گيرد .  **System** مشخصات سيستم = Genral – Tab براي برنامه هاي پيشبرده چقدر امكانات قرار بدهم. Performance – Tab Vitural Memory كه از قسمت Pkat مي توان نرم افزار هـاي Envoronment Tab خـاص را در Plat نوشت البته بايـد در قسـمت Value تغييـرات را ثبـت كـرد مسـير اجـ راي winnt را مي شود از اين قسمت عوض كرد . Tab – Startup/ Shutdown زمان براي Boot اتومات ........ Showlist Tab – Hardware Profiles al براي Labtop مي باشد كه روي Nt نصب شود و باعث مي شـود كـه لـب تـاپ Tab user prifile

Short cat) اطلاعات مربوط به Gervises او (Short cat)<br>اطلاعات مربوط به Gervises را نمایش می دهد.<br>سرویس های فعال و غیر فعال را نمایش می دهد. TRO و TRO هسای ساخت افزارهسا را نمسایش مسی دهسد.<br>Fath i ان Path آن Path از Resourcess<br>مشخصسات کسامپیوتر و Path آن Rand از MWW www.kandoocn.com TransPort كليد<br>اطلاعاتي در مـورد شـبكه كـه وارد Vandoocn.com<br>اطلاعاتي در مـورد شـبكه كـه وارد ا www.kandoocn.com اطلاعات مربوط به User ها را نشان مي دهد. (Short cat) سرويس هاي فعال و غير فعال را نمايش مي دهد. Servises – Tab Resurce و TRQ هــاي ســخت افزارهــا را نمــايش مــي دهــد. -Tab Resourcess مشخصــات كــامپيوتر و Path آن – Tab Environment مشخصات شبكه را نمايش مي دهد كه از كجا login شده Network -Tab تذكر توسط نرم افزار SU.exe مي توان به دو محيط با دو User مختلف Login كـرد كه البته در 2000 Windows مي باشد . TransPort كليد Scting كليد كامپيوتر شده

جهت خريد فايل به سايت www.kandoocn.com مراجعه نماييد يا با شماره هاي ٩٣٦٦٠٢٧٤١٠ و ٩٣٠٢٨٨٦٠٢٠ 330. و ٩٣٠٢٨٢٠

win Msd را تایب Prompt Dos رستور win Msd را تایب از ستور است که می توان از قسمت Prompt Dos را تایب از ستور<br>همین برنامه اجرا شود. Chat کردن با یک کامپیوتر باید آن را login کرد.<br>مراحل اتضاد **Dos به NT بیاز به اطلاعـاتی کمک دایراکتلودی Clints**<br>برای اتصال Dos به N**T نیاز به اطلاعـاتی کمک دایراکتلودی NNW** WWW. در قمست Disks دایرکتـوری هـاء<br>Disk را در کامپیوتر DOSکبهامی نماییم.<br>و سپس فایل Setup.exe را از روی Disk1 و نهمهام پیم کنیم.<br>و سپس فایل Setup.exe را از روی Disk1 و نهمهام پاکستان ا Dos سیستم عامل Dos کارت شبکه درایـوری را ارائـه مینمـاییم کـه مع<br>دایرکتوری MDIS برای جرای این نرم افزار بعـد از اجـرای فایـل etup<br>محلی را که می خواهیم نصب شود انتخاب کوده Huter با پستین<br>محلی را که می خواهیم نصب شود انتخاب م الكان مي دهد كه خودمان كارت شبكه را وارد كنيم.<br>بعد از اين كار Enter ومع ازنيم تا درايو شبكه را نمايش دهد.<br>MNN . Kando B كه مي توان از قسمت Dos Prompt نيـز دسـتور Msd win را تايـپ كـرد . تـا همين برنامه اجرا شود .  **Chat** براي Chat كردن با يك كامپيوتر بايد آن را login .كرد **مراحل اتصال Dos به NT**  براي اتصال Dos به NT نياز به اطلاعـاتي كـه در دايركتـوري Clints كـه روي ی سرور می باشد داریم: $\rm CD$ ابتئدا روي دايركتوري MSCLINT در قمست Disks دايركتـوري هـاي 2 و 1 را در كامپيوتر DOS كپي مي نماييم.  $\operatorname{Disk}$ و سپس فايل Setup.exe را از روي Disk1اجرا و نصب مي كنيم. توجه براي سيستم عامل Dos كارت شـبكه درايـوري را ارائـه مينمـاييم كـه معمـولا در دايركتوري MDIS براي اجراي اين نرم افزار بعـد از اجـراي فايـل setup آدرس محلي را كه مي خواهيم نصب شود انتخاب كرده Enter را مي زنيم . سپس درايوهاي كارت شبكه نمايش داده مي شود اگر دومي را انتخاب كنيم به مـا بعد از اين كار كليد Enter را مي زنيم تا درايو شبكه را نمايش دهد .

جهت خرید فایل به سایت www.kandoocn.com مراجعه نمایید یا با شماره های ۹۳۶۶۰۲۷۴۱۷ 3 و ۹۳۰۳۵۲۲۸۸۶ 5 تماس حاصل نمایید

۲ ) به ما پیغام می دهد که برای ی کردن از Pom<br>به ما پیغام می دهد که برای ی کردن از Pom<br>C را می زنیم در قسمت بعد اسم کاربری که باید به NT نصلها شود را و Change computer را می زنیم سپس یک نـام وارد مـی نـا<br>PC 6.<br>بعد Change worke group را زده (مثلا NTClass را زده استخاب و NTClass برا زده Domain , Workgroue<br>و خارج می شویم Domain , Workgroue<br>سپس به گزینه Cheng Setup option این میلای g glogon<br>سپس به گزینه آخر The listed option این میلاد که استفاده Protocol که باید Tcp-ID انتخاب شود. را می زنیم.<br>باید Remoue حذف کنیم.<br>سپس Tep/I را را Enter می زنیم و بطدها .<br>Tep/I را را Enter می زنیم و بطدها .<br>Disable Automatic = ۱ w. Enter را نيز وارد مي كنيم سپس به صفحه قبل بر مي گـرديم و Enter را مـي<br>زنيم.<br>WWW . Kandoocn به ما پيغام مي دهد كه براي ؟ كردن از Pom بيشتري استفاده كند يا خير كه كليـد را می زنیم در قسمت بعد اسم كاربری كه باید به NT نصب شود را وارد كرده  $\Gamma$ و كليد Enter را مي زنيم بعد روي ChangName كليد Enter را مـي زنـيم و بعد گزينه computer Change را مي زنيم سپس يك نـام وارد مـي نـاييم مـثلا .PC 6 بعد group worke Change را زده (مثلا NTClass( و بعد Domain را وارد مي كنيم (مثلا NTClass را انت توجه Workgroue , Domain بايد يكي باشد . و خارج مي شويم . سپس به گزينه option Setup Cheng را زده و به جـاي glogon Chang را زده و روي گزينــه آخــر option listed The كليــك مــي كنــيم بعــد گزينــه Protocol كه بايد ID-Tcp انتخاب شود . را مي زنيم . بايد NWLin را توسط Remoue حذف كنيم . سپس I/Tep را را Enter مي زنيم و بعد = 1 Automatic Disable قرار مي دهيم و عـدد IP را وارد مـي كنـيم سـپس زنيم.

جهت خريد فايل به سايت www.kandoocn.com مراجعه نماييد يا با شماره هاي ٩٣٦٦٠٢٧٤١٠ . ٩٣٠٢٨٨٦ . تماس حاصل نماييد Exe J WW.Kandoocn.com Setup. Exe  $\downarrow$  ↵  $C:\ NET \ < \ N$ سپس براي نصب كارت شبكه منوي دوم را انتخاب مي كنيم بـراي تعيـين كـارت www.kandoocn.com شبكه از روي فلاپي . در مرحله بعد آدرس فلاپي را وارد مي كنيم .  $\mathrm{C}\colon\backslash\neg$  ادرس و درايو كارت شبكه سپس كليد  $\rm C$  را زده تا پنجره اي براي  $\rm U\,$  باز شود Vame: User (User 1964)<br>The Concept of Concept of Concept of Concept of Concept of Change Change computer PC 8 User Name: User نام سپس منوي زير باز مي شود : Chang Names User 8 Chang computer PC 8 Name NT class CON Exams Changworkgroup NT class COM Change Nams Changworkgroup name Chang Donain Name NT class Chang Redir option Chang startup Logon to Example Setup Chinge Logon Domain COM Change Setup Chnge logon Domain Validation

جهت خريد فايل به سايت www.kandoocn.com مراجعه نماييد يا با شماره هاي ٩٣٦٦٠٢٧٤١٠ و ٩٣٠٢٨٨٦٠ 3300 كماس حاصل نماييد WWW.changover.com Chang Net Pop hotkey 8 User نام كارت شبكه ENetworkconfi Nwlink IPX<br>
Microsoft TP/IP NT class بايد حذف شود IPX Nwlink ChangeNetworkconfi garation Microsoft TP/IP NT class Change settings Remove<br>Add Adapter<br>Addproocol COM.COM<br>Remove Addproocol COM.COM<br>
Remove Addproocol COM.COM Add Adapter **Addproocol** در مرحلــه configaration Network Change ابتــدا از قســمت Add Protocol منوي Microsoft را نصب مي كنيم. سـپس ايـن پنجـره پـائين روي Remove قرار گرفته توسط Tab روي پنجره بالا رفته و روي NWLINk كليد<br>Enter را می زنيم تا كلفه ته بالا روي بالا روي )<br>سپس در پنجــره پــائين روي Change Setting دفعهاي (MWW) Enter را مي زنيم تا حذف شود . ســپس در پنجــره پــائين روي Setting Change رفتــه و در پنجــره بــالا روي TCP/Ip كليد Enter را مي زنيم. www.kandoocn.com Driver name = TCPIP\$ Disable Automatic Configration =  $1$ IP Adress=  $200 \t 0 \t 0 \t 108$ 

net Mask 255 255 255 000CN.COM سی در منوی آخر كليد Enter را زده از ما آدرس Net را برای نصب Disk2 می<br>برسد كه وارد كرده Enter تنهای Enter را می زیبهم<br>برای Reset كردن كليد Enter را می زیبهم AMW . MW C:\Net; C: \Dos<br>C:\Net; C: \Dos<br>10 \Left 20 \Randoocn.com.com  $\mu=\mathrm{C}:\mathrm{Dos}\backslash\mathrm{himcm}.$ بعد از اینکه به شلیکه از طریق Dos متصل می شویم می توانیم از دستوران<br>سرور که نامآن NT Server می باشد و APPS آن Shail ،<br>که به طریق زیر عمل می کنیم:<br>که به طریق زیر عمل می کنیم: www.kandoocn.com IP Subnet Mask 255 255 255 0 Defalt Gatewag  $0 =$ Defalt Gatewag  $1 =$ NetBIos Sessions =  $6$ پرسد كه وارد كرده Enter مي زنيم . براي Reset كردن كليد Enter را مي زنيم . تذكر در Autoexecbat بايد به شكل زير باشد : Path =  $C:\N$  Net;  $C:\N$  Dos  $Files = 10 \text{ } \text{\&} 20$ Buffer  $= 10$ Lostriv  $= 2$ Drivce =  $C:\$  Dos\ himcm.sys بعد از اينكه به شبكه از طريق Dos متصل مي شويم مي توانيم از دستورات زير از سرور كه نامآن NT Server مي باشد و APPS آن Shail مي باشـد<br>سرور كه نامآن NT Server مي باشد و دايركتوري ANN كه به طريق زير عمل مي كنيم : Net use H:  $\N$  NTSERVER $\\$  APPS H: ↵ H: Dir

جهت خريد فايل به سايت www.kandoocn.com مراجعه نماييد يا با شماره هاي ٩٣٦٦٠٢٧٤١٠ • و ٩٣٠٢٥٢٢٨٨٦ • تماس حاصل نماييد WWW.Kandoom.com كه APPS در H مشاهده مي شود دستور زير ساعت ما را با سرور تنظيم ميكند. گ Net Time  $\N$  NTSERVER /s/y elp WW.Kandoocn.com  $\overline{a}$ دستورات زير نيز ممكن است به ما كمك كند Net Help Net logon منابع Shair را مشاهده مي كنيم NTServer \\ New Net MC در Control Panel بایـد گزینـه هـای<br>شبکه را فعال نوده که بـد (رایـالـControl Panel بایـد گزینـه هـای<br>۱- درایو کارت شبکه از طريق آيكون Worke Net در Panel Control بايـد گزينـه هـاي مختلـف شبكه را فعال نوده كه به قرار زير است<del>.</del> 1- درايو كارت شبكه Clint for Microsoft Network 2- TCP/ IP<br>- فایل File & Print Sharring<br>برای نصب زمانی که Network را اجرا گرفتیم کلیله Add را زده بعد t<br>برای نصب زمانی که Network Microsoft را اجرا گرفتیم کلیله (Unt for Microsoft TCP/ IP پروتكل 3- File & Prinr Sharring فايل 4- براي نصب زماني كه Network را اجرا كرديم كليـد Add را زده بعـد Clint را زده و سپس Microsoft Network را و بعـد Microsoft for Clint نصـب TCP/IP هم نصب م<sub>ي</sub> شود و ما روي آن Double Click كـرده و TCP/IP<br>**MWW** . Kandoocn

www.kandoocn.com Wetwork کلید File& Print Sharing را زده و حال<br>می زنیم.<br>سپس در Tab – Identification ما بایند groue www.kandoocn.com Control Control Control Control Control Control Control Control Control Control Control Control Control Control Control Control Control Control Control Control Control Control Control Control Control Cont User Domain<br>اگر حالت دوم را انتخاب کنس سپس داخل منوی Sharing شویم مـی تـ<br>فایل را برای User های خاص Shair گنگهای استرالا کلیل<br>سهدر بـن User به WWW Www.kandoocn.com عـددهاي IP خـود را وارد مـي كنـيم . سـپس بـر روي Microsoft For Clint كليك كرده نام Domain خود را وارد مي كنيم و را نيز مي زنيم . در گزينه Ouik را روي Quik را روي Quik مي زنيم. بعد در پنجـره Network كليـد Sharing Print& File را زده و حالـت را مي زنيم. Work groue , Computer بايـد مـا Tab – Identification در سـپس و توضـيحات سيسـتم را وارد كنـيم سـپس كليـد  $\rm OK$  را زده سيسـتم را  $\rm Name$ reset مي كنيم . اگر بخـواهيم يـك منبـع را هـم دسترسـي داشـته باشـيم و يـا Access -Tab control حق دسترسي بر حسب منبع Source اگر حالت دوم را انتخاب كنيم سپس داخل منوي Sharing شويم مـي تـوانيم آن فايل را براي User هاي خاص Shair كنيم . 1-مديريت 98 win به 98win آدرس زير را اجرا كنيد . Control Panel → Password

Enablrenot شده و Enablrenot را که میکنده و Enablrenot را کرده For اسکان مدیریت را به Leablrenot خاص<br>و توسط کلید Add امکان مدیریت را به User خاص می دهیهم www.kandoocn.com www.computer را بزنیم متی Enter را بزنیم متی توسط Enter را بزنیم متی توسط Enter را بزنیم متی توسط Enter را بزنیم متی<br>نموده ایم <sub>د</sub>اتایم می کنیم (In Conputer را بزنیم متی تو<br>هارد سیستم را دیده و مدیریت Kandary . وارد Adminigration Remote -Tab شده و Enablrenot را مي زنيم . و توسط كليد Add امكان مديريت را به User خاص مي دهيم . براي مديريت آدرس زير را اجرا مي كنيم . Start  $\rightarrow$  Program  $\rightarrow$  Aecesorries  $\rightarrow$  System tools  $\rightarrow$  Net watchar نرم افزار Net Waeche اولين كليد سمت چـپ Toolbar را Select Server را زده و سيستمي را كه مي خواهيم مديريت كنيم انتخاب مي كنيم . اگر توسط My Computer اسم كامپيوتري را كـه در Net wacher مشـخص نموده ايم راتايپ مي كنيم (4Pc ( 11 سپس كليد Enter را بزنيم مـي تـوانيم كـل هارد سيستم را ديده و مديريت كنيم .

www.kandoocn.com ارسال پيغام در 98 win توسط برنامه up winpop مي باشد . اگر در NT بخـواهيم پيغـامي را كـه بـراي همـه User هـا ارسـال مـي كنـيم در Prompt پيغام هاي زير را تايپ مي كنيم :

WWW.Kandoocn.com Net Send / Domain: Domain نام Test" (Manager) Net Send user نام" Test" (Manager)

Windows 40 (II) July 1000 C.N.COM Media Willer - ۳ Server-۲ work staytion دسانه.<br>Printer - ۳ Server-۲ work staytion دارد شبکه NIC - ۳-۱ Local Area Network (LAN) او شبکه های محلی یا<br>۲- شبکه های شهری یا Metropolition Area Network (MAN)<br>۳- شبکه های گسترده یا (Wide Area Network (WAN) استرده یا (Wide Area Network (WAN) Physical Connection (Physical) Topology) فيزيكي (Physical Connection (Physical) Topology<br>نحوه كابل كشى و ارتباط فيزيكي ما باسم شبكه تعريف مىكند.<br>۲–اتصال منطقى (Cogical Connection (logical Topology) www.kandoocn.com مديريت و رهبري سيستم عامل **(II (40 Windows**  شبكه چيست؟ **- 1 اجزاء شبكه**  1-1- Media رسانه Printer 3- Server 2- work staytion :1- گره Node 1-2- 1-3- NIC كارت شبكه انواع شبكه هاي كامپيوتري از نظر وسعت جغرافيايي 1- شبكه هاي محلي يا (Local Area Network (LAN 2- شبكه هاي شهري يا (MAN (Network Area Metropolition 3- شبكه هاي گسترده يا (WAN (Network Area Wide انواع اتصالات در شبكه : Physical Connection (Physical ) Topology) فيزيكي اتصال 1- نحوه كابل كشي و ارتباط فيزيكي ما را در شبكه تعريف مي كند. Cogical Connection (logical Topology) منطقي اتصال 2- نحوه رفتار شبكه را تعريف ميكند.
www.kandoocn.com Ring - کیمهای بین نودها (Node) مشترک نیست Node<br>Star - هر کامپیوتر با دیگر کامپیوترها باید ارتباط مستقیم داشته باشد.<br>نرظ منطقی قابل پیاده سازی نیست.<br>نرظ منطقی قابل پیاده سازی نیست. Etherent بوروی Topotogy های Bus , Star که ۸۰٪ توپولـوژ Topotogy های A۰۰٪ توپولـوژ Etherent<br>سی باشد. Ethernet می باشد. Kandy Star و Star یا Star بیا ایس www.com.com.com.com.com.com<br>Arc Net : درتوپولوژی های BUS مشاهده می شود.<br>Ring ← FDDI -٤ بر روی هیگ لوری پیاده سازی می شود.<br>ernet- 802.3 (Raw Eternet) IP/SPX 3. Ethernet-SNAP<br>WWW.Kandooc<sub>lar</sub>com انواع اتصال فيزيكي  $BUS - 1$ 3- Star: دهانه بين نودها (Node (مشترك نيست Node 4- Mesh: هر كامپيوتر با ديگر كامپيوترها بايد ارتباط مستقيم داشته باشـد كـه از نرظ منطقي قابل پياده سازي نيست . انواع توپلژي منطقي **Connection Logical**  1- Etherent بر روي Topotogy هاي Star , Bus كه %80 توپولـوژي هـاي Ethernet می باشد. 2- Ring -Token : كه بر روي توپولوژي هاي Ring و Star پياده سـازي مـي شود كه يک پکت به نام Token در يک شبکه حلقوی در گردش می باشد. در توپولوژي هاي  ${\rm BUS}$  مشاهده مي شود.  ${\rm Arc}~{\rm Net}$ 4- FDDI ← Ring بر روي فيبر نوري پياده سازي مي شود . 1. Ethernet- 802.3 (Raw Eternet) IP/SPX 2. Ethernet – 802.2 (ICP/IP) پروتكل چيست :

COM . COM . COM . الرقرار مى كند.<br>قوانين استاندارد كه ارتباط بين كالميهتر ما بالرابرقرار مى كند.<br>TCP/ IP نجوه انتقال و جهار كننده Pacilet IP نحوه آدرس دهي<br>انواع اتصال در شبكه BUS در شبكه هاي BUS مي باشد.<br>۱- انتشاري: Broad cast در شبكه هاي BUS مي باشد.<br>۱۰ با انتشاري: ۱۰ با ان استثمار با انتشار با انتشار با انتشار با انتشار با انتشار با انتشار با www.kand Oper to oper استم عامل ها هيچ ارجعيتـي نسـبت بـه هـم<br>ندارند.<br>Com Me- Win Me- Win 98- WFW سـرورها قدرها قدر المستمر الـComt<br>۲-سرور گيري/ سرور گيري / ellent / Server سـرورها قدرها قدرها قدرها قدرها www.kandoo قوانين استاندارد كه ارتباط بين كامپيوتر ها را برقرار مي كند.  **TCP/ IP** TCP نحوه انتقال و حمل كننده Pacllet انواع اتصال در شبكه : 1– انتشاری: Broad cast: در شبكه های BUS می باشد . Pecket را تمام كامپيوترها يافت مي كنند اما فقط كامپيوتر مورد نظر ازآن استفاده مي .كند 2- نقطه به نقطه point-to Point در شـبكه هـاي : Star – Ring يـا (FDDI ( استفاده مي .شود انواع سيستم هاي عامل در شبكه ندارند . Apple- Netwerlite- OS/2 - Win Me- Win 98- WFW 2- سرور گيري/ سرور گيـر Server / ellent سـرورها قدرتمنـدتر از clint هـا هستند . XP Server-2000 Server- Banyavines- Unix- Netware- NT  **Peer**

www.kandoocn.com

ww.kandoocn.com/www.kandoocn.com/www.kandoocn.com/www.kandoocn.com/www.kandoocn.com

www.kandoocn.com

www.kandoocn.com

www.kandoocn.com

WWW.Kalkeling.com سيستم عاملي است كه گاهي Clint و گاهي سرور است .

جهت خريد فايل به سايت www.kandoocn.com مراجعه نماييد يا با شماره هاي ٩٣٦٦٠٢٧٤١٠ و ٩٣٠٢٨٨٤٠ 3300 كم اس حاصل نماييد

## **انواع Windows هاي Server و Clint**

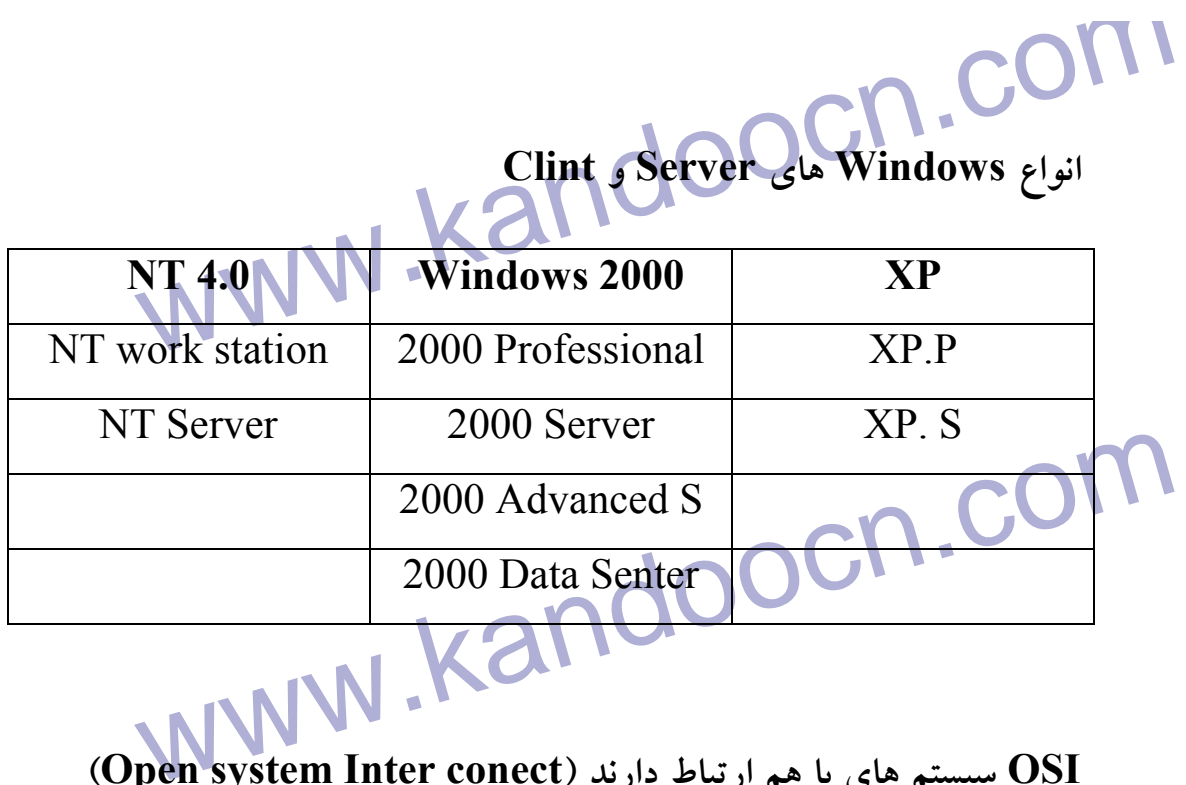

**OSI سيستم هاي با هم ارتباط دارند (conect Inter system Open(** 

ISO تدوین گردیده و این استانداردتعریف کن<br>سخت افزارها و انرم فوارها و ارتباط بینابینی انها خواهد بود.<br>سایت ایزو (ISO. Org \ N (ISO)<br>B تاریخ Host (A) استانداردي است كه توسط ISO تدوين گرديده و اين استانداردتعريف كننده انواع سخت افزارها و نرم افزارها و ارتباط بينابيني انها خواهد بود .

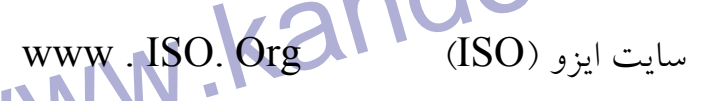

Presentation Resert<br>
Resertation Resertation<br>
Transportation Resertation<br>
Transportation<br>
Network Resertation<br>
Network Resertation<br>
Network Physicaly<br>Mullet Media<br>Mullet Kandoock  $\text{Host (A)} \Big| \begin{matrix} \end{matrix} \begin{matrix} \end{matrix} \begin{matrix} \end{matrix} \begin{matrix} \end{matrix}$  كامپيوتر  $\begin{matrix} \end{matrix} \begin{matrix} \end{matrix} \begin{matrix} \end{matrix} \end{matrix}$   $\begin{matrix} \end{matrix}$ Application Leger  $\left| \bullet \right|$  Application Leger Presentation Presentation Session Session Transportation Transportation Network | Data Link  $\left| \bullet \right|$  Data Link Physicaly Physicaly Mcdia

جهت خريد فايل به سايت www.kandoocn.com مراجعه نماييد يا با شماره هاي ٩٣٦٦٠٢٧٤١٠ و ٩٣٠٢٨٨٤٠ 3300 كم اس حاصل نماييد www.kandersocn.com ...................... ارتباط منطقي ــــــــــــــــــــ ارتباط فيزيكي از نظر منطقي هر لايه براي ارتباط از لايـه نظيـر خـودش بـراي ارتبـاط برقـرار آن **مستقادهمی کند ولی از نظر فیزیکی از لایه بالایی و پائینی خود برای ارتباط (C)**<br>می کند.<br>معرفی سایت اسفتاده مي كند ولي از نظر فيزيكي از لايه بالايي و پائيني خود براي ارتباط استفاده مي كند. معرفي سايت www . seachnet working. Com شبكه و OSI مورد در NIC) تحتولوژی کارت های شبکه (NIC)<br>400 KbPs<br>16bit 15A - ۱<br>16bit 16bit 16bit 15A - ۱<br>32bit : pci–۲ تكنولوژي كارت هاي شبكه (NIC( 400 KbPs انتقال سرعت 8bit :ISA 1- 800 kBpS 16bit  $\frac{1}{2}$  MbPs 32bit : pci- $\gamma$ ات كاس 1- كاملا دو طرفه Full Dubkex WWW.Kanguus Bus Mster 2- كارت هاي شبكه كاملاً يك طرفه Simplex Half Duplex Chief Com نيمه دو طرفه Duplex Half

uplex دو طرفه Full Duplex CM. COM مده کارت های شبکه uplex<br>کاملا دو طرفه CM. COM اسرعت شبکه را دوبرابر میکنند.<br>باشد که در اصل سرعت شبکه را دوبرابر میکنند. CPU با شماره کامپیوتر بخواهد از CPU استفاده کنـد بایسـتی دار<br>عدد IRQ با شماره رقفه بنجمسهه فرد برای خود باشد که ترتیب نوبـت<br>از CPU در آن تعریف گردیده است.<br>Intapt Re Quest سماء کے ساتھ کا اسکان کے ساتھ کر کرفته شدہ است.<br>اسکا مثلاً صفر برای ? در نظر گرفته شدہ است.<br>در صورتی که IRQ کم بیاید بایلد بایلدار Usb ستفاده کرد که از یک TRQ<br>میکند. و می شود چند جنبه سخت افزار TRQ متصل کرد استف**اده نیلود** www.kandoocn.com www.kandoocn.com كاملا دو طرفه Duplex Full بايد همه كارت هاي شبكه Duplex Fun باشد كه در اصل سرعت شبكه را دوبرابر ميكند. " Intropt Re Ques TRQ سخت افزار كه روي كامپيوتر بخواهد از CPU اسـتفاده كنـد بايسـتي داراي يـك عدد IRQ با شماره وقفه منحصر به فرد براي خود باشد كه ترتيب نوبـت اسـتفاده از CPU در آن تعريف گرديده است . Intapt Re Quest ما حداكثر تا 16 IRQ داريم از تا 0( ) 16 كه البته بعضـي آنهـا از قبـل رزرو شـده است مثلاً صفر براي ? در نظر گرفته شده است . در صورتي كه IRQ كم بيايد بايد از Usb استفاده كرد كه از يـك TRQ اسـتفاده ميكند. و مي شود چند جنبه سخت افزار TRQ متصل كرد استفاده نمود . IRQ هاي و 10 11 براي كارت شبكه در نظر گرفته شده است . IRQ هاي 5و 4و 3 براي موس و سريال ها . توجه كارت شبكه اي بايستي خريداري كرد كه داراي RQ I به 10 بالا باشـد . بـه دليـل ارجعیتی که نسبت به  ${\rm IRQ}$  های پائین تر دارد. (زیر ۱۰) **: I/ Q**

BUS استخت آفزاری که به مواهد با استفاده برقرار میکند باید از BUS<br>هد سخت آفزاری که به مواهد با استفاده<br>استفاده کند که مقدار آن را I/O تعیین میکند. **اکستان او تباط دهنده کامپیوترها که تقریباً توسط همه سیستم های العالمی استان می شود.**<br>شبکه پشتیبانی می شود Packet مای اطلاعاتی و عمل مرت**لبالمدارد آنها بارانج**<br>TCP حمل کننده Packet های اطلاعاتی و عمل مرت**لبالمدارد آنها با PP/P استره آدرس دهی را تدوین میكند.**<br>IP = Internet Porotocel<br>در شبكه ای كه از پروتكل TCP/IP استفاده می شود. هد دستگاه به بام Host ساعت خواهد سد. و این سامل کامپیوتر، Toici و بعیت دستگاه ب<br>شناخته خواهد بود هم Host بایستی دارای یک آدرس مختص خود باشد<br>آن آدرس IP می گویند. این آدرس IP مشخص کننده آن Host در شبک<br>نتیجتاً Paket های اطلاعاتی می توانند بر اساس me South 1999 was described a final composition of the second was composed and the second was described and the Manuscript of the Manuscript of the Manuscript of the Manuscript of the Manuscript of the Manuscript of the Ma هد سخت افزاري كه بخواهد با CPU ارتباط برقرار ميكند بايد از BUS ) والون) استفاده كند كه مقدار آن را  $U\, \mathrm{O}$  تعيين ميكند.  **چيست؟ TCP/ IP** پروتكلي است ارتباط دهنده كامپيوترها كه تقريباً توسط همه سيستم هاي عامل در شبكه پشتيباني مي شود . TCP حمل كننده Packet هاي اطلاعاتي و عمل مرتب نموده آنها را انجـام مـي دهد. IP نحوه آدرس دهي را تدوين مي .كند TCP= Transmassion Control Porotocel IP = Internet Porotocol شناخته خواهد شد. و اين شامل كـامپيوتر، Roter و بقيـه دسـتگاه بـه نـام Host شناخته خواهد بود. هر Host بايستي داراي يك آدرس مختص خود باشد كـه بـه آن آدرس IP مي گويند. اين آدرس IP مشخص كننده آن Host در شـبكه اسـت . نتيجتاً Paket هاي اطلاعاتي مي توانند بر اساس آدرس مشخص به Host برسند . عدد IP 32 بيت (bit (مي باشد براي راحت تر خوانده شدن به صورت دسيمال و توسط نقطه هشت بيت 8 بيت نمايش داده مي شوند .

rk<br>عدد IP دارای دو قسمی به این است چپ مشخص کننده<br>Address و سمت راست مشخص کننده Nood Address به باشد. R برای مـدیریت بهتـر توسـط موسسـه مـدیریتی Internet (<br>InterNIC. com) بـدار کلاملی تهران است.<br>تعداد Host در هر محمداد شبکه در محمد است. x A 1-126 126 16/777/214 150 . 15 . 1 . 1<br>192 18 1900CN. E. S. R. mw.kandoocn.com عدد IP داراي دو قسمت مي باشد كه سـمت چـپ مشـخص كننـده Network Address و سمت راست مشخص كننده Address Nood مي باشد . عدد Address work Net بين تمام Host هاي يك شبكه مشـترك مـي باشـد . عــدد IP بــراي مــديريت بهتــر توســط موسســه مــديريتي Internet ) .www com .InterNIC (به سر كلاس تقسيم شده است . **تعداد Host در هر شبكه تعداد شبكه در كلاس عدد سمت چپ IP** Class A 1-126 126 16/777/214 Class B 128-191 16384 65534 Class C 192-223 20971151 254 كلاس A : 1 . 0 . 0 . 1 كلاس B : 150 . 15 . 1 . 1 كلاس C : .5 1 . 18 . 192 تذكر : البته اگر در يک شبکه بسته که به Internet متصل نيست به غير از اعداد • و ١٧٢ و 254 هر عددي را مي توان انتخاب كرد .

www.kandedoocn.com WWW. Ranged Albert Company Company Company Company Company Company Company Company Company Company Company Com<br>Eubnet 200.0.0.1<br>Subnet 255 255 255 0  $WNN$  Class ANOOC 255.  $\phi$ .  $\phi$ .  $\phi$ **COM .COM باحواهیم از 200.0.0.6 باهرو 200.0.00 ارتباط برقرار می کنیم.**<br>اگر ما بخواهیم از 200.0.0.6 ب**اهرو 2**00.0 ارتباط برقرار می کنیم.<br>چون از یک شبکه است مشکلی نیسـت امـا در حـالی کـه بخـواهیم www.kandoocracem  **چيست؟ Subivent Mask** همانند IP يك عدد 32 بيتي است كه به صورت 8 بيت، 8 بيت در چهـار قسـمت با مبناي دسيمال نمايش داده مي شود . Subnet مشخص كننده آن است كه كـدام قسـمت عـدد IP آدرس شـبكه كـدام قسمت عدد IP، آدرس Host مي باشد .  $IP$  200 . 0 . 0 . 1 Subnet 255 . 255 . 255 . 0 نيز داراي كلاس بندي  $\rm A,\rm B,\rm C$  است كه به صورت زيـر در هـر كـس  $\rm Dubnet$ پيكربندي مي گردد . Class A 255.  $\phi$ .  $\phi$ .  $\phi$ Class B 255 . 255 .  $\phi$  .  $\phi$ Class C 255 . 255 . 255 .  $\phi$  اگر ما بخواهيم از 200.0.0.6 با مرور 200.0.01 ارتباط برقرار مي كنيم . چون از يک شبکه است مشکلی نيسـت امـا در حــالی کــه بخــواهيم بــايــا ســرور 62.1.1.1.1 بايد از Gatway يا توسط Router ديگر اين عمل صورت پذيرد . ابزار گسترش شبكه :

www.kandoocn.com Signal تحقیق Signal<br>۲- Bridge: ابزاری اسک Reperter عمل می نماید به اضـا<br>از آدرس.های هر دو شبکه متصل به هم با خبر اســـا (در المهوزت نیـا COM .COM .COM برای A باشد که از A ارسال می بارد. Router و Bridge مصل مسی نمایــد بعــلاوه ا<br>صورتی که بیشتر از یک مسیر نامقها کرای یک Packet وجود داشته با<br>تعیین مسیر را نیز انجام خواهد داد.<br>تعیین مسیر را نیز انجام خواهد داد. www.kandoocn...com جهت گسترش دادن و يا اتصال به شبكه هاي ديگر چهار ابزار مختلف وجود دارد : 1- **Repeter :** ابـزاري اسـت جهـت تقويـت Signal شـبكه و ارسـال آن بـه مسافات طولاني تر كه هيچگونه تغييري روي Pacuet نمـي دهـد بـه غيـر از تقويت Signal 2- **Bridge:** ابزاري است كه همانند Reperter عمل مي نمايد به اضـافه اينكـه از آدرسهاي هر دو شبكه متصل به هم با خبر است و در صورت نيـاز اجـازه عبور Packetها را خواهد داد .  در اين حالت اگر Packet براي B باشد كه از A ارسال مي شود Berige جلوي آن را گرفته و Packet برای شبکه بالا ارسال می شود. **3- Router:** هماننــد Repiter و Bridge عمــل مــي نمايــد بعــلاوه اينكــه در صورتي كه بيشتر از يك مسير تا مقصد براي يك Packet وجود داشته باشد عمل تعيين مسير را نيز انجام خواهد داد . عمل تعيين مسير براساس چند فاكتور صورت مي گيرد . 1- كوتاهترين ميسر

WWW.kandoocn.com Ram وسیستم عامل .... بـین Ram وسیستم عامل .... بـین<br>٥٤٠ میلیون تومان می باشگا<br>Gateway. ابزاری است که همانند سردستگاه بالا عملالی نهاید بهلاوه IPX/SPX & TCPOM winOM توسط دستور IPconfig میتوانیم پیکربندی IP رامشاهده نمائیم<br>WWW.KandooCM repeter Phisicak<br>Bridge Router<br>Router Completes Phisicak<br>Phisicak<br>Phisicak<br>Phisicak<br>Phisicak 2- سريعترين مسير 3- ارزانترين مسير 4- كمترين ترافيك روترهاي هوشمند Sisco به دليل داشتن Ram وسيستم عامل .... بـين 250 تـا 540 ميليون تومان مي باشد . Gateway: ابزاري است كه همانند سردستگاه بالا عمل مي نمايد بعلاوه اينكه مي تواند يك پروتكل را به پروتكل ديگر تبديل نمايد. به عنوان مثـال تبـديل پروتكـ ل IPX/ SPX به TCP/ IP تذكر : در 98 win توسط دسـتور all /Ipefg win ميتـوانيم پيكربنـدي IP رامشـاهده نمائيم . در wint توسط دستور IPconfig ميتوانيم پيكربندي IP رامشاهده نمائيم . نكته : repeter Phisicak Bridge Phisicak Router Phisicak Getway Phisicak

**V ) بروتکل Net Buei را CON طراحی شده است**<br>پروتکل IBM و Microsoft طراحی شده که بلای کلیه شبکه بستا<br>۵۰ کامیس تریل ده بر خورد. نجوه آدرسر دهر کامیس ترها بر اساس ایل www.kandoocn.com سم استاندارد گرديده ونحـوه Mac استاندارد گرديده ونحـوه<br>آدرس دهمي آن براساسی نويسم مهنجت افزاری کارت شبکه و يــا اصــطلاحـاً Mac<br>آدرس می باشد.<br>اين آدرس سخت افزاری توسط کارخانه سازنده کارت شبکه توليد و اگست که دد کـه OSI ایزوپیروی می نماید. این عدد یک عـدد ۱۲ رقمـ<br>دسیمال می باشد.<br>توسط دستور IP config در WinTPcfg با با باروپیچ all / می تـو<br>توسط دستور IP config در CP/ I در تکل TCP/ I www.kandoocn.com  **Net Buei** پروتكل توسط شركت IBM و Microsoft طراحي شده كه براي كليه شبكه بسته ناميزان 50 كامپيوتر بدرد مي خورد. نحوه آدرس دهي كامپيوترها بر اسـاس نـام كـامپيوتر است كه معروف به نام NetBIOS مي باشد . نام كامپيوتر مي تواند تا حداكثر 14 كاراكتر باشد . در ضمن Servises به نام BIOS Net پروتكل Compatible SPX/IPX ink2 NW در اوايل دهه 7 ميلادي توسـط آدرس دهي آن بر اساس آدرس سخت افزاري كارت شبكه و يـا اصـطلاحاً Mac آدرس مي باشد . اين آدرس سخت افزاري توسط كارخانه سازنده كارت شبكه توليد مـي گـردد كـه خود از استاندارد OSI ايزوپيروي مي نمايد. اين عدد يـك عـدد 12 رقمـي هگـزا دسيمال مي باشد . توسط دستور IP config در  $\operatorname{NT}_c$  و WinIPcfg با سوئيچ all / مي تـوان عــدد (TCP/ I را ديد. (يروتكل TCP/ I)

، COM<br>دستور Winmsd و در COM و در استان المستار به استان کل کل استار کل است کل کل است<br>کارخانه سازنده و ٦ رقم باقمیانده شماره سریالی است کل کال کال ساز: Peroperty of COM COM COM COM COM COM COM COM COM US COM number (۱ که یک عدد ۸ رقمی هگزا دسیمال مـی باشـد و در شـبکه<br>نیست در این قسمت وارد نمود Property پروتکل TCP/IP می آ<br>در صورتی که به Maver Nctwar 3.12 به بالا متصلا می باین Tternet 802.3 می کنیم. Tternet 802.3 استفاده می کنیم.<br>Networl Number در آن شبکه IPXSPX عددی است که بایستنی بـ<br>کامپیوترها در آن شبکه مشترک باشد (مانند SubNetwar) در CP/IP www.kandoocn.com دستور Winmsd و در دو رقم اول سـمت چـپ كـد كشـور ر -4 قـم بعـدي كـد كارخانه سازنده و 6 رقم باقميانده شماره سريالي است كـه كارخانـه سـازنده آن را تعيين مي كند. mon « Tp/Spy در Peroperty» در صورتي كه كامپيوتر NT ما به سرور ناول متصل شده و يا عمـل Roufing را روي دارد پروتكل SPX/TPX انجـام داد بايسـتي عـدد Network Internet number را كه يك عدد 8 رقمي هگزا دسـيمال مـي باشـد و در شـبكه تكـراري نيست در اين قسمت وارد نمود كه از Property پروتكل IP/TCP مي آيم . در صورتي كه به 3.12 Nctwar Maver به بالا متصل مي ويـم Erametyp را 802.2 Ethernet انتخاب كرده و در غير اين صـورت اگـر از 3.11Navel بـه پائين استفاده مي كنيم. 802.3 Tternet استفاده مي كنيم . Number Networl در پروتكل IPXSPX عددي است كه بايسـتي بـين همـه كامپيوترها در آن شبكه مشترك باشد (مانند SubNetwar در IP/TCP(  **قسمت Property در Tab- Services)**

uter سرویس AT محمورت پیش فوصل AT به صورت پیش فوصل Luter<br>به صورت پیش فوصل AT به صورت پیش فوصل CON<br>و station و Server RPC RPC Configoration , Net BIOA **استفاده نمود**<br>وظیفه سرویس **Computer Brose باشده باشده باشده باشد**<br>نمایش دادن اسامی کامپیوتر ها و در Network Naghbarhod هلی باشد Net BIOS<br>سرویسی است که اسامی کاهپیوتول نام گذاری میکند.<br>وظیفه APC Configuretion **می اینکه می توان رابطه امنیتی بین Domail ها را توس<br>سرور فعال نمود. استان می استان استان استان استان استان استان استان استان استان استان استان استان استان استان<br>وظیفه Server** www.kandoocn.eam به صورت پيش فرض سيستم عامل NT در موقع نصب 5 سـرويس Computer Work station و Server ،RPC RPC Configoration , Net BIOA و نصب مي نمايد در صورت نيازبه نصب سرويس هاي ديگر مي توان از كليه Add استفاده نمود . **وظيفه سرويس Brose Computer**  نمايش دادن اسامي كامپيوتر ها و در Naghbarhod Network مي باشد. **وظيفه سرويس BIOS Net**  سرويسي است كه اسامي كامپيوتر را نام گذار*ي مي*كند.  **APC Configuretion وظيفه** كه مخفف Remot Pocegar call مي باشد امكان پردازش غير متمركـز را مهيـا كرده است به علانه به اينكه مي توان رابطه امنيتي بين Domail ها را توسـط ايـن سرور فعال نمود . **وظيفه Server**  كليه سرويس هايي كـه در NT وجـود دارد در صـورت بـودن سـرويس Servel قابليت كار خواهند داشت .

e CON . CON . CON . CON . CON . CON . CON . CON . CON . CON . CON . CON . CON . CON . CON . CON . CON . CON . CON . CON . CON . CON . CON . CON . CON . CON . CON . CON . CON . CON . CON . CON . CON . CON . CON . CON . CON Net Bios می بروتکل یک Lana Number دارد که در Net Bios می از Net Bios می بروتکل یک Mumber در سرور www.kandoocn.com Dos از link های ورژن کمتر از۳ استفاده کنیم.<br>تغییر نام سرور GOOCN.<br>در Netware- Property در ؟ – tab قسمت Change، می باشد. TCP/IP SEPTED STAM  **Work station وظيفه** اين سرويس به ما اجازه مي دهد ابزارهاي گرافيكي يا برنامه هاي كاربردي را روي را روي سرور اجرا كنيم . **تذكر**  هر شبكه مهر پروتكل يك Number Lana دارد كه در Bios Net مي باشد . **Property در سرور**  كه با دبل كليك روي آنها اجرا مي شود . - حداقل حافظه را اشغال ميكند - تراز كند - حداكثر اطلاعات را براي Shair كردن در اختيار بگذارد - حداكثر اطلاعات را براي برنامه هاي شبكه اي اگر براي شبكه Dos از link هاي ورژن كمتر از 3 استفاده كنيم . تغيير نام سرور در Property -Netware در ؟ - tab قسمت Change مي باشد . كه ترجيحاً اسم سرور نبايد عوض شود . **پيكربندي پروتكل IP /TCP** 

سیس را می گیرد پسر Protocol های استان بین اسی گیرد پسر<br>توضیح: داشتن Protocol های استان ماشین را می گیرد پسر<br>Protocol که نیاز داریم نصب شود. Properties راه Tab – Binding راه Tab – Binding راه<br>و عدد IP را وارد می هیچ COOC<br>اگر کلید Advansed را بزنیم می تـوانین اعـداد IP دیگری پنج سرای VPN Joseph Company of Warry Company of Warry Company of Warry Company of Warry Company of Warry Company of Warry Company of Warry Company of Warry Company of Warry Company of Warry Company of Warry Company of Warry Company Enable Security OM م اگر كه براي كامپيوتر يك نام بگذاريم مي توانيم آن را توسط اين نام Ping كنيم<br>و احتياجي به داشتن IP مي توانيست.<br>و احتياجي به داشتن IP مي توانيم كه الا MNN توضيح: داشتن Protocol هاي اضافي سرعت ماشـين را مـي گيـرد پـس بايـد از Protocol كه نياز داريم نصب شود . براي نصب IP /TCP از ما سوال مي شود كه اگر جواب Yes بدهيم بـراي دادن عدد IP بايد ابتدا وارد Binding – Tab و سپس كليد Properties رامي زنـيم و عدد IP را وارد مي كنيم . اگر كليد Advansed را بزنيم مي تـوانين اعـداد IP ديگـري نيـز بـراي بررسـي سيستم در نظر بگيريم . امكان استفاده از VPN **Enable PPPTP Fileting**  VPN اگر يك USER باشيم 98 توسط Internet به يك سرور NT متصل شود . □ Enable Security امكان عبور TCP هاي خاص را مي دهد  **Tab- DNC** هر كامپيوتر بايد در اينترنت يك Hostnone مشخص داشته باشد . و احتياجي به داشتن  $\Pi$ ادرس آن نيست.

COM ابزارهای عیب یابی Randrevie برای استفاده از دستور Randrevie برای برای استفاده از دستور Ping<br>۱- استفاده از دستور Racket Internet Groper) **اکسی استان** یک سیستم عامل سونار کار کرده و تعدادی Picket<br>نودی که (Node) در شبکهای ان ان این این از برخورد با آن<br>گردد. است المعالج المعالج العالم العالم العالم العالم العالمي العالمية وجود ندارد.<br>Ping بــا ارســال Ping العالم (Internet Control Massege Protocol)<br>ها ارسال و به مدت ۱ ثانيه جهت جواب صبر مى كند. Destination host nureachable (باشد که IP هـا در آن گـروه شــ<br>باشند اگر جواب ارسال شدی که From Time<10ms TL=128<br>TTl=128 IP:bytes=32 یعنی پاکت ها از هیچ Router بعضی باکت ها از هیچ ping به صورت زیر ارسال شود تعداد 20 پاکت ارسال می شو<br>MWW . Kandoocn.com.<br>WWW . Kandoo **ابزارهاي عيب يابي IP /TCP :** ( Packet Internet Groper) :Ping دستور از استفاده 1- يک ابزار عيب يابي  $\operatorname{TCP}/\ {\rm IP}$  مي باشد. است توسط سيستم عامل Unix ســاخته شده است و همانند يك سيستم عامل سونار كار كرده و تعدادي Picket را بـراي نودي كه (Node) در شبكه است ارسال مي نمايم و پس از برخورد با آن بـر مـي گردد . اگر Packet برنگشت Mode در شبكه وجود ندارد ويا پيكربندي شده اسـت تـا جواب ندهد و يا ارتباط در شبكه وجود ندارد . Poket (Internet Control Massege Protocol ) ICMP ارسـال بـا Ping ها ارسال و به مدت ۱ ثانيه جهت جواب صبر ميڭند. ا اجگـــر جــــواب ارســــال شــــود پيغــــام Request و يــــا اگــــر پيغــــام nureachable host Destination باشد كه IP هـا در آن گـروه شـبكه اي ؟ باشند اگر جواب ارسال نشـود پيغـام 128 $\textrm{T}$  Reply from  $\textrm{Time}$  from  $\textrm{Time}$  32=bytes:IP 128=TTl يعني پاكت ها از هيچ Router عبـور نكـرده اگـر مي كرد از 128 كم مي شد . اگر دستور ping به صورت زير ارسال شود تعداد 20 پاكت ارسال مي شود.

www.kandoocn.com PM صورت نامحدود و با ساینر دلخواه تا حداکثر ٦٥٥٠٠ بایت ping میکن<br>۲- استفاده از دستور Netstatاین وستور به ما اجازه کنتـرل و مشــاهد<br>کامپیوترها را به Host می دهد. همچنین این برنامـــا (درمـــا) ost **اکستفاده از دستور Host name: جهت نمایش عدد IP منتناظر با نسا** $\mathbf{P}$ **<br>مورد استفاده قرار میگیهی Host و عدد IP بایسـتی در S<br>ثبت رسیده باشد.** Property و CPY (Paperty و DNS و DNS و CPY (DOC) بری Box.<br>Hostname Hostname : جهت تمتایش Route با Hostname :<br>۱- استفاده از دستور TraceRT: جهت تمتایش Route با H WWW.Kandoocn.com Ping IP عدد – n 20 و اگر دستور زير باشد تا زماني كه كليد C+Ctrl زده شود ادامه دارد . t - ساينر به بايت اطلاعاتي كه مي خواهيم ارسال شود L - IP Ping ب<mark>ه صورت</mark> نامحدود و با ساينر دلخواه تا حداكثر ٦٥٥٠٠ بايت ping ميكند. 2- **استفاده از دستور Netstat:** اين دستور به ما اجازه كنتـرل و مشـاهده اتصـال كامپيوترها را به Host مي دهد. همچنين اين برنامـه آدرس IP ، Host در راه دور را براي ما نمايش مي دهد . **- 3 استفاده از دستور name Host:** جهت نمايش عدد IP منتناظر با نـام Host مورد استفاده قرار مي گيرد. اين اسـم Host و عـدد IP بايسـتي در DNS بـه ثبت رسيده باشد. **سوال: Host را كجا set مي كنيم؟**  در پروتكــــل IP /TCP در Property و در DNS در Box بــــا عنــــوان Hostname 4- **استفاده از دستور TraceRT:** جهت نمـايش Route يـا مسـيري كـه يـك IP Protocol بايستي طي كند تـا بـه مقصـد برسـد RT Trace از پروتكـل استفاده مي كند.  $\mathop{\mathrm{ICMP}}$ 

اسی دستور در اینترنت هم شاهی است. و حساقل و حداکثر است به است.<br>این دستور در اینترنت هم شاهی است. و حساقل و حداکثر<br>فاصله های طی کرده را به ما نمایش می دهد. www.kandoocn.com المودن بجدول Route را روی ایستگاه کاری می دهد.<br>مسیرهای فعال به آدرس شبکه با SuDNetmask از کـدام way<br>فاصله آن با ما. NetBios روی پروتکل TCP می باشد.<br>Mac Address Mac Address روی پروتکل Kandoocn.<br>آدرس سخت افزاری کارت شبکه را می گوید.<br>ا WWW.Kandoocn.com اين دستور در اينترنت هم قابل چـك كـردن اسـت . و حـداقل و حـداكثر زمـان و فاصله هاي طي كرده را به ما نمايش مي دهد . **5- استفاده از دستور Arp:** مخفف Protocol tion Reseal Address بـه مـا اجازه مي دهد جدول ARP را ببينيم و يا تغيير دهيم ايـن جـدول فيزيكـي آدرس كارت شبكه يا Address Mac را با عدد IP در خود نگهداري ميكند كه متعلق به ايستگاه هاي كاري ديگر شبكه مي باشد . **6- استفاده از دستور Reute:** به ما اجازه مي دهـد تغييـر دا دن، حـذف و اضـافه نمودن جدول Route را روي ايستگاه كاري مي دهد . مسيرهاي فعال به آدرس شبكه بـا كـدام SuDNetmask از كـدام Gateway و فاصله آن با ما . **7- استفاده از دستور NBTSTAT:** Statisic Bois Net نمايش دهنده آمار و احتمالات بر اساس NetBios روي پروتكل TCP مي باشد . Mac Address آدرس سخت افزاري كارت شبكه را مي گويد . نام كامپيوتر ها O - NBTstat **آدرس اينترنتي براي IP /TCP** 

**COMI**<br>WinIPcfg / all WinIPcfg / all DNS<br>قابلیتی که به ما اجازه میدهد به جای عدد IP از اسم کامپیو ترها استفاده کن Deta bose ی است سلسله مراتبی که محل تبدیل اسم اینترنتــی را بــه<br>S انجام می دهد. به عنقان مثال اسم www. Yahoo.com که یک اسم<br>باشد توسط Database مربوط به IPدر محلول اسم IPدر نظرش تبـدیل<br>شد. www.kandoocn.com سرويس DNS را فقط Administrator ) مدير شبكه) مي تواند نصب كند . DNS WEINER COM .COM مرا<br>برای اینکه کامپیوتر به عنوان DNS , Client بهاران دان DNS برای اینکه کامپیوتر به عنوان<br>DNS که در سرور قرارگرفته استفاده نماید بایستی در قسمت DNS بر www.kandoocn.com www . defence /int. mil WinIPcfg / all DNS قابليتي كه به ما اجازه ميدهد به جاي عدد  $\Pi$  از اسم كامپيوترها استفاده كنيم. bose Deta ي است سلسله مراتبي كه محل تبديل اسم اينترنتـي را بـه عـدد IP انجام مي دهد. به عنوان مثال اسم com.Yahoo .www كه يك اسم DNS مي باشد توسط Database مربوط به DNS به عدد IP مورد نظرش تبـديل خواهـد .شد براي اينكه كامپيوتر به عنوان Client , DNS بتوانـد از Detabase مربـوط بـه DNS كه در سرور قرارگرفته استفاده نمايد بايستي در قسـمت DNS، برابـر نيـز

WWW. Kandy DNS Service Serch order نموده و عـدد IP سرور VS<br>وارد کند. order serch Service DNS را add نمـوده و عـدد IP سـرور DNS ي را وارد كند. پيكربندي **DNS** 

Start → Administativ Tools → DNS Manager<br>ابتدا آدرس بلا راجوا کرده وسپس در پنجره ان مراحل زیر را اجرا می کنیه<br>۱- گزینه Option را انتخاب کرده و سپس Prifamces را زده و دو گزیا<br>۷- گزینه Option را انتخاب کرده و سپس Prifamces Start → Administativ Tools → DNS Manager ابتدا آدرس بالا را اجرا كرده سپس در پنجره ان مراحل زير را اجرا مي كنيم . 1- گزينه Option را انتخاب كرده و سپس Prifamces را زده و دو گزينه

را Show Automatically Grated 20nes يـا Auto Refres statistics

www.kandoocn.com تيك نموده و كليد Ok را مي زنيم . www.kandoocn.com كه اگر بر روي Cache را click Dable كنيم سرور هاي ريشه را مشـاهده مـي www.kandoocn.com Primary را انتخاب كرده و كليد Next را مي زنيم .2- از منوي DNS گزينه server Now را انتخـاب نمـوده و عـدد IP Server مان را وارد مي كنيم سپس كليد Ok را مي زنيم . 3- كه سپس cache , … 0 ,… 127 , 255 نصب مي شود . كنيم توجه داته باشيد كه اين اطلاعات هميشه يكسان است . عدد IP سرور را انتخاب نموده از منـوي DNS گزينـه Zone New را انتخـاب كرده و نيروزي با عنـوان ......................... ظـاهر مـي گـردد كـه گزينـه

Tab در قسمت Zone D. COM.<br>در قسمت Zonename را سیستم تولید میکند مثلا<br>Zon file را سیستم تولید میکند مثلا Zone File Com. Dns<br>سپس Sinish وا می زنیم.<br>بعد از این عمل نام Domain والو قبل داده باشیم در آخر زیر نـام Cone<br>می شود. در غیر این صورت بهص ورت زیر عمل می کنیم.<br>می شود. در غیر این صورت بهص ورت زیر عمل می کنیم. بری سا می کنیم. در قسمت Host Name اسم.<br>گزینه New host می کنیم. در قسمت Host Name اسم.<br>وارد می کنیم و در قسمت Host IP Address عدد IP سرور را وارد م man Manufal ساخته شده را مجددا انتخـاب کـرده و از منـوی DNS گزینـ<br>Domain را انتخاب می کنیم.<br>از قسمت Record (نوع رکورد) Record (ناتخاب انتخاب کـرده و از منـوی M. CNAme Record) Zone اسم Zone اسم Domain اسم Zone را وارده در قسمت Zonename اسم Zone را وارد مـي كنـيم اگـر كليـد Tab را بـزنيم file Zon را سيستم توليد ميكند مثلا Zonaname Com Zone File Com. Dns. سپس كليد Next و سپس Finish را مي زنيم . بعد از اين عمل نام Domain را از قبل داده باشيم در آخر زير نـام Zone اضـافه مي شود. در غير اين صورت بهص ورت زير عمل مي كنيم . براي ساختن Domain , Zone مورد نظر را highlight نموده از منوي DNS گزينه host New را انتخاب مي كنيم. در قسـمت Name Host اسـم سـرور را وارد مي كنيم و در قسمت Address IP Host عدد IP سرور را وارد مـي كنـيم سپس كليد Add host را زده و سپس Done مي كنيم. بعد از اين عمل يك Record در سمت راست اضافه مي شود . Domain ساخته شده را مجددا انتخـاب كـرده و از منـوي DNS گزينـه New Record را انتخاب مي كنيم . از قسمت type Record ) نوع ركورد) Record CNAme را انتخاب كـرده در قسمت Name Alias ) اسـم مسـتعار ) (www (را وارد مـي كنـيم و در قسـمت hostDNS Forاسم سرورمان را. اسم Domain. اسم Zone را وارد مي كنيم .

IP PNS سال COM و P Server 8 .bbc . con آن المجاز المسرور خوا<br>حال اگر در پرویروتی TCP/ Ip قسطه IP PNS آقا این برور خوا<br>کی دورا دیشه و به قال از قسمت کانشندی قخاخه بالله DNS ساخته ش Ping مي كنيم تا IP آن را ببنيم.<br>مثلاً مثلاً Domain خود را عوضل كليم له .<br>اگر بخواهيم اسم Domain خود را عوضل كليم له لال .<br>Main به دون تب Tab- DNS . TCP/IP ، في قسمت . Wew Domain را وارد كرده و Ok مي كنيم بعد در Yahoo را وارد كرده بعـد از انتخـاب<br>انتخاب كرده و New Domain را سـلكت كـرده و نـام مدكور كر وارد بهي كنـيم و بعـد New<br>آن Newhost را سـلكت كـرده و نـام مدكوركر وارد بعد باز و در M Server 8 .bbc . con حال اگـر در پرويـوتي Ip /TCP قسـمت DNS IP آدرس سـرور خـود را وارد كرده با ريشه مي توان از قسمت ›خئئشدى قخئحف اسم DNS ، Ping www . bbc . com ↵ ًمثلا اگر بخواهيم اسم Domain خود را عوض كنيم مـثلا از bbc بـه Yahoo تغييـر دهيم ابتـدا در پروپرتيـز IP/TCP و DNS -Tab و در قسـمت Domain نـام انتخاب كرده و Domain New و سپس Yahoo را وارد كرده بعـد از انتخـاب آن Newhost را سـلكت كـرده و نـام سـرور را وارد مـي كنـيم و بعـد New Record علامت www و بعد Com .Yahoo .Serve را زده و Add كرده و

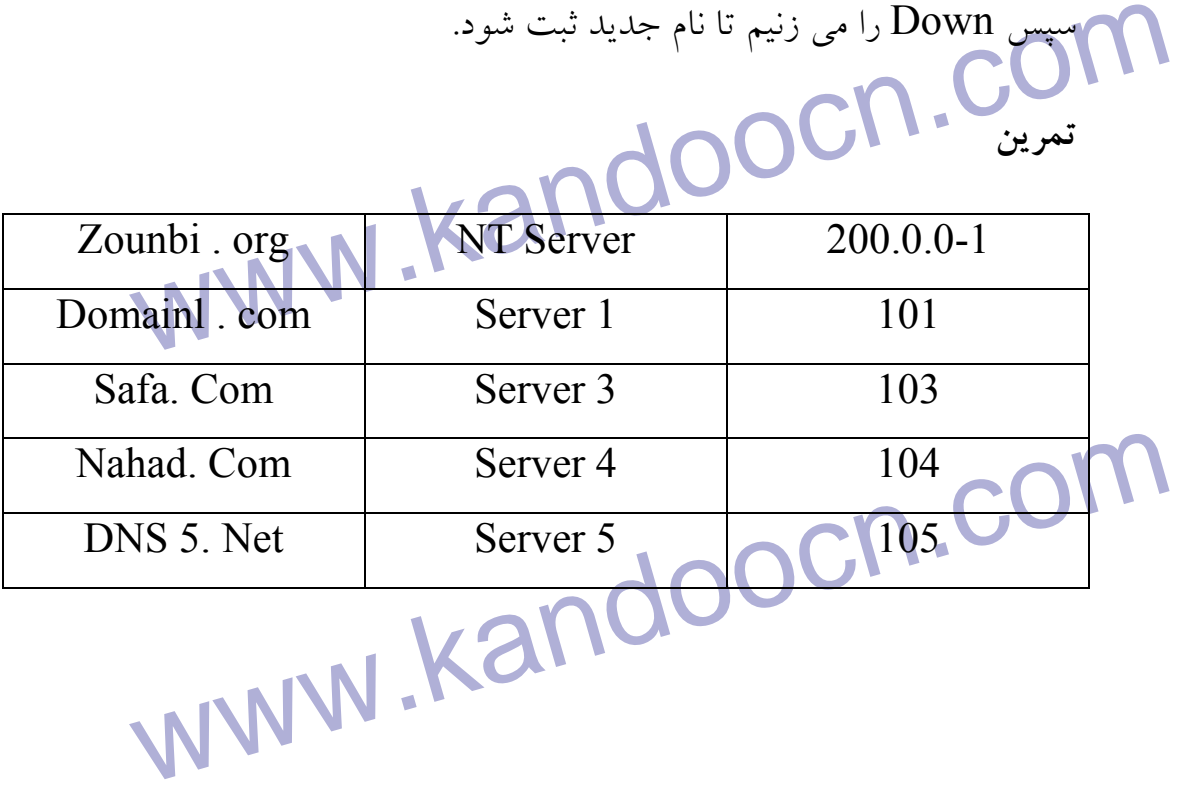

**تمرين** 

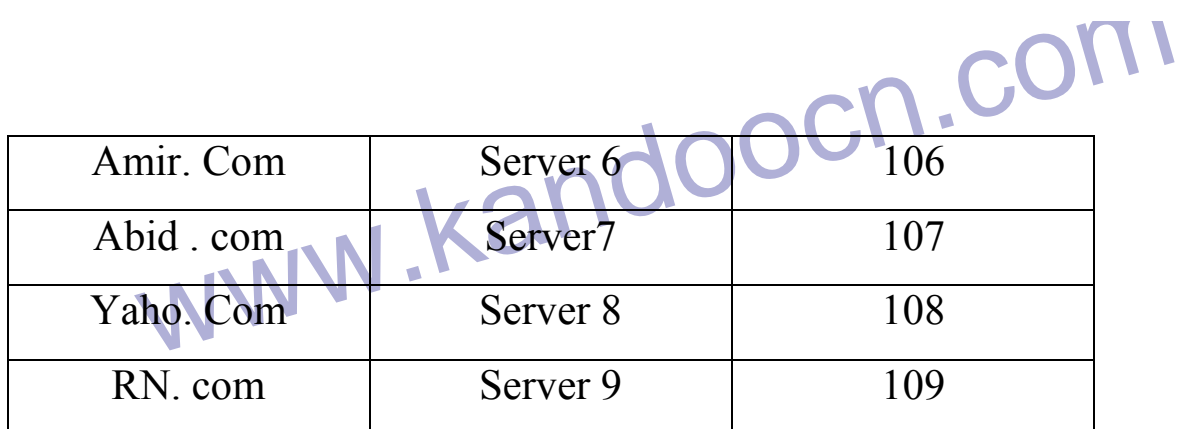

كه به داخل Masager Nsd رفته و همه ركورهـا و Domain هـا را وارد كـرده

Nsd Masager رفته و همه رکورهـا و Domain هـا را وا<br>حال می توانیم تمام مدوره و Ping کنیم.<br>در مرحله بعد برای هر Reeord یک Reeord هنامهافه کام انتهافه کام حال مي توانيم تمام سرور ها را Ping كنيم . در مرحله بعد براي هر Domain يك Record با عنـوان Ftp اضـافه كنـيم و از قسمت NetRecord استفاده مي كنيم .

Hostfile<br>فایلی است که مشخصات همیه کامپیوترها در آن وارد شده و در قبـل :<br>DNS به کار رفته و در آدرس روبروها بالکتاب VNNN / winnt\ system 32\ driver\ etc\ host فايلي است كه مشخصات همـه كامپيوترهـا در آن وارد شـده و در قبـل بـه جـاي DNS به كار رفته و در آدرس روبرو مي باشد .

/ winnt\ system  $32\ \$ driver\ etc\ host

DNS , الستفاده از Database DNS به توانيايم در پروپرتسی<br>برای استفاده از DNS Service search order بايد از DNS Service search order بايد از استفاده بـراي اسـتفاده از DNS Database مـي توانـايم در پروپرتـي , DNS -Tab TcPIP در قسمت order search Service DNS بايـد IP سـرور وارد شـده

www.kandoocn.com باشد.  $\frac{1}{2}$ 

نكته

Name Re Sdution Name Re Sdution قبيل host به عدد IP را گويند . 1- **نوع بازكشي:** يك سوال مي شود و يك جواب مي گيرد .

www.kandoocn.com

www.kandoocn.com **2- نوع پرس و جوهاي تكراري** 

www.kandoocn.com زماني كه ما آدرس Com .Ntclass .www را مي نويسيم و IP برعكس آن مي

باشد.

www . NTCLASS. COM

 $200$  .  $0$  .  $0$  .  $1$ 

matter methodoof below when we describe the methodology of the Matter of the Matter of the Matter of the Matter **دستور nslookup**  به DNS سرور رفته و مشخصات آن را براي ما مي آورد .

WWW.kandooks Loockup w Zone معمولی وارد Newzon شده و آدرس شبکه را معکـوس و Vewzon معمولی وارد استفکل زیر وارد می کنیم.<br>کنیم و بعد از آن JIn-add-fpa به شکل زیر وارد می کنیم.<br>Zone های ثانویه در صورتی که ما رابطه امنیتی داشته باشیم این عمل صـورت مـی کیـرد.<br>DS Manager کلیـک کــرده و کزینــه New zone را وارد مـی کنــیـ<br>Server list کلیــک کــرده و کزینــه New zone را وارد مـی کنــیـ<br>200.0.0.107) شپس روی قسمتی که دریانه New Zone را زده و توسط علامت دستی که از پنجره پـانین مـ<br>Drag کرده و Zone مورد نظـر را از آن IP انتخـاب مـی کنـیم سـپس<br>مراحل کلید Next و در آخر هم کلید Finish رامی زنیم.<br>سپس خواهیم دید که Zone مورد نظر به Zone ها اض اطلاعت DNS در آدرس Winnt\ system32\ DNS در تعرف مي شود.<br>در صوتکي کا DNS ان در ميوان بايستي:<br>در صوتکي کا DNS ان در ميواني کا DNS در صوتکي کا DNS . NS Loockup w آدرس شبكه را به ما مي دهد . **ساختن Zone معكوس**  همانندZone معمولي وارد Newzon شده و آدرس شبكه را معكـوس وارد مـي كنيم و بعد از آن rpa -add -In را به شكل زير وارد مي كنيم . 0 . 0 . 200 in – addr – arpa **Zone هاي ثانويه**  در صورتي كه ما رابطه امنيتي داشته باشيم اين عمــل صــورت مــي گيــرد. مــثلا بــا Password ســرور logio كنــيم ابتــدا در قســمت Manager MDS روي list Server كليــك كــرده و گزينــه zone New را وارد مــي كنــيم. (مــثلا 200.0.0.107) شپس روي قسمتي كه با عـدد IP هـا وجـود دارد كليـك كـرده گزينه zone New را زده و توسط علامت دستي كـه از پنجـره پـائين مـي باشـد Drag كرده و Zone مورد نظـر را از آن IP انتخـاب مـي كنـيم سـپس در تمـام مراحل كليد Next و در آخر هم كليد Finish را مي زنيم . سپس خواهيم ديد كه Zone مورد نظر به Zone ها اضافه شده است . در صورتي كه DNS با مشكل روبرو شد بايستي :

Network در Network حذف گردد سپا<br>۱ – سرویس DNS از CONS به دایرکتوری Network حذف گردد سپا<br>۱و Restart , Showoowwo به دایرکتوری DNS در STem32 Delete را نیز Delete می نمائیم بعد از آن مجدد ( مجلد)<br>نصب را از اول انجلمه همچنی Delete<br>اگر بخواهیم از DNS مان یک Backup بگیریم از <mark>لیمبرد</mark> Manager **Fauder (تاریخواهیم یک Fauder) به سازیم اما مرجع خودمان نباشیم رو<br>اگر بخواهیم یک DNS Server رایت کلیک کرده وارد Property آن شد<br>IP خود در DNS Manager رایت کلیک کرده وارد Property آن شد** Dynamic Host Configuation Protocol) : DHCP<br>سرویسی است که توسط آن می توان عـدد IP کسیوتی کهای مختلف ر<br>سرویسی است که توسط آن می توان عـدد IP کسیوتی کهای مختلف ر<br>NNW میان DHCP Client می شوند با تعاقب اقتصادی با این این این ا www.kandoocn.com 1- سرويس DNS از قسمت Services در Network حذف گردد سپس بعـد از Showoowwo , Restart به دايركتوري DNS در 32Tem Sys رفتـه و كليد فايل ها را Delete نموده (و دايركتوري ها حـذف نشـود ) فايـل هـاي داخل دايركتوري Backup را نيز Delete مي نمائيم بعد از آن مجدداً مراحل نصب را از اول انجام مي دهيم . اگر بخواهيم از DNS مان يـك Backup بگيـريم از پنجـره Manager DNS Update Serve Data files DNS گزينه **نكته: Fauder**  اگر بخواهيم يك Server DNS راه بيندازيم اما مرجع خودمان نباشيم روي عـدد IP خود در Manager DNS ر ايت كليك كـرده وارد Property آن شـده و در Fowarders -Tab گزينه Forwarder Use راتيك مي زنيم و سپس عـدد IP سرور مورد نظر را وارد مي كنيم .  **(Dynamic Host Configuation Protocol) : DHCP** سرويسي است كه توسط آن مي توان عـدد IP كـامپيوتر هـاي مختلـف را كـه بـه عنوان DHCP Client مي باشند به صورت اتوماتيک det نمود.

جهت خريد فايل به سايت www.kandoocn.com مراجعه نماييد يا با شماره هاي ٩٣٦٦٠٢٧٤١٠ و ٩٣٠٢٨٨٤٠ 3300 كم اس حاصل نماييد www.kandoocn.com 2555 255. 255. 255. IP هاي cast Bread مي باشد كـه همـه كامپيوترهـا آنرا دريافت مي كنند . shoutdow کامپیوتر IP آزاد میکند.<br>نصب DHCP وارد Tab- Services می شویم کامپیلم توسط کل البته بعد از shoutdow كامپيوتر IP آزاد مي .كند **نصب DHCP**  پروپرتي Network وارد Services -Tab مي شويم و سپس توسط كليد Add سرويس DHCP را اضافه مي كنيم سپس دستگاه را Reset مي كنيم . Ewen viewer<br>جهت فعال نمودن سرور DHCP هواجها نیو را انجام می دهیم.<br>۱- پــس از نصــب ســرویس Microsoft DHCP server در اگر در Ewen viewer جهت فعال نمودن سرور DHCP مراحل زير را انجام مي دهيم . 1- پــس از نصــب ســرويس server DHCP Microsoft در قســمت Services در NetWork يـــك بـــار Restart كـــرده و از طريـــق Eventviever OMN مطمئن می شویم که این سرویس در حال کار اسد<br>سپس توسط DHCP manager اسپس توسط DHCP manager<br>دوبار کلید موس را می زنیم. Eventviever مطمئن مي شويم كه اين سرويس در حال كار است . سپس توسط manager DHCP از قسمت سمت چـپ روي Machin Local دوبار كليد موس را مي زنيم . از منــوي Scope گزينــه Creat را انتخــاب كــرده و در Dilogbox Creat IP عدد IP شروع محدوده را وارد می Scope M.<br>Scope M. Kandoocn...<br>WWW. Kandoocn... Scope در قسمت Address Start عدد IP شروع محدوده را وارد مي كنـيم و

www.kandoocn.com اس استان المعاد المحتابات.<br>قسمت Ex Clussion Renge است كه به ما اجازه مى دهد تع<br>اين اعداد IP رااز أن محدوده خارج نمائيم كه ديگر واگلال نگردي P C C به سیستم داده می شود تنظیم کرد.<br>توضیح مستمر داده می شود تنظیم کرد.<br>اگر ما ۲ تا سرور داشته باشیم که DHCP دارند ما نملی بدرانیم تعمین ک م المحتوي شود از يک سرور عدد IP گرفت و به سرور ديگرى Login كر Eogin<br>بعد از بوت اگر win98 بخواهد به DHcp Server ما Login نمود به<br>m on IP address from a DHCP server رفته و منوى m on IP address from a DHCP server pconfig این عمل صورت می Ipconfig این عمل صورت می MWW . Kandoocn.<br>WWW. Kandoocn.com در قســـــــــــــــــــــــــــــــــــــــــــــــــــــــــــــــــــــــت Address -End عدد پاياني كه قرار است واگذار گـردد وارد مـي نمـائيم دقـت داشته باشيد كه در صورتي كه بيشتر از يك Server PHCP داريم اين اعـداد در هم اختلالي ايجاد نكنند . قسمت Renge Clussion Ex قسمتي است كه به ما اجازه مي دهد تعـدادي از اين اعداد IP رااز آن محدوده خارج نمائيم كه ديگر واگذار نگردد . در قسمت Duraption Lease محل to Limited را علام زده و مـدت زمـاني را كه  $\bf P$  به سيستم داده مي شود تنظيم كرد. توضيح اگر ما 2 تا سرور داشته باشيم كه DHCP دارند ما نمـي تـوانيم تعيـين كنـيم كـه Client ها از كدام IP بگيرد . و نيز مي شود از يك سرور عدد IP گرفت و به سرور ديگري Login .كرد بعد از بوت اگر 98win بخواهد به Server DHcp ما Login نمود به پروپرتي رفته و منوى TCP/IP رفته و منوى option on IP address from a DHCP server علامت مي زنيم و توسط دستور all/ WinIPCFG مي توانيم عـدد IP خـود را مشاهده كنيم و در NT نيز توسط دستور Ipconfig اين عمل صورت مي گيرد .

UWW. Rapposet مم اگر قسمت نوع Set تا تهنها و به صورت المصر المسلم و به صورت المصر<br>از Dos مم اگر قسمت نوع Set است کاملا است که است که است که است که است که است که است که است که است که است که است<br>عدد IP می گیرد. DNSServer Chandel . COM<br>واگذار نمودن مشخصه های DNS Server .<br>جهت واگذار نمودن مشخصه های Gat wage , DNS Server Seting ها را انجام داد.<br>پس از پنجره Unused option گزینه مورد نظر را Add کـرده و کلیـا<br>Arrey را زده و IP دستگاهی را که می خواهیم به آن اضافه شود را وارد gatway وصل شوند.<br>برای دیدن آنها در Command Prompt دستورهای زیـر را ا-<br>کنیم. IP Config /renew از Dos هم اگر قسمت نوع Set را صفر ) 0( گذاشته باشيم و به صـورت اتومـات عدد IP مي گيرد . توسط دستورهاي A – Qrp و A 0- -nbtstst مي توان نـام Clint را پيـدا مـي .كرد **واگذار نمودن مشخصه هاي DNSServer ،** جهت واگذار نمودن مشخصه های Gat <mark>wage</mark> , DNS Server بـراي كلانيــت هاي DHCP مي توان از منوي Option DHCP با انتخـاب گزينـه Golobal اين Seting ها را انجام داد . پس از پنجره option Unused گزينه مورد نظـر را Add كـرده و كليـد Edit Arrey را زده و IP دستگاهي را كه مي خواهيم به آن اضافه شود را وارد كـرده و را مي زنيم و  $\rm{Ok}$  مي كنيم. حال تمام كلانها به صورت اتوماتيك مي تواننــد  $\rm{Add}$ به gatway وصل شوند . براي ديدن آنها در NT در Prompt Command دسـتورهاي زيـر را اجـرا مـي كنيم. IP Config / release IP Config /renew IP Config / All

win" ... win ... COM ... COM ... COM ... COM ... COM ... COM ... COM ... COM ... COM ... COM ... COM **ام الدول<sub>ی</sub> که در NT م**ی باشد و کامپیوترهای ورشن در شبکه را در خــود نا<br>دارد و در win98 زمانی که وار<mark>شبکه می شود همه م</mark>ی خواهند جدول<br>داشته باشند که بهتر است Enabel شود.<br>داشته باشند که بهتر است Enabel شود. Peer to Peer مصائ<sub>ی</sub> Peer to Peer نمعی باشد از سرور NT د<br>استفاده می کنیم به دلیل Master Browser بودن سرور NT بایستی<br>سرور Mater Browers را از ویندوزهای 9x گرفت. جهت ایل عمل با Desayble را Browser را Browser را Desayble می کنیم.<br>Wins به اساسی NetBIOS می باشد که اساسی NetBIOS کامپیوتر هما را به<br>دیتابیتی (Data Base) می باشد که اساسی NetBIOS کامپیوتر هما را به DataBase به صورت داینامیکی (اتوماتیک) آپ دیت (Up Date)<br>پس نیازی به مدیریک خامل روی[این سرویس است.<br>WWW - Kando  **: "Win"** مانند DNS مي باشد و آدرس هاي NetBIos را به آدرس تبديل مي كند. **: Master Browser** جدولي كه در NT مي باشد و كامپيوترهاي ورشن در شبكه را در خـود نگـه مـي دارد و در 98win زماني كه وارد شبكه مي شود همه مي خواهند جدول را ازخود داشته باشند كه بهتر است Enabel .شود **روش غير فعال كردن Broewser Master در ويندوز 98 :** در صورتي كه شبكه هـائي Peer to Peer نمـي باشـد از سـرور NT در شـبكه استفاده مي كنيم به دليل Browser Master بـودن سـرور NT بايسـتي قابليـت سرور Browers Mater را از ويندوزهاي x9 گرفت. جهت اين عمل بايستي در Network كنترل پنل روي گزينه Pintsharing and File كليك كرده و كليـد Properties را زده و گزينه Browser را Desayble مي كنيم .  **Wins** ديتابيتي (Base Data (مي باشد كه اسامي NetBIOS كامپيوتر هـا را بـا اعـداد IP متناظر با آن در خود نگه داري مي نمايد . اين DataBase به صورت دايناميكي (اتوماتيك) آپ ديت (Date Up (گرديـده پس نيازي به مديريت خام<mark>ي</mark> روي اين سرويس است.

جهت خرید فایل به سایت www.kandoocn.com مراجعه نمایید یا با شماره های ۹۳۶۶۰۲۷۴۱۷ 3 و ۹۳۰۳۵۲۲۸۸۶ 5 تماس حاصل نمایید www.kandoocn.com توجه : اين سرويس براي شبكه هاي بزرگ مورد نياز است (حدود 100 تا 150 كامپيوتر ) **نصب Wins در سرور كلايت**  سیس از Tab- Servises در پیروپرتیز Netware ویندو و Tab- Servises ویندو<br>می کنیم و در کلانیهای 98 وارد بهرمتهن TCP/ IP شده و در ins<br>می کنیم.<br>Configution عدد IP سرور را Add می کنیم. ابتدا اين سرويس را از Servises -Tab در پيروپرتيز Netware وينـدوز، Add مي كنـيم و در كلانيهـاي 98 وارد پروپرتيـز IP /TCP شـده و در wins -Tab Configution عدد IP سرور را Add مي كنيم . و در سرور در قسمت Manager Wins مي توانيم كامپيوترهـايي كـه در Wins مستهدر مشاهده نمود.<br>و اگر بخواهیم Wins به هورت خودکام در کلاتیهای 98 ست شود به<br>Wins رفته گزینه Global را انتخاب کرده و گوینیه ههای 044 و هستند رامشاهده نمود . و اگر بخواهيم Wins به صورت خودكار در كلاتيهاي 98 ست شود به DHCP Manager رفته گزينه Global را انتخاب كـرده و گزي نـه هـاي 044 و 046 را Add مي كنيم حال اگـر كلاينتهـاي 98 مـا بـا عـدد IP اتوماتيـك Boot شـوند www.kandoocn.com Wins به صورت اتوماتيك Srt مي شود . نكته 1: ما در شبكه حداكثر 2 تا سرور Wins مي توانيم داشته باشيم . نكته 2:www.kandoocn.com

ا MHOST را استفاده م<br>قبل از به وجود آمدن Wins را استفاده م<br>تقریباً کار همان Host را انجام می داد.<br>تقریباً کار همان Host را انجام می داد. www . IEEE . Org می باشد.ژ<br>تعمیمی نوع Node دیگروهایی کار ایران ایران باشد و برای<br>در PHCP Option می توانین نوع Hybrid یا Hybrid در PHCP Option **WWW.Kandoocn.com** PC دیگر بیریم.<br>PC External of Serie Trasfer Protocol Serie Trasfer Protocol<br>Mail TETP Figer College Company Kandooch. قبل از به وجود آمدن Wins از يك فايلي به نام MHOST را استفاده مي شه كه تقريباً كار همان Host را انجام مي داد . RFC استانداردي است كه توسط شركتي به نام ................. توليد مي شود . آدرس آن Org . IEEE . www مي باشد ژ. **تعميمي نوع Node در سرور**  در Option PHCP مي توانين نوع 0H يا Hybrid قرار دهيم و در كلاپنـت x مي توان از دستور WinIPCFG انرا مشاهده كرد . فصل هفتم  **TCP/ IP** ابزارهاي امکانات زيادی در  $\operatorname{TCP/}\operatorname{IP}$  می باشد از قبيل:  $'$ حمل فايل Htuk را به عهده دارد \HTM HTTP  $\mathop{\rm FTP}\nolimits$   $\quad$  به PC ديگر ببريم.  $\blacksquare$  FTP به PC ديگر ببريم. يكFile Trasfer Protocol Mail TFTP TelNet پيدا كردن User در شبكه Figer

Archiendon Con.com FTP سرور FTP<br>سپس نــام Onogy mois رده معرض از Password عــدد ۱ را زد<br>محیط Unix می شویم. (در صورتی که NT این امکان با به با داده باشی Die وستور Bye خارج می شویم. در ضمن دستورهای Dir و CD.<br>میکند.<br>و حال سرور را به حالت Dos در می آوریم و باز هم**الا دستورهای ب**الا WWW.kandoocn.com www.kandoocn.com پيدا كردن متن در يك فايل Archie **دستور FTP**  Prompt Command را اجرا كرده و دستور زير را تايپ مي كنيم . FTP سرور FTP سـپس نـام mois Onogy را زده و بعـد از Password عــدد 1 را زده و وارد محيط Unix مي شويم. (در صورتي كه NT اين امكان را به ما داده باشـد كـه در دوره IIS توضيح داده مي شود ) و با دستور Bye خارج مـي شـويم . در ضـمن دسـتورهاي Dir و CD نيـز كـار مي كند. و حال سرور را به حالت Dos در مي آوريم و باز همان دسـتورهاي بـالا را اجـرا مي كنيم حال اگر بخواهيم يك فايل را براي خود كپي كنيم دستور زير را اجرا مـي كنيم . نام فايل Get براي ديدن فايل دستور زير را اجرا مي كنيم . Dir C:\  $/P$ دستور help را نيز مي توانيم اجرا كنيم .

ا است کا است کا است کا است کا است کا است کا این است اگر بخواهیم به صورت<br>در حالت کپی فایل قبل فایل است کا است کا است کا است کا است کا است کا است کا است کا است کا است کا است کا است کا<br>کپی شود ابتدا دستور binary را اجرا کرده Internet Explorer نیز می توان FTP را اجرا نمود.<br>له آدرس IP سرو<mark>ر CIP برای CIP</mark> کنیم می توان آنها را Down loud **Pelnet می این این این این است از طریق تلفن به سرور های به سرور های این این این است از طریق تلفن به سرور های با<br>می باشد.<br>مواجه ساخت یک فلایی و Boot توسط شبکه که و NT توسط** disk setup<br>این فلاپی بایستی توسط علمان Ms- Dos و یا Windows 98.<br>شده باشد. و فایل های سیستم روی آن قرار گرفته باشلها MNNNNN<br>شده باشد. و فایل های سیستم روی آن قرار گرفته باشلها MNN سی است الله است المعرض المسلم المعلم المسلم المسلم المسلم المسلم المسلم المسلم المسلم المسلم المسلم المسلم الم<br>Ckients از قبل Share المسلم المسلم المسلم المسلم المسلم المسلم المسلم المسلم المسلم المسلم المسلم المسلم المس<br> در حالت كپي فايل قبل فايل به صورت ؟ كپي شد اگر بخواهيم به صورت بـاينري كپي شود ابتدا دستور binary را اجرا كرده و سپس get را مي زنيم . فايل را از PC به سرور مي فرستد Send از Explorer Internet نيز مي توان FTP را اجرا نمود . ↵ آدرس IP سرور // : FIP و اگر روی Dabel click كنيم مي توان آنها را Down loud كنيم. «در صفحه 4و 3و 2 فصل هفتم »  **Telnet** با اجراي اين دستور در Run كه براي نصب از طريق تلفن به سرور هاي يunix ميباشد. **مراحل ساخت يك فلاپي براي Boot توسط شبكه كه به NT متصل مي شود ( اتصال disk setup)** اين فلاپي بايستي توسط سيستم عامـل Dos -Ms و يـا 98 Windows فرمـت شده باشد. و فايل هاي سيستم روي آن قرار گرفته باشد . سپس فلاپي را در سـرور NT قـرار داده و توسـط CDي NT سـرور كـه داراي دايركتوري كلانيت مي باشد. مراحل زير را انجام مي دهيم. البتـه بايـد دايركتـوري Ckients از قبل share شده باشد :

Programs تدرير Programs قسرار دارد<br>۱- از منسوى Programs را اشخا<mark>ب به کال Programs را اشخاب کال کله این کال کله است</mark> www.ka Senteneme La La Manne السرور در قسسمت Share Name دایرکتسوری<br>Client) را وارد می هیم Client) را وارد می هیم Client)<br>سپس کلید OK را زده و در Doymoy Box باعد المایل فلایتی میورد www.kandoocn.com OK را می زنیم در قسمت Computername یک اس<br>Username را ده می کنیم ( mstary ) در قسمت Username اس<br>IBIOS را ده می کنیم ( MN M » N 1- از منــوي Tools Atminitrativ كــه در Programs قــرار دارد گزينــه trator Admined client Network را انتخاب مي نمائيم . 2- از طريق Computer Mu در در Rom -CD دايركتوري كلانيـت را Shair مي كنيم . 3- از گزينـه disk start instation Network Make اسـتفاده نمـده كليـد Contneu را مي زنيم . گزينــه آخــر Directory sharel Existing Use تيــك زده و در قســمت Sentcncme نــام ســرور در قســمت Name Share دايركتــوري كلانيــت (Client) را وارد مي كنيم .<br>(Client) را وارد مي سپس كليد OK را زده و در Box Doymoy بعـد سـاينر فلاپـي مـورد نظـر را انتخاب مي كنيم. سـپس از Networke client گزينـه 3.0 Network client formsdosandwin را انتخـاب نمـوده و در قسـمت Adapter Network Card بـه دليـل اينكـه اسـم فايـل درايوكـارت شـبكه مـان وجـود نـدارد پـس Link ComEther3 البته بايستي بعد از ساختن فلاپي درايو كارت شـبكه مـورد نظر را روي فلاپي كپي نمود و همچنين تغييرات در فايل ها را انجام داد . سـپس كليـد OK را مـي زنـيم در قسـمت Computername يـك اسـم Nc IBIOS وارد مي كنيم. (مـثلا ) 1( mstal (در قسـمت Username اسـم كـاربر
Domain و المستماكات المستمر المستمرين المستمرين المستمر المستمر المستمر المستمر المستمر المستمر المستمر المستمر<br>المستمر المستمر المستمر المستمر المستمر المستمر المستمر المستمر المستمر المستمر المستمر المستمر المستمر المست V IP بوتکل مورد استفاده برای اتصال را انتخاب کرده و به عنـوان مثـال IP /<br>صورتی که از سـرویس می اکسال PHCP<br>Enabe DHCP Confication راتیک زده و در صورتی کها جمهور ه Difalt Catway می توان عدد Gateway را وارد نمود ation.<br>Path مسیر گذاشتن فایل ها کارهایی دیده است کلید OK را می زنیا<br>اصلاح محتویات فلاپی دیسک WM388 را Edite کرده و هر دستوری که بــه MM388:<br>دارد حذف می نماییم ترجمه تنوم آن ٤ فصل باشد از جمله خط<br>Device= a:\ Net\ Hymemsys<br>۳-فایل Edit ۱, Autocec.bat www.kandoocn.com Administrator و يا هر اسم ديگري كه در Domain تعريف شده است را مي توان مورد استفاده قرا رداد. در قسمت Domain اسم Domain تان را وارد مـي كنيد. پروتكل مورد استفاده براي اتصال را انتخاب كرده و به عنـوان مثـال IP /TCP در صورتي كه از سـرويس هـاي DHCP اسـتفاده مـي كنـيم گزينـه Automatic Confication DHCP Enabe راتيك زده و در صورتي كـه سـرور هـا داراي DHCP نبود تيك Enabe را برداشته و عـدد IP و Subnet را وارد كـرده و در قسمت Catway Difalt مي توان عدد Gateway ر ا وارد نمود Destination Path مسير گذاشتن فايل ها : A تعيين گرديده است كليد  $\rm{OK}$  را مي زنيم.  $\rm{Path}$ اصلاح محتويات فلاپي ديسك 1- bin.Drivespac را delete مي نمائيم . 2- فايل sys.Config را Edite كرده و هر دستوري كه بـه 388EMM اشـاره دارد حذف مي نماييم. ترجمه شود در آن 4 فصل باشد از جمله خط Device= a:\ Net\ Hymemsys دارد سد.<br>Device= a:\ Net\ Hymemsys را Bew نموده و دو خط آخر را حـذف و يــا Rew مـي<br>۳-فايل Autocec.bat را Edit نموده و دو خط آخر را حـذف و يــا

Setup . COM<br>(که به مربوط به Setupکلاتیک ای باشها که باعث اجـرا شــدن Setup.<br>خود می شوند) و دستور کلاتیت \ نام سرور \\:Net luse 2\} www.kandoocn.com م المساير دستورات<br>2- فايل را ذ<mark>كيلرونكو و يا رو</mark>ى فلاپسى كـارت شـبكه درايـور داسـى<br>دايركتورى Net در اين فلاپى كپى مى كـيمهى به حايــ كه لغت Net د-<br>6-فايل Edit ا ، Ptotocol دايران المساير المساير **اس تغيير داده و به نام درايور كارت شبكه نام گذاري نمود.**<br>توجه: حروف براي كارتوكي خروف كوچک را كوچک<br>شش مورد بايد تغيير كند و سپس فايل را دنيگي نموده لوخارج مي شويم.<br>T-فايا Edit ۱. System . ini ده و گزينه = Wickard با اسد www.kandoocn.com شبكه را با پسوندش وارد مي كنيم. مثلا dos.Rtsnd و سپس فايل را Save مـي (كه به مربوط به setup كلانيت مي باشد كه باعث اجـرا شـدن Setup خـود بـه خود مي شوند) و دستور كلانيت \ نام سرور \\:Net use Z را تبديل به اسم منبع مورد نظر \ اسم كامپيوتر \\ :z use Net Net use Z:  $\setminus$  Ntserver $\setminus$  Apps مي نماييم. در ضمن اين محل قبلا بايد Share شده باشد . در ضمن مي شود Bach file زير را نيز نوشت: " Xcopy Z:\ win 98 C:\ win98\ /S / e 4- فايل را ذخيـره نمـوده و از روي فلاپـي كـارت شـبكه درايـور داسـي را روي دايركتوري Net در اين فلاپي كپي مي كنيم . 5- فايل ini.\ Ptotocol را Edit نموده و در هر جايي كه لغت elnk وجود دارد توجه: حروف بزرگ را بزرگ و حروف كوچك را كوچك شش مورد بايد تغيير كند و سپس فايل را ذخيره نموده و خارج مي شويم . 6- فايل ini . System را Edit كرده و گزينه = Wctcard را اسم درايور كارت كنيم. در صورت نياز مي توان براي تسريع در كپي نمودن فايـل هـا Smatdrv را

Autoexec. Bat population of the comparation of the comparation of the comparation of the comparation of the comparation of the COM of the comparation of the comparation of the comparation of the comparation of the comparat نيز به اين فلاپي اضافه كرده و آن را در Bat .Autoexec به صورت زيـر اضـافه نمود :

 $Sm$ atdrv = 20000

Rightprototed Albert . Com توجه: فلاپ نبايد **Rightprototed** باشد .

Novel net ware<br>المحورثون 3.12 به بالاكه باندرى Bindry هم مى گويند.<br>Bindry: به كليد منابع و امكانات و كارلران و گروه ها به صورت يک به:<br>مىكند. و هر سرور از نظر امنيتى مستقل عمل مى نمايد.<br>مىكند. و هر سرور از نظر امنيتى مستقل سو در سورو بسته باید اگروزن COS هم می گویند re Directory Service.<br>Registe به کلیه منابع و امکانات و کاربرای کروه ها به صورت چند بعدی<br>NDS: به کلیه منابع و امکانات و کاربرای کروه ها به صورت چند بعدی www.kandoocn.com  **Novel net ware** 1- ورژن 3.12 به بالا كه باندري Bindry هم مي گويند . Bindry: به كليد منابع و امكانات و كاربران و گروه ها به صورت يك بعدي نگاه ميكند. و هر سرور از نظر امنيتي مستقل عمل مي نمايد. " (اگر در سرور باشد بايد 2 يوزر تعريف شود ) 2- ورژن 40 به بالا كه (NDS (هم مي گويند Service Directory Netware NDS: به كليه منابع و امكانات و كار براي گروه ها به صورت چند بعدي و ماننـد درخت دايركتوري وارونه نگاه م يكنند و هر سرور ها در صورتي كه قسـمت يـك درخت قرار گيرند همگـي يـك سيسـتم امنيتـي دارنـد بـه ايـن حالـت Object

جهت خريد فايل به سايت www.kandoocn.com مراجعه نماييد يا با شماره هاي ٩٣٦٦٠٢٧٤١٠ و ٩٣٠٢٨٨٦٠٢٠ 330. و ٩٣٠٢٨٢٠

ect تیز **کشک و شامخ می به کاربر به عنوان یک ect**<br>Networking تیز **گشک و شامخ استان به کاربر به عنوان یک ect**<br>شبکه خواهد بود. ay (andclint) Scriftes کلید Add را زده و سروی ay (andclint) Scriftes با زده و سروی ay (andclint) Scriftes Restart می کنیم.<br>Eoginsecript کاربر دستورا<del>شی اجرا می گر</del>دد.<br>فایلی است که موقع Login کاربر دستورا<del>شی اجرا می گر</del>دد.<br>۲- باری نصب شدن NT به عنوان کلاست باید یک User در NT و م در ناول هم تعريف شده باشد (كه بايد سيستم خود را مدير كرد و و بعد سرور<br>اصلی را Ser (3.5 add )<br>۴- سپس دستگاه را با همان User ساخته شده كه باری مدیر ست سامل است .<br>و در Cntrol panel گزینه GSNV اضافه شده كه برای مدیریت سامل اس Binory ... NDS به يبديل NWW. Kandoocn. Networking نيز گفته مي شود و هر منبع به كاربر بـه عنـوان يـك Object در شبكه خواهد بود . j مراحل نصب سرويس اول در **NT**  1- service كليد Add را زده و سـروي Scrinces) andclint (Goteway Netware for را نصب مي كنيم كه هر زمان پروتكل SPX /IPX نيز نصب مي شود سپس Restart مي كنيم .  **Loginsecript** فايلي است كه موقع Login كاربر دستوراتش اجرا مي گردد . 2- باري نصب شدن NT به عنوان كلاينت بايد يك User در NT و همان يـوزر اصلي را add كرد) User مشترك 3- سپس دستگاه را با همان User ساخته شده Logon مي كنيم . و در Cntrol panel گزينه  ${\rm GNNV}$  اضافه شده كه براى مديريّت نـاول اسـت و حالت **NDS** 

EROOL COM Orgeni zzayio<br>
Orgeni zzayio<br>
Contry<br>
Contry<br>
Leaf-WWW.Kandoocn<sup>Group</sup><br>
T=[Root].Edu-Tree Enable Gatway را تیک می زنیم و نام User راکه باید متصل<br>Rosword وارد می کنیم.<br>جهت فعال نمودن Gateway در NTServer شرایط زیر بایلملی بیانها www.kandoocn.com در حالت NDS سه نوع Object وجود دارد . 1- ريشه [Root [ Contarner  $-1$ Orgeni zzayio 0. Unit - Cocalify - Contry - Leaf  $-\mathbf{r}$ Volone Group - User -  $T = [Root]$ . Edu – Tree ابتدا گزينه Gretaway را در GSNW در كنترل پنل را كليـك مـي كنـيم سـپس گزينه Gatway Enable را تيك مي زنيم و نام User راكه بايد متصل شود را با Rosword وارد مي كنيم . جهت فعال نمودن Gateway در NTServer شرايط زير بايستي بر پا گردد : 1- Userهاي مشترك در Navel , Nt با اسم رمز يكسان تعريف شود .

NT Gatware المجمع المستمر المعنى المستمر المعنى المستمر المحمد المستمر المستمر المستمر المستمر المستمر المستمر<br>مربور در ناول منحصر اين گروه گردد.<br>مربور در ناول منحصر اين گروه گردد. M گزینه EnableGAteway گزینه EnableGAteway را فعال<br>٤-در قمســت Goteway Account سهم کساربر مشـــترک را وارد<br>1 Dassword را در هر دو قسمت وارد مینماییم.<br>1 Dassword را در هر دو قسمت وارد مینماییم. Share تحت نام سرور NT نمایش داده شود را وارد می کنیم.<br>٥- در قسمت Netware path تحت المحصول که به این منبع منتهی می شود را<br>ببریم. **م ایس با کلیس به صفحه قبل بر می گردیم.**<br>۷-سپس با زدن کلید **Permissions نوع دستیابی کاربران و کاربران مجاز**<br>این منبع تعریف می نمائیم.<br>این منبع تعریف می نمائیم. www.kandooch.com 2- گروهي در NovelNetware ساخته شود با نام Gatware NT و كار بر مزبور در ناول منحصر اين گروه گردد . 3- از طريق گزينـه GsNW , Panel Control بـا زدن كليـد way Gate گزينه Gateway Anable گزينه EnableGAteway را فعال مي كنيم . 4- در قمســـت Account Goteway اســـم كـــاربر مشـــترك را وارد نمـــوده Password را در هر دو قسمت وارد مينماييم. 5- سپس كليد Add را زده و در قسمت Sharename نامي را كه قرار اسـت بـه صورت Share تحت نام سرور NT نمايش داده شود را وارد مي كنيم . 5- در قسمت path Netware مسيري كه به اين منبع منتهي مي شود رانـام مـي ببريم . به عنوان مثال  $\blacksquare$  Sys سپس  $\rm{Qk}$  را زده بدون هيچ گونه خطايي به صفحه قبل بر مي گرديم. 7- سپس با زدن كليد Permissions نوع دستيابي كاربران و كاربران مجاز را براي اين منبع تعريف مي نمائيم . براي اينكه از صحت كار مطمئن شويم كافي است در ؟ تحت نام سرور NT منبـع مورد نظر را ببينيم .

جهت خريد فايل به سايت www.kandoocn.com مراجعه نماييد يا با شماره هاي ٩٣٦٦٠٢٧٤١٠ و ٩٣٠٢٨٨٤٠ 3300 كم اس حاصل نماييد

WWW.kandoocn.com Dlatup (II) که توسط یک خط تلفن می باشد و احتیـاج بــه مـودم (m<br>دارد.<br>مودم: مودم دستگاهی است که اجازه می دهد که ملیگنالا آنالوکاپا در خط Maduletor demadutor Legsed Line ( اودم های مخصوص خود خط مستقیم استقیم استفاق استفاق با مودم های مخصوص خود خط مستقیم<br>مودم دو نوع می باشد: Internal -۱<br>۲- External -۲ www.kandoocn.com اتصال به **NT** از طريق خطوط مخابراتي : كه به دو صورت مي باشد : 1- Dlalup: كه توسط يك خط تلفن مي باشد و احتيـاج بـه مـودم (Modem ( دارد . مودم: مودم دستگاهي است كه اجازه مي دهد كه سيگنال آنالوگ را در خطـوط بـه ديجيتال تبديل كند. Analog Digital Maduletor demadutor مودم سرعت مودم بر حسب (bps) محاسبه مـي شـود و سـرعت بهتـرين مـودم هـاي می باشد. **pbs Dlaup** 2- Line Legsed: با مودم هاي مخصوص خود خط مستقيم مودم دو نوع مي باشد : Internal  $-\iota$ External - **Internal**

جهت خرید فایل به سایت www.kandoocn.com مراجعه نمایید یا با شماره های ۹۳۶۶۰۲۷۴۱۷ 3 و ۹۳۰۳۵۲۲۸۸۶ 5 تماس حاصل نمایید We Roboofies می باشد که بهترین نوع آن Roboofies آن بهتر .<br>به دلیل External و Full Dulex می باشد و به دلیل انلکه روی بهتر از External مي باشد و بهترين نوع آن Roboofics Us آ ن بهتر مي باشـد به دليل Buss Master و Full Dulex مي باشد و به دليل اينكه روي هــاردبرد نصب مي شود. سرعت آن بيشتر مي باشد . می باشد که مودم سرعت شان 56000<br>که با ترفندهایی می شود است کلهای با بیشتر کرد در وینـدوز , Me<br>که با ترفندهایی می شود است Multi Link می شاند و مثلا اگر از دو مودم استفاده کنـ سرعت خطوط تلفني ها 28800 مي باشد كه مودم سرعت شان 56000 مي باشد كه با ترفندهايي مي شود سرعت خطوط را بيشتر كرد در وينـدوز , Me , 2000 SE 98 حالت Link Multi مي شاند و مثلا اگر از دو مودم اسـتفاده كنـيم و بـه اينترنت متصل شويم سرعت دوبرابر مي شود . **۱۹) هی توکس در داخل کامپیوتر 14400 می باشد اسا فکس معمـولی 0**<br>مودم های جدید دارای Voise <mark>می باشمند</mark> کـه مـی تـوان ازآن بـه عنـوان<br>استفاده کرد سرعت فكس در داخل كامپيوتر 14400 مي باشد امـا فكـس معمـولي 6900 Ps مودم هاي جديد داراي Voise مي باشـند كـه مـي تـوان ازآن بـه عنـوان گوشـي استفاده كرد دو نوع پروتكل براي اتصال با Modem انتخاب ميكند.  ${\rm NT}$ SIP می امکان استفاده از طریق تلفن برای ارتبـاط را مـی دهـد وحمـ<br>پروتکل TCP/IP اسـت و عـلاوه بـر TCP/ IP پارویکـل بهـ<br>PPP همانند SLIP اسـت و عـلاوه بـر TCP/ TP پارویکـل SlIP به ما امكان استفاده از طريق تلفن براي ارتبـاط را مـي دهـد وحمـل كننـده پروتكل IP /TCP است . PPP همانند SLIP اسـت و عـلاوه بـر IP /TCP پروتكـل هـاي NrtBuei و را نيز در بر ميگيرد. TPX/ SPX www.kandoocn.com **سرويس هاي (RAS(** 

جهت خريد فايل به سايت www.kandoocn.com مراجعه نماييد يا با شماره هاي ٩٣٦٦٠٢٧٤١٠ و ٩٣٠٢٨٨٤٠ 3300 كم اس حاصل نماييد www.kandoocn.com را دارد (remote Access Services) RAS) برای اتصال نیاز به سرویس  ${\rm N}$ كه از قسـمت Sevices نصـب مـي شـود كـه بايـد كليـد Add را زده و سـپس ســرويس Services Access Remote نصــب شــود البتــه قبــل از آن بايــد می از ایران مودم در ویندوز نصب شده باشد.<br>اگر از خط Lizadlineالعالمی این Instal X25pad را می ز<br>صورت نصب مودم دوم Instal Modem را. درايورهاي مودم در ويندوز نصب شده باشد . اگر از خط Lizadline استفاده مي كنيم كليد pad25X Instal را مي زنيم و در صورت نصب مودم دوم Modem Instal .را كليد OK را زده كليد Configure را زده سه گزينه دارد . Diel out only<br>Diel out only<br>Recei Calls only<br>Diel out and Reciv Cols به ما زنگ بزنند ( Diel out only ما زنگ بزنیم<br>هر دو مورد مورد Diel out and Reciv Cols ما زنگ بزنيم only Calls Recei كليد Continu را مي زنيم منوي زير مي آيد: Continu را می زنیم منوی زیر می آید:<br>Entie hetwork استفاده میکن می شود<br>به یک کامپیوتر This Computer Only<br>WWW. Use DHCP استفاده مرکند. Use DHCP به تمام شبكه وصل شود hetwork Entie به يک کامپيوتر This Computer Only از DHCP استفاده مي كنيم. DHCP Use IP را كه مي خواهيم به كسي متصل شود بدهد Assress Static Use Static Assress استی متصل شود بدهد COM . COM<br>اعداد COM . Com<br>WWW. KandooCM . Co اعداد

جهت خريد فايل به سايت www.kandoocn.com مراجعه نماييد يا با شماره هاي ٩٣٦٦٠٢٧٤١٠ و ٩٣٠٢٨٨٤٠ 3300 كم اس حاصل نماييد www.kandoocn.com.<br>ما به دو روش می توانیم به User ها امکان بدهیم ابتدا Wiser **كليد Network :** ما به دو روش مي توانيم به User ها امكان بدهيم ابتدا User را اجرا مي كنـيم و User خاص را Add مي كنيم كليد Dialin را مي زنيم . Call Back تطع برای انتظاری رخ نمی دهد<br>Call Back هنام Call Back تطع برای انتظاری رخ نمی دهد<br>Set By Caller عمل Back Call قطع براي انتظاري رخ نمي دهد Back Call NO Set By Caller هزينه تلفن بر عهده سرور است و سرور شماره ما را گرفته با ما تماس مي گيرد . سرور بدون گرفتن شماره تلفن به شماره مورد نظري كه در باكس آن تايپ شده را $\sum_{\lambda,\lambda}$ د.<br>میگرد. Preset to<br>حالت Remote Acces Adminon كه منوی User و سبسل Prenission را ميگرد . Preset to حالت Adminon Acces Remote كه منوي User و سـپس Prenission را زده Administrator را زده و و تغييرات را انجام مي دهيم. بعد از اين تغييـرات WWW.<br>COM توسطان العالمي العالمي العالمي العالمي العالمي المعلمين العالمي العالمي العالمي العالمي العالمي العالمي ال<br>تحرفته و به آن Conect شويم.<br>تحرفته و به آن Conect شويم. توســـــــــــــــــــــــــــــــــــــــــــــــــــــــــــــــــــــــــط Networking Up -Dial مي توانيم شماره سرور را از مكاني به مكـان ديگـر گرفته و به آن Conect شويم . نصب و پيكربندي سرويس هاي **Ras** www.kandoocn.com

Wetwork کردن کلید Network<br>در پیکربندی و نصب Ras به کار از Add<br>زنیم منوی TCP/Ip را فقط تیک زده و بقیه را از حالیه بهکار کلیم Encry P Tion Settins به گزینه داریم:<br>بیدون رمــز گــذاری Packet میسیدل مـــی شــوند.<br>uthentification ...<br>encrypted ... ... Recket ها ده طرا به مستوی به این میشود Requir Microsoft .......<br>فقط ستهای مایکروسافت درخت هی اوانله استفاده کنند.<br>Requir Data encription -COM اگر کلید COM Configure با مقرر استرهای زیر FCP بنا میتوهای زیر COM<br>اگر کلید Configure با مقرر است الاست که با کلیس است که کار است که کار است که کار است که کار است که با مقرر است<br>شود. www.kandoocn.com در پيكربندي و نصب سرويس Ras بعد از Add كردن كليـد Network را مـي زنيم منوي Ip/TCP را فقط تيك زده و بقيه را از حالت تيك خارج مي كنـيم (بـه علت سهولت كار ) دريم: Encry P Tion Settins به گزينه داريم:<br>است که کارک بــدون رمــز گــذاري Packet هــا رد و بــدل مــي شــوند . a any Allow uthentification … با رمزگذاری Recket ها رد و بدل می شود ... Requir encrypted Requir Microsoft ……. فقط ستهاي مايكروسافت درخت مي توانند استفاده كنند . - Requir Data encription استفاده از حالت time Multi ) چند مود) Multilink Enable  $\overline{\phantom{a}}$ اگر كليد Configure رامقابل $\text{TCP/IP}$  بزنيم يك پنجره با منوهاي زير بــاز مـي .شود اگر بخواهيم به تمام شبكه دسترسي داشته باشيم network Entire

omputer COM . Kanadooch COM . COM atic بتوانيم PF'های افتادی که به ماه ماه ماه ماه می شود دهيم<br>بتوانيم PF'های افتادی کل استفاده به ماه ماه براي استفاده به ماه براي استفاده به با شود<br>کامپیوتر مقابل یا PF خودش وصل شود به ماه شود WWW. بعد از تنظیم Netwaork کلیله OK را زده و در پنجره قبلی این به به این به COM.<br>بعد از تنظیم Configure را می زنیم منوی زیر باز میشود.<br>به ما زنگ بزنند only Collins only Collins only only the calls of the Collins of the Collins of the Collins of the Collins of the Collins of the Collins of the Collins of the Collins of the Collins of the Collins of the Collins of the Coll Reset را بـزنيم سـپس دسـتگاه را Reset<br>کتيم.<br>**MWW .Kandoocn** فقط از يك كامپيوتر خاص اسـتفاده مـي كنـيم . Computer This only اگر از حالت DHCP استفاده كنيم. DHCP Use بتوانيم IP هاي خاصي را به كامپيوتري كه به مامتصل مي شود دهيم Static Use كامپيوتر مقابل با IP خودش وصل شود Client remote Allow بعـد از تنظـيم Netwaork كليـد OK را زده و در پنجـره قبلـي ايـن بـار كليـد Configure را مي زنيم منوي زير باز مي شود . به ما زنگ بزنند Out Dial only ما بتوانيم زنگ بزنيم calls Receive only Dial out and Receive حالت دو هر calls كنيم.

جهت خريد فايل به سايت www.kandoocn.com مراجعه نماييد يا با شماره هاي ٩٣٦٦٠٢٧٤١٠ و ٩٣٠٢٨٨٤٠ 3300 كم اس حاصل نماييد We Access Admin Equipped Access Administration Tools بعد از مراحل نصب سرويس Ras آنـرا پيكربنـدي مـي كنـيم كـه بايـد از منـوي Tools Administration گزينه Admin Access Remote را زده از منـوي USERS گزينه Permissions راكليك كرده يوزري را كه مـي خـواهيم اجـازه Gront را کلیک کرده و از انتخاب کرده و منوی Gront را کلیک کرده و از Cront را کلیک کرده و از Call back<br>Call back حالت هایی این Call back خاص كانكت به آن بدهيم را انتخاب كرده و منوي Gront را كليـك كـرده و از قسـمت back Call حالت هاي زير ار تنظيم مي كنيم : بايد شود براي User خاص No call Back Set By Caller Set By Caller<br>اگر کلیک Grent All مملک برای Grent All می استفاده دارند و کلید VokeA<br>امکان را از همه می گیرد. Preset to اگر كليك All Grent همه يوزرها امكان استفاده دارند و كليد ReVokeA ايـن امكان را از همه مي گيرد . **مديريت از راه دور جهت NT**  omain Contorolrer) را (منظور Contorolrer)<br>توان انجام داد.<br>۱- از طریق Windows 98 Windows به سه حالت مي توان مـديريت NT) را منظـور (Contorolrer Domain (مـي توان انجام داد . 1- از طريق 98 Windows 2- ويندوز NT و رك اتيشم . www.kandoocir.eam 3- شبكه اينترنت

Reseurce Kit Nt GCD از Reseurce Kit Nt GCD راده Reseurce Kit Nt GCD راده<br>جهت مدیریت CD سرور NT که دارای دایرکتوری SRWJool می از طریق اینترنت نیاز به Resource kit و جهت مدین مترکت و Resource kit و بهت مدین مترکت از به CDNT با دایرکتوری<br>طریق work staytion , 98 باشد.<br>نیاز می باشد. استاکرایرکتوری SAVTOOLS را بر روی هارد کپی می کنیم.<br>بیشتر نیاز برای اینکار استال 98 به موجز کامل Network client منا<br>را ۷ زده و در Box پائین نام Domain خود را وارد کلوده و در تو Start setting Control panel<br>Add Remove Programs -۲<br>۲- در Tab- Windows setup کلیله Have disk را می زنیم.<br>۱۳- ادرس زیر را اجرا می کنیم.<br>۱۳- ادرس زیر را اجرا می کنیم. Control panell July 2000 جهت مديريت NT از راه دور بايسـتي GCD Nt Kit Reseurce رادر اختيـار داشت و همچنين CD سرور NT كه داراي دايركتوري SRVTool مي باشـد را در اختيار داشت . جهت مديريت NT از طريق اينترنت نياز به kit Resource و جهت مديريت از طريق 98 , staytion work نياز به CDNT بـ ا دايركتـوري كلانيـت (Clints ( نياز مي باشد. **1- مديريت NT از طريق 98**  ابتدا دايركتوري SAVTOOLS را بر روي هارد كپي مي كنيم . بيشتر نياز براي اينكار اتصال 98 به صورت كامـل client Network منـوي اول را زده و در Box پائين نام Domain خود را وارد كـرده و در قسـمت پـائين انتخاب كرده و OK و سپس Vestart مي نماييم . Start setting Control panel -Add Remove Programs -3- در setup Windows -Tab كليد disk Have را مي زنيم .  ${\rm tr}$ آدرس زير را اجرا مي كنيم.  ${\rm tr}$  /sruTools \ ${\rm win}$  98 در قسـمت Componets بـاكس جلـوي NT Windows تيـك زده كليـد Install را زده و سپس كليـد Ok را زده و از panell Control خـارج شـده و

W Tools Path المسترجم المسترجم المسترجم المسترجمة السابقة المسترجمة المسترجمة السياسة السياسية المسترجمة المست<br>والضافه كرده NT Server Tools (را زده می MT Server اضافه شده باشد و اگر Euct Viwer را زده می از User / manager for Comain را<br>سرور را انتخاب کنیم و User / manager for Comain راکلیک<br>توانیم سرور را مدیریت کنیم. SRUTools <mark>winn (الجرا می کنیم و به صورت خودکا SRUTools را اجرا می کنیم و به صورت خودکا (</mark><br>های مورد نظر را تصب**لک نهایی کلیست که است از هر کندام ازآن**<br>Shortcur روی destol قرار دارد.<br>Shortcur روی destol قرار دارد. Resqurs Kit در اختیار نیاز به CD ی Resqurs Kit می باشد که در صورتی که<br>Wit در اختیار نبود های Microsoft بطریق سایت Microsoft به Microsoft<br>Downlouel www.Micrisoft. com نمود. www.kandoocn.com  $\mathrm{C}\backslash\ \mathrm{SRU}\ \mathrm{Tools}\ \; \mathrm{Path}\,$  فايل Autoexe. Bat مي كنيم و در قسمت را اضافه كرده 4- بعد از Restart اگر به Programs /Start بـرويم بايـد گزينـه Windows Tools Server NT اضافه شده باشد و اگر Viwer Euct را زده مي توانيم نام سرور را انتخاب كنيم و اگر Comain for manager / User راكليك كنيم مي توانيم سرور را مديريت كنيم . 5- اگــر در NT Workstation مــديريت از راه دور نيــاز بــود در دايركتــوري winnt SRUTools فايل setup را اجرا مي كنيم و به صورت خودكار برنامـه هاي مورد نظر را نصب مي نماييـد و فقـط كـافي اسـت از هـر كـدام ازآنهـا يـك Shortcur روي destol قرار دارد . **2- مديريت NT از طريق اينترنت**  جهت اين كار نياز به CD ي Kit Resqurs مي باشد كه در صورتي كه Resur Vit در اختيــار نبــود مــي تــوان آن را از طريــق ســايت Microsoft بــا آدرس . نمود Downlouel www.Micrisoft. com با انتخاب گزينه Administrotion web اين قابليت را روي سرور گذاشته و از طريق

WWW. COM می توان مدیر (Net Skeap L. Internet Explorel) web Broser<br>را حتی از طریق سیستم عامل Linux انجام داد.<br>استان استان از طریق سیستم عامل Linux انجام داد. Server روی سرور NT می باشد t<br>Explorer بایستی ورژن 4 به پال انتها<br>مراحل نصب IIS با بیستی 11 بیستی 1 برای انتها کال استان به انتها کال استان به انتها W winnt\ I386\ Inetsrv\ Inetstp\<br>و کلید OK را می زنیم بعد از OK را می زنیم بعد از OBC سپ<br>Ok را می زنیم بعد از ما آدرس برای نصب محواله به اگر کلید ok<br>Ok را می زنیم بعد از ما آدرس برای نصب محواله به از ما آدرس برای نصب Resours kit نصب می کنیم با اجرای Setup.exe و یا اگر Dutoron<br>را بکنیم فقط کافی است گزینه Administer را انتخاب کنیم.<br>اگر به Unternet Explorer ویندوز 98که قطر میلیوییت سرور را به Jutoron و بیندوز 98که قطر میلیوییت سرور را به IP سرور حال اگر گزینه Accounts را بـزنیم مـی تـوانیم بـا وار<br>Password , User سرور حال الاست کرده و تمامی یوزرها و ... را ببینا<br>Cassword , User سرور حال الاست کرده و تمامی یوزرها و ... را ببینا NT مديريت توان مي) Net Skeap يا Internet Explorel) web Broser را حتي از طريق سيستم عامل Linux انجام داد . ابتدا شـرط ايـن نصـب داشـتن Server روي سـرور NT مـي باشـد Internet Explorer بايستي ورژن 4 به بالا باشد . **مراحل نصب IIS**  آدرس زير را انتخاب كنيد از منوي Rul \\ winnt\ I386\ Inetsrv\ Inetstp و كليد OK را مي زنيم همه چيز را تيك زده و بـه غيـر از ODBC سـپس كليـد Ok را مي زنيم بعد از ما آدرس براي نصب مـي خواهـد اگـر كليـد ok را بـزنيم شروع بـه نصـب مـي كنـد حـال توسـط نـرم افـزار administrator web را در kit Resours نصب مي كنيم با اجراي exe.Setup و يا اگر Outoron اين كار را بكنيم فقط كافي است گزينه Administer را انتخاب كنيم . اگر به Unternet Explorer ويندوز 98كه قـبلا مـلـيريت سـرور را بــه عهـده داشته بوريم و آدرس زيـر را وارد كنـيم: NTAdmin/ NTADmin. HTM / آدرس IP سرور حال اگر گزينه Accounts را بـزنيم مـي تـوانيم بـا وارد كـردن User , Password سرور را مديريت كرده و تمامي يوزرها و ... را ببينيم .

www.kandoocn.com Book Nt<br>مراحل نصب Kandoocn .Com<br>ابتدا فایل setup.exe برنامه Resorckit را اجرا می کنیم. بعد مراحل نصب وارد آدرس → Programs →<br>می توانیم C2 را مدیریت کنیم. در این برنامه اگر آیکون یک قفل قرمز رنگ با<br>آن برنامه از خطر C2 شناخته شده و مورد قبول مهات و قفلهای آبی خیر.<br>از شرایط C2: 1 /- این است که تمامی پارتیشن ها باید NIFS باشد.<br>۲- هیچ سیستم عاملی ویگری در ووی هارد وجود نداشته باشد<br>۳- در Nt سیستم عاملی داریم که 0s2 میتوان**د به آن نص**ب شـود ک<br>نباید این حالت باشد. www.kandoocn.com **امنيت در NT**  درجه بندی در سیستم امنیت آمریکا به شکل زیر می باشد<mark>:</mark>\ Red Book Netware/ 2000/unix  **مراحل نصب**  ابتدا فايل exe.setup برنامه Resorckit را اجرا مي كنيم . مي توانيم 2C را مديريت كنيم. در اين برنامه اگر آيكون يك قفل قرمز رنگ باشـد آن برنامه از خطر 2C شناخته شده و مورد قبول است و قفلهاي آبي خير . می توسیم :<br>آن برنامه از خطر C2 شناخته شده و هو**را دیهی بهل** و قفلهای آبی خیر.<br>از شرایط C2: 1- اين است كه تمامي پارتيشن ها بايد NIFS باشد . 2- هيچ سيستم عامل ديگري در روي هارد وجود نداشته باشد 3- در Nt سيستم عاملي داريم كه 2Os مي تواند به آن نصـب شـود كـه در 2C نبايد اين حالت باشد . 4- خاصيت يونيكي نبايد باشد

جهت خريد فايل به سايت www.kandoocn.com مراجعه نماييد يا با شماره هاي ٩٣٦٦٠٢٧٤١٠ و ٩٣٠٢٨٨٦٠٢٠ 330. و ٩٣٠٢٨٢٠

ا COM.<br>٥- به صورت اتوماتیک تعاقل اصلهها از ۷ روز روی ان نوشته می شهر است.<br>تا به حالت Normal بر گردد.<br>-OM.<br>۷- به محض Login کرد Chald det باید پیغام بدهد.<br>۸- یوزری که قبلا login کرده را در login بعدی دیله لشود M **میس کاراکتر؟ که حداقل ٦ روز باشد.**<br>۱۱-یگ بیشتر سرویسMQ وی کام کاری است (تمام سرویس حد<br><sub>شود)</sub><br>شود) COO نباید نصب باشد.<br>در قسسمت Ca و روی Box است Khatar و در پسائین کلیسک مست<br>Dastnazoo تایپ کرده که اگر logon کنیم این پیغام ظاهر می شود. www.kandoocn.com 5- به صورت اتوماتيك اتفاقات امنيتي بعد از 7 روز روي ان نوشته مي شـود كـه تا به حالت Normal بر گردد . 6- اگر Servetrylog پر شد سيستم از كار بيفتد و خودمان سيستم log را پـاك كنيم . 7- به محض Login كردن det ctrtAld بايد پيغام بدهد . 8- يوزري كه قبلا login كرده را در login بعدي ديده نشود . 9- دكمه 10- طول كاراكتر ؟ كه حداقل 6 روز باشد . 11- يگ بيشتر سرويس Nt روي شبكه نصب اسـت (تمـام سـرويس حـذف مـي شود ) 12- هر كاربري مي تواند درايوها را تغيير دهد و پرينتر تعيين كنيد . تبايد نصب باشد. COO و COO در قســمت Ca و روي Box آن مــثلا Khatar و در پــائين كليــك مــي كنــيم Dastnazoo تايپ كرده كه اگر logon كنيم اين پيغام ظاهر مي شود . **مقدمه اي بر حساب كاربران** 

ا CON.<br>هرکابر که خواسته باشدارشیکهی نامی آن استفاده کند و یا هـر شخه<br>خواسته باشد محل تشـخیص هویـت (Authen tication)ایلایکی Accont می باشد با داشتن UserAccont مدیر (Administrator).<br>نحسوه دیجیتسالی کندری از مساعات استفاده کاربر را از Domain محدود<br>Administrator می توان ساعات استفاده کاربر را از Domain محدود Domaincontrolor در Domaincontrolor و یا BDC<br>خواهد شد.<br>حساب کاربران همیشـه توسـط برنامـه er Manager for Domain Database اصلی بر روی BDC منتقل می شود که هر ۵ دقیقه یا C اصلی بر روی BCC منتقل می شود که هر ۵ دقیقه<br>یکی می شود sancron با ایستی عضد Sancron باشیم.<br>محلی Domain Confrater باشیم. NT Work Station باشیم. www.kandoocn. هركابر كه خواسته باشد از شبكه و منابع آن اسـتفاده كنـد و يـا هـر شخصـي كـه خواسته باشد محل تشـخيص هويـت (tication Authen (را در يـك كـامپيوتر محلي براي استفاده از منـابع محلـي انجـام دهـد مـي بايسـتي داراي يـك User Accont مي باشد با داشتن UserAccont مدير (Administrator (مي تـوان نحــوه ديجيتــالي كــاربر را بــه منــابع شــبكه تعريــف كنــد بــه عنــوان مثــال Administrator مي توان ساعات استفاده كاربر را از Domain محدود نمايد . 1- حساب كاربران در 2- حســاب كــاربران در Domaincontrolor در PDC و يــا BDC تعريــف انا0 حسـاب كـاربران هميشـه توسـط برنامـه User Manager for Domain و در detobas اصلي روي PDC به وجود مي آيد . كپي از Database اصلي بر روي BDC منتقل مي شود كه هر 5 دقيقه يـك بـار يكي مي شود sancron براي ايجاد يك حساب كاربر شـما بايسـتي عضـو گـروه NT هـاي سرور و NT Work Station .باشيم Domain Confrater محلي كه به عنوان عضو دوتيم فعاليـت مـي كننـد داراي برنامـه مسـت قلي بـه نـام user manager هستند كه مديريت حساب هاي محلي را براي خود دارند .

ا استمار است کاربر محل<mark>ی کافل می</mark>انام دی همان کامپیوتر دستیابی ها را<br>یک حساب کاربر محلی فقل میافتام است کامپیوتر دیگر نیاز ایمان کامپیوتر<br>کند و در صورت نیاز به دستیابی به کامپیوتر دیگر نیاز ایمان کراچی Plonning New user Accom مسلام دیت استیشن های موجود ایستگاه های کاری<br>٥- محل قرار گیری Home برای کاربران اختصاص به بخشی<br>در سرور یا همان یوزر<br>کنف انسیون نام گذاری سم كاربر تكراري نباشد و بيش از ٢٠ كاراكتر نباشد و از علامت هاي ... و [ ]<br>\/<sup>^</sup> نباشد. **Password Requirmene [ ]<br>آيا شبكه به Pass نياز دارد.<br>آيا شبكه به Pass نياز دارد.** WWW.Kandoocam. يك حساب كاربر محلي فقط مي تواند روي همان كامپيوتر دستيابي ها را تعريـف كند و در صورت نياز به دستيابي به كامپيوتر ديگر نياز بـه تعريـف حسـاب كـاربر ديگر محلي بر روي كامپيوتر ديگر است. Plonning New user Accont 1- اسم User ها 2- اسم رمز اهميت دارد يا خير 3- آيا بايد كاربران را براي استفاده از كامپيوتر محدود به زمان كرد يا خير 4- محدوديت دستيابي به درك استيشن هاي موجود ايستگاه هاي كاري 5- محل قرارگيري دايركتوري Home براي كاربران اختصاص به بخشي از هـارد در سرور يا همان يوزر **كنفرانسيون نام گذاري**   $\,$  ' نباشد .  $\,$  **Password Requirmene** آيا شبكه به Pass نياز دارد . Admin نياز به Pass دارد يا خير به حروف كوچك و بزرك اسم رمز توجه كنيم .

WWW.Kandoocn.com واسم رمز می تواند از بازی باشد یا عدد هم داشته باشد<br>و اسم رمز می تواند از بازی بازی باشد یا عدد هم داشته باشد<br>توجه M / Malmin استفاده کرد.<br>Cogon Hors استفاده کرد.<br>WORKS folder location سود کی دایر کشوری می توسط می در اسا محسدودیت انسدازه آن را Nt ند<br>شود یکی دایر کشوری را تعیین کرد اسا محسدودیت انسدازه آن را NW ند<br>2000 با نام Disk Cotase مدور استعیان کشمیر است که استخدار است که است.<br>User Manager For Doma س باز سی شود که Username و Username حسابان برای است.<br>کاراکتر می باشد و در Password کاراکتر می باشد در منوهای پسائیز<br>به صورت زیر است. www.kandoocn.com و اسم رمز مي تواند از حروف كوچك و بزرگ باشد يا عدد هم داشته باشد و ... . توجه براي Pass از كلمات ديكشنري در صورت امكـان اسـتفاده نشـود مـثلا بـه جـاي از  $\mathsf{M}\phi$ untin استفاده كرد. Mountain  **Logon Hors** محدوديت زمان براي User ها  **Works folder location** فايلي كه يوزرها مي توانند اطلاعات خود را از آنجا بريزند مـثلا روي سـرور مـي شود يك دايركتـوري را تعيـين كـرد امـا محـدوديت انـدازه آن را Nt نـدارد و در 2000 با نام Cotase Disk معروف مي باشد .  **User Manager For Domain** كه شامل دو قسمت است در بالا نام يوزر و در پائين گروه هاي كاري اگـ ر Add New را بزنيم يك پنجره باز مي شود كه Username و Fulname حـداكثر 20 كاراكتر مي باشد و در Password 14 كاراكتر مي باشد در منوهاي پـائين آن كـه به صورت زير است .

**Must Change pass** and COM. COM Cannot Chang<br>كند(هر ٢٤روز) COOCN.<br>هرگز انقضا نشود<br>هرگز انقضا نشود Randoocn.com Hours<br>انتخاب فرمان مشخص برای های Mandoocn.<br>که توسط کلیدهای Allow و Disallow باذیر الملکا کلیا انتخابات www.kandoocn.com در هر بار Login كردن اسم رمز عوض شود User Must Change pass يوزر حق ندار اسم رمز را عوض كند(هر ٤٢روز) **OUser Cannot Chang** pass کند(هر۲مور)<br>هرگز انقضا نشود Never Password Never Password Never Password Never Password Never Passe C يوزربرايمدت موقتي Disable شود Disable Accont  $\overline{\phantom{0}}$ كليد Groups براي دسته بندي منطق كاربران از استفاده مي كنيم و براي مديريت ساده از گروهها استفاده ميكنيم . كليد Hours انتخاب فرمان مشخص براي كاربر كه توسط كليدهاي Allow و Disallow انجام پذير است كـه از اشـكالات NT اين است كه اگر كاربر از يك برنامه استفاده نكند بعد از مدت استفاده آنـرا اخـراج نمي كند .

De COM www.kandoocn.com Hous, Logonto, Accont<br>ساختن Home Directory بے کاربر از طریق کلیکہ Profile بوجہ ہے۔<br>Homedirectory بے کاربر از طریق کلیکہ Profile بوجہ ہیں Directory<br>برای آن کاربر تخصیص های Directory<br>تبدیل Fat16 به NTFS به NTFS Command promp. و از منوی RUN خیر، دستور ذیر را اجرا می :<br>Xandoo CM:<br>WWW.Kandoo Logon to كليد كه تاريخ انقضاء يك User را مشخص مي كند كه بعد از آن تاريخ ديفالت سيستم عامل NT درموقع بوجود آوردن يك حساب كاربر ايـن اسـت كـه اسم كاربر در گروه User Domain قـرارداده مـي شـود . بهتـر اسـت اسـم هـيچ كاربري از اين گروه حذف نگردد. چون امنيت اوليه شـبكه در ايـن گـروه تعريـف شده است . تفاوت maneger User در NT با 98 صفحه 49 Hous, Logonto, Accont قسمتهاي در Home Directory ساختن Homedirectory يـك كـاربر از طريـق كليـد Profile بوجـود مـي آيـد ودر صـورتيكه سيسـتم فايـل NFS باشـد در موقـع بوجـود آؤردن كـاربر Hame Directory نيز به صورت خودكار ايجاد شده و تمـامي حـق و حقـوق دسـتيابي برای آن كاربر تخصيص داده مي شود. تبديل 16Fat به NTFS اگر بخواهيم يك دايركتوري كه داراي فايل است را به NTFS تبديل كنـيم حتمـا در promp Command و از منوي RUN خير، دستور ذير را اجرا مي كنيم . E:\ /FS: NTFS

www.kandoocn.com Take anssit<br>دایرکتوری یک یوزر رای به این anershit و سپس Take Anershit<br>به سلامت جواب yes می دهیم.<br>به سلامت جواب yes می دهیم. ser H:\\Ntserver\User\2<br>S می دهد Administuator اسکانم می دهد که از Logon Script<br>بندی مشترک از جمله Map کردن درایوها اجرای Patch فایلها به<br>S می دید که بندی سستم را برای کامپیوتر های بوز های مقابلات بک<del>د</del> Cononscript برای کلاسهای Cononscript برای خلاسهای Cononscript برای غرب<br>توجه البته بالسله کی Dos برای کلاسهای Logon Script دردایه<br>Winnt\Svstem32\Repl\inport\Scripts خواهد بود، این دار کل Net log on به صورت خودكار به اشتراك گذاشته مي شود.<br>COM . COM به صورت خودكار به اشتراك گذاشته مي شود.<br>WWW . Kandooc راز ساختن Home براي ساختن Files Home ابتدا دردايركتوري با NTFS Fat ابتدا يك فلـدر بـا نام يوزر ايجادمي كنيم و در آن اسم يوزر مورد نظر را توسط يك فلدر ايجاد كرد . anssit Take عملي اسـت كـه مـدير شـبكه در مواقـع ضـروري ميتوانـد داخـل دايركتوري يك يوزر راي به ابتدا anershit و سپس Anershit Take را زدهـو به سلامت جواب yes مي دهيم . دستور با Logon Scripty بايستي Dos و windows for grup براي Net User H:\\Ntserver\User\2 Script Logon فايلي است كه به Administuator امكانم مي دهـد كـه پيكـر بندي مشترك از جمله Map كـردن درايوهـا، اجـراي Patch فايلهـا بـه صـورت مركزي و پيكربندي سيستم را براي كامپيوتر ها و يوزرهاي متفـاوت يكجـا انجـام .داد توجه البته باشيد كـه Profile بـراي كلاسـهاي Cononscript بـراي غيـر كـار خواهد كرد و 95 و 98 Dos محل قـرار گيـري Script Logon دردايركتـوري Scripts\inport\Repl\32System\Winnt خواهد بود، اين دايركتوري به نام

ا CON<br>نوع فایل logon Scriptایستان ایسوند bat باشد و حتما آیکون<br>چرخ دنده باشد تا بتواند در موقع log on دستوراتش برای کاربل حراکز Dog on بنویسید که بعد از Log on کردن اعمال زیر انجام نا logon Script<br>۱- ساعت Pc تنظیم گرد PC<br>۲- به دایرکتوری APPS متصل شود به عنوان H: www.kandoocn.com a.bat آنرا a.bat. آنرا Save مي كنيم.<br>نكته مي كنيم العربي الاستخدام السابق العليم gon Script.<br>در صورتيكه شبكه شما داراي BSC نيز مي كاندام الاستخدام الاستخدام . BDS كپي مي نمائيم البته فرم افزار Dirctiory Re اين عمل را انجام مي دهد.<br>Re Re Dirction Re .<br>Re Re Le Re . نوع فايل logon Script بايستي داراي پسوند bat باشد و حتما آيكون آن داراي چرخ دنده باشد تا بتواند در موقع on log دستوراتش براي كاربر اجرا گردد . تمرين يك Script logon بنويسيد كه بعد از on Log كردن اعمال زير انجام شود . 1- ساعت Pc تنظيم گردد . 2- به دايركتوري APPS متصل شود به عنوان :H 3- دايركتوري NTC به APPS ، Pc كپي گردد . 4- فايل exe.Cale را اجرا نمايد . Net time \\ntserver /s/g Net use h: \\ntserver\opps  $Xcopy h: \|$ nic e: apps /e/s C:\ windows\ calc.exe نكته در صورتيكه شبكه شما داراي BSC نيز مي باشد بايسـ<mark>تي logon Script</mark> در آن هم وجود داشته باشد پس فايل Script logon را در دايركتوري Scripts سرور

جهت خريد فايل به سايت www.kandoocn.com مراجعه نماييد يا با شماره هاي ٩٣٦٦٠٢٧٤١٠ و ٩٣٠٢٨٨٤٠ 3300 كم اس حاصل نماييد

Kix tart.95 استفاده پیاد برنامه Kix tart.95 استفاده پیاد به در استفاده به Kix tart.95 استفاده بهادی در استفاده بهاد به در استفاده بهاد بهادی در استفاده بهاد بهادی در استفاده بهاد بهادی در استفاده بهاد بهادی در استفاده نما Templeaged<br>مدیر باید برای بوجود آورد: User متفاوت ما Temb Plagte استفاده کند. یک<br>می تواند تعدادی Temb Pleaged متفاوت مرای کروهههای متفاوت<br>داشته باشید توجیه اینکیه ب ای نیام گیلیای Templeaged از کرلیا Templeaged در بالا;<br>User maneger for domein قرار گیرد برای استفاده از mpleaged<br>بایست آنرا همانند یک حساب کاربر بوجود آورد و سیلهم با کلیــد F8 آنـ<br>کاربران جدید کم نعود.<br>کاربران جدید کم نعود. passi password, full name, user name<br>در Recourse titnt نرم افزاری وجود دارد به نام Users.exe<br>در Recourse titnt نرم افزاری وجود دارد به نام Users.exe<br>این برنامه امکان بوجود آوردن تعداد زیادی User را که در یکلهایل www.kandoo در CD Recour Kit NT مي توانيم از برنامه Kix tart.95 استفاده پيشرفته از Script login استفاده نمائيد در help اين برنامه كمكهاي زيـادي در ايـن مـورد شده است فايل 32Kit براي help Templeaged مدير بايد براي بوجود آوردن Userها از Plagte Temb استفاده كند. يك شـبكه مي تواند تعدادي Pleaged Temb متفـاوت بـراي گروههـاي متفـاوت كـاربران داشـته باشــد توجـه اينكــه بــراي نـام گــذاري Templeaged از كــاراكتور ) -( (آندراسكول) براي اول آن استفاده كنيد تا همگي Templeaged در بالاي صفحه domein for maneger User قرار گيرد براي استفاده از Templeaged مـي بايست آنرا همانند يك حساب كاربر بوجود آورد و سپس با كليـد 8F آنـرا بـراي كاربران جديد كپي نمود . تنها مواردي كه كپي نميشود به قرار زير است . Confin passi password, full name, user name در CDي titnt Recourse نرم افزاري وجود دارد به نام exe.Users Add كه اين برنامه امكان بوجود آوردن تعداد زيادى User را كه در خاصي شكيل شده را مهيا مي سازد . Add users \\ computer name /c/d/e file name.txt. /s:x. COM

Text و به قرار زير باشد.<br>فرمت اسم فايل بايستو**ب كوربا يحتاج فايل Text و به قرار زير باشد.**<br>Mame> , <Full name> , <Pass word> , <home Drive> . www.kandoocn.com Desktop که خود نیز دارای زیر مجموعه های مختلفی می باشد از جمله $-$  Reginal stting-Display .<br>Glam ها و انواع اتصال به کمایگرها<br>کرده چیست؟ جهت دسته بندی کاربران که در یک کار اشتراک دارنیا کمله مدیریت ساده بر کاربران مورد استفاده قرار می کیرد.<br>در سیسلم عامل NT نوع گروه داریم:<br>Local Group –۱ یا گروه محلی که در یک کامپیوتر ساخته میشود. ایل ک نوع Domain- workstaition- NT Server خواهد بـود و ايـن گـروه فقـط<br>مختصى همانا كا<mark>مپيوم و ق</mark>ابل دسترس از طريق همان كامپيوتر خواهد بود.<br>استخدمات الاستخدمات السام الاستخدام السام الاستخدام الاستخدام الاستخدام السام الاستخدام فرمت اسم فايل بايستي به صورت يك فايل Text و به قرار زير باشد . [User] <user name> , <Full name>, <Pass word> , <home Drive> ,  $\leq$ Home path $>$ ,  $\leq$ Pro file $>$ ,  $\leq$ Script $>$ [Global] <global group name> , <Comment> , <User name>, … [Local] <global group name> , [Comment> , <user name> Profile چيست؟ تعريف شده محـيط كـاري يـك كـاريو مـي باشـد كـه شـامل Desktop كه خود نيز داراي زير مجموعه هاي مختلفي مي باشد از جمله Mouse – Reginal stting-Display<br>
AOOCN. Suns انواع Map ها و انواع اتصال به چاپگرها كرده چيست؟ جهت دسته بندي كاربران كه در يك كار اشتراك دارند ضمناً جهـت مديريت ساده تر كاربران مورد استفاده قرار مي گيرد . در سيستم عامل NT 2 نوع گروه داريم : Global Group - Y Local Group - \ Grop Local يا گروه محلي كه در يك كامپيوتر ساخته ميشود. اين كـامپيوتر از مختص همان كامپيوتر و قابل دسترس از طريق همان كامپيوتر خواهد بود .

OMI<br>Global\Group گروهگی هم پایتم که نفط در omain Contoloere<br>می گردد و از طریق تمام شکبه و همه کامپیوتر های شبکه قابل مسترس کیل کروههای گیرد.<br>Adiministerator احتیارات با مجموعهای داده و سبس اسامی که Adiministerator<br>گروههای Global را از یک و یا چند domain به گروه مجلها اضیافه Domain داشته باشد این domain باید از رابطـه امنیتـی قـرار گرفتـه ؛<br>گروه global فقط برای گروه بلدی کاربران Domain استفاده می گردد.<br>گروه global اجازه دستیابی ها را از گروه محلی دریافت خواهند کود. Account= Global Group = Local Group = Permissions<br>DC,  $\sum_{i=1}^{n}$  Domaineontoloter<br>BDC<br>ROM Operators Group\Global گروهي مي باشد كه فقـط در Contoloere Domain ايجـاد مي گردد و از طريق تمام شكبه و همه كامپيوتر هاي شبكه قابل دسترس مي باشد . گروه محلي براي در اختيار قرار دادن امكانات در گروه محلي به كـاربر در اختيـار قرار مي گيرد . Adiministerator اختيارات را به گروه محلي داده و سـپس اسـامي كـاربران و گروههاي Global را از يك و يا چند domain به گروه محلي اضـافه مـي كنـد گـروه محلـي مـي توانـد در خـود حسـاب كـاربران و گـروه Global را از هـر Domain داشته باشد اين domain بايد از رابطـه امنيتـي قـرار گرفتـه باشـند از گروه global فقط براي گروه بندي كاربران Domain استفاده مي گردد. اعضـاي گروه global اجازه دستيابي ها را از گروه محلي دريافت خواهند كرد . مديريت ساده براي تخصيص حق و حقوق بر كاربران=مليريت ساده براي Account= Global Group = Local Group = Permissions گروههاي محلي كه فقط در Domaineontoloter وجود دارند:( ,PDC(

ww.kandoocn.com/www.kandoocn.com/www.kandoocn.com/www.kandoocn.com/www.kandoocn.com

BDC

- 1- Account Operators
- 2- Print operators
- www.kandoocn.com 3- Server Operators

wer Stand , Win nt ، Power Users ، استها یک گروه محلی با این Power Users ، و Win nt ، وجود دارد که در Power Stand ، و Win Mull . و Win Mull . و BDC نیست. ministarators 2-Back up operators 3-Repll Cator<br>گروه محلکی Accaunt Operators در Domain قابلیست دارد که<br>گروهها را ایجاد و مدیریت نماید. اما نمی فوانک در گروهههای کـه در n<br>وی دارد از جملـه Backup op . Accant . Administors ج Server op و گروه Global Domainadmins می باشد می توانـد اعمـال<br>Server op که Server op می باشد می توانـد اعمـال<br>انجام دهد.<br>۱- داد کتوری را به اشتراک گذارد GMC را قفل و یا خارج نماید.<br>Formal -۳ کرهنگی کار Server<br>6- مدریت تعام تستفای حال<br>6- مدریت تعام تستفای حال Server نمودن Shout Down - 1717<br>رابطه امنیتی Trust Relation Dhip<br>رابطه امنیتی Kandoo Dhip تنها يک گروه محلي به نام Power Users در Win nt و Server Stand allond وجود دارد كه در BDC نيست . گروههای محلی که در  $\rm{NT}$  مشترکا وجود دارند به قرار زير می باشند. 1- Administarators 2-Back up operators 3-Repll Cator گــروه محلــي Operators Accaunt در Domain قابليــت دارد كــاربران و گروهها را ايجاد و مديريت نمايد. اما نمي توانـد در گروههـايي كـه در Domain ، Print op ، Backup op ، Accant ، Administors ، op Server و گروه Domainadmins Global عضويتي ايجاد نمايد . 1- op Server كه عضو گروه op Server مي باشد مي توانـد اعمـال زيـرا انجام دهد . 1- دايركتوري را به اشتراك گذارد 2- كنسول Srver را قفل و يا خارج نمايد . 3- Formal كردن يك ديسك در Server 4- Backup و Restor فايلها 5- مديريت تمام تستهاي چاپ  **Trust Relation Dhip امنيتي رابطه**

Domain است المستقيم المسابق المستادة المستادة المستانية المستادة المستادة المستادة المستادة المستادة المستادة<br>Tr يك رابطية تنظيم شكورها للمستادة المستادة المستادة المستادة المستادة المستادة المستادة المستادة المستادة Trusted Domain به کاربران Trusted Domain اجازه می دهد از Trusted Domain اجازه می دهد از<br>امکانات خود استفاده کلند (ایپانی است که به حساب کـاربران<br>دستیابی بهDomain دیگر امکان پذیر می باشــد بـرای فیخـالیشـیدن ایــز eant domain المسلم المسلم المستندية بدء آن eant domain doman گذاشته شود و به آن Resues domain نیز می گویند.<br>Randoocn.com.com.com.com/<br>Domain B w.kar Tr يـك رابطـه تنظـيم شـده و ارتبـاط دهنـده بـين دو Domain اسـت يكـي از Domain ها به عنوان معتمد و Domain ديگر به عنـوان اعتمـاد كنندهـدر ايـن رابطه قرار مي گيرند . Domain Trusting به كاربران Domain Trusted اجازه مي دهد از منابع و امكانات خود استفاده كند در ايـن ارتبـاط اسـت كـه بـه حسـاب كـاربران حقـوق دستيابي بهDomain ديگر امكان پذير مي باشـد بـراي فعـال شـدن ايـن ارتبـاط سرويس RPC بايستي فعال باشد. RPC بـه SAM Domain Trusted آنگـاه كرده و به يك User و يا Group global اجازه مي دهد . Group global حاوي حساب كاربران است كه بـه آن domain Accant نيـز مي گويند . domain Trusting حاوي منابعي است كـه قـرار اسـت در اختيـار Trusted domain گذاشته شود و به آن Resues domain نيز مي گويند.  $\overline{\phantom{a}}$ Domain A Users  $ALi$ Domain B **Resources** • Printer

جهت خريد فايل به سايت www.kandoocn.com مراجعه نماييد يا با شماره هاي ٩٣٦٦٠٢٧٤١٠ و ٩٣٠٢٨٨٤٠ 3300 كم اس حاصل نماييد d Domain W. Kandoocn.com Trusted Domain N. Trusting Domain Caccdunt Domain (Resources Domain) Trust Relation Ship می تواند فقط بین Domain های NT<sub>وجود د</sub><br>باشد.<br>خدمات RPC باید وجود دشته باشد و هر دو Domainمی بایلند<mark>ی ات</mark>صالا Ship Relation Trust مي تواند فقط بين Domain هاي NTوجود داشته باشد . خدمات RPC بايد وجود دشته باشد و هر دو Domainمي بايستي اتصال فيزيك و منتطقي نيز وجود داشته باشد فقط مدير و مديران مي توانند اين ارتباط رابرقـرار CAP . CARM<br>برای اینکه نتیجه صحیح بین CARM . CARM<br>برای اینکه نتیجه صحیح بین CRAP انجام گیرد تا پیغام اسلم CARM نمايند . آيلا بهتر است اول در Server Trusted و سپس domain Trusting Setup انجام گيرد تا پيغام اسـم مـرور .TrustR With ظاهر گردد . Domain Adminaistrato Domain Admin DOCN.COM A I COL Adminaistrato Domain Admin Domain Domain D Domain B Adminaistrator  $\mathcal{C}$ Adminaistrato AdminaistratorDomain istrators Adminaistrator Adminaistrator www.

ruste با یکدیگر رابط<br>می خواهیم در حالیکه فراهین B, C, R وبا یکدیگر رابط ruste<br>اما دومین A بر تمام آنها مدیریت داشته باشد.<br>اما دومین A بر تمام آنها مدیریت داشته باشد. **ام هورتیکه به هر دلیلی رابطـه امنیتـی توسـط هـر کـدام از طـرفین ast<br>Trasting بر هم خورد کرایک ملتاح پاستی مجـدداً توسـط هـر دو طـر<br>سازی گردد.<br>سازی گردد.** Decesion و گزینه User print در هنری User print در هنری Policies<br>User Maneger for Domain تنهایم دارد می تـوان اجـازه هـای مختله<br>جملــه User Maneger for Domain جملــه wwn, Shut down the system chang Logon Copy Domain واگذارند.<br>توجه داشته باشید ما اگرامکانات محتلف را به User ها ندهیم بــا آنهــا فة<br>توانیم سیستم را Logon کنیم و حتی اجازه Shutdown هـم نداریم.<br>توانیم سیستم را Logon کنیم و حتی اجازه Shutdown هـم نداریم. Every one : گروههاي داخلي سيستم كه هيچگونه مديريتي نسبت به آنهـا نمـي<br>توان انجام داد GOOCN<br>WWW . Kandooc مي خواهيم در حاليكه در همين هاي D ,C ,B با يكديگر رابطـه Truste دارنـد اما دومين A بر تمام آنها مديريت داشته باشد . توجه : در صورتيكه به هر دليلي رابطـه امنيتـي توسـط هـر كـدام از طـرفين Trast و يـا Trasting بر هم خورد رابطه امنيتي بايسـتي مجـدداً توسـط هـر دو طـرف پيـاده سازي گردد . امكان : توسط رايت هاي مختلف كه در گزينه print User در هنري Polieies در ابـزار Domain for Maneger User قرار دارد مي تـوان اجـازه هـاي مختلفـي را از Shutdown, Shut down the system chang Logon Copy جملـه (Force Shutdown from a remote system دور راه از system time به فرد يا افراد مختلف از يك يا چند Domain واگذارند . توجه داشته باشيد ما اگر امكانات مختلف را به User ها ندهيم بـا آنهـا فقـط مـي توانيم سيستم را Logon كنيم و حتي اجازه Shutdown هم نداريم . Built-in System Groups توان انجام داد

COM .COM .COM باشد این Kandoo .Comer<br>به شرط اینکه سیستم فایل NTFS باشد این گروه ملائد این است Network M شامل هر کاربری که از یک کامپیوتر بر هـر شـبکه بـه منـابع<br>گذاشته شده متصل میلیکی<br>Inter active هــر کــاربری کــه پشــت دســنگاه Uogon پختېـد عظ اس کروهها را مــی تــوان در یــک پارتیشــن NTFS را پشــت کلیـک کــرM<br>Server کلیک Pamission اولاد م باز شده کلید Add را زده<br>مشاهده کنیم.<br>مشاهده کنیم. : Creator Owner به شرط اينكه سيستم فايل NTFS باشد ايـن گـروه سـاخته ميشـود و اعضـاء آن افرادي هستند كه دايركتوري خود را مي سازند . Network شامل هر كاربري كه از يك كامپيوتر بر هـر شـبكه بـه منـابع اشـتراك گذاشته شده متصل مي .شود active Inter هــر كــاربري كــه پشــت دســتگاه Logon بكنــد عضــوگروه Interoctive مي باشد . اين گروهها را مـي تـوان در يـك پارتيشـن NTFS را پشـت كليـك كـرد -Tab Server كليك Pamission از ده و در پنجره باز شده كليد Add را زده و آن را مشاهده كنيم. : Account Policy

www.kandoocn.com WWW. Kandoocn.<br>www.pasword.com/<br>www.kandoocn.com/<br>www.kandoocn. اسم رمز تا چند روز بماند حداقل چند روز بگذرد ات اسم رمـز را بتوان عوض كرد حداقل كاراكتر براي اسم رمز Pasword مي تواند تكراري باشـد يـا Password Maximum pasword Minimum Password Age Minimum NN Password Uniqueness Odor Not Keep Posword Listory Oremember **O** Pasword

account Lockout Kandoocn.com Reset Count after **D**<br>ut Duration<br>) forever ( کردن قفل شود ) **COOCI** در بالاستباه وارد<br>تا چند دقیقه قفل شود ) به Durtion ( Rando ) با تیند دقیقه قفل شود خير حساب را قفل نكنم . براي حساب قفل بگذار بعد از چند بار اسم رمـز را اشـتباه وارد كردن قفل شود تا چند دقيقه قفل شود O No account Lockout O Account lockout Lock after  $\square$ Reset Count after  $\Box$ Lockout Duration O forever O Durtion

**میسایی که قفل نمی شود حساب Administretor است**<br>اگر User به <mark>صورت Modem و چها شده</mark> و ساعت کار کـردنس به User<br>رسید باشد ارتباط قطع شود تنها حسابي كه قفل نمي شود حساب Administretor است اگر User به صورت Modem وصل شده باشد و ساعت كار كـردنس بـه اتمـام رسيد باشد ارتباط قطع شود

يوزر بايستي Logon كرده باشد تا بتواند Pass را عوض كنـد Must User

Logon…

Logon.<br>User Must المحمد معهم: Account Policy المحمد المجمع المحمد المجمع المحمد المجمع المحمد المجمع المجمع المجمع ال<br>المحمد المحمد المجمع المجمع المجمع المجمع المجمع المجمع المجمع المجمع المجمع المجمع المجمع المجمع المجم User Manager for Domain همسان يسوزر گزينسه<br>User با سيستمى اول اسم رمز را تغييا<br>COMUSChang Password با سيستمى اول اسم رمز را تغييا<br>COMUSCHang Password نكته مهم : اگر ما در قسمت آخر ACCount Policy يعنـي گزينـه User Must را تيـك زده باشيم (يعني User بايستي بعد از Logon اسم رمز را تغيير دهد) و همچنـين در قســمت Domain for Manager User همــان يــوزر گزينــه User Password Mustchang ) يعني User با سيستمي اول اسم رمز را تغيير دهد و

VSer مجلدداً Degon كند) والمركب التي يتم التجار با ان User مجلدداً Degon<br>سپس Logon كند) والي يك التي تو از طرفي همم بايند للطلائم التي التي المراكبات GR COOCA. User Manager for AM.<br>WWW.kandoocn... M الی باز اول ویندوز از او سئوال نمـوده ات Password خـود onfile<br>سپس فایلی به نام آن کلوبر (C) با W در دایرکتـوری وینـدوز ایـم<br>نماید. Degon فایل مورد نظر را delete نمایند و مجند از Logon فایل مورد نظر را delete نمایند و مجند<br>Logon را انجام دهد Logon و MWW ، Kandoo سپس Logon كند) را نيز تيك زده باشيم اگر با ان User مجـدداً Logon كنيـد اول بايد اسم رمز را عوض كنيم و از طرفي هـم بايـد بعـد از Logon اسـم رمـز عوض شود كه در كل نمي توانيم ازآن User ديگر استفاده كنيم و بايـد ابـن تيـك ها را برداريد . توجه : اگر Porcgco Account قفل را فعال كرده باشيم و يك User بر اثر اشتباه وارد كردن Pass قفل شده باشد بايد Administrator سيستم را Logon كرده سپس در for Manager User تيك منوي را بر داريم . توجه : هر كاربردي كه توسط سيستم عامل 98 و يا ME بـه شـبكه Logon مـي نمايـد براي بار اول وينـدوز از او سـئوال نمـوده ات Password خـود Confile كنـد . سپس فايلي به نام آن كاربر بـا پسـوند PWL در دايركتـوري وينـدوز ايجـاد مـي نمايد. در صورتيكه اسم رمز كاربري را عوض نموديد براي اينكه كـاربر بتوانـد Logon كند بايستي قبـل از Logon فايـل مـورد نظـر را delete نمايـد و مجـدداً عمـل Logon را انجام دهد

جهت خرید فایل به سایت www.kandoocn.com مراجعه نمایید یا با شماره های ۹۳۶۶۰۲۷۴۱۷ 3 و ۹۳۰۳۵۲۲۸۸۶ 5 تماس حاصل نمایید ww.com .com .<br>توجه: المجمع المسلم المسلم المسلم المسلم المسلم المسلم المسلم المسلم المسلم المسلم المسلم المسلم المسلم المسلم<br>مسلم المسلم المسلم المسلم المسلم المسلم المسلم المسلم المسلم المسلم المسلم المسلم المسلم المسلم توجه : ميتوان به كاربر آموزش داد كه در موقع سئوال جهت Confirm نمودن اسـم رمـز و ايجاد فايل با پسوند PWL هر دو قسمت Passw Confirm را خـالي نمـوده OK را میزنیم.<br>تعریف و یا پیکر بندی چند User کام انتخابات معمومان<br>تمام یوزرهارا توسط کلید Ctrl کلیک کرده و کلیـد Enter باسعی زنب سپس كليد OK را ميزنيم . تعريف و يا پيكر بندي چند User به طور همزمان تمام يوزرهارا توسط كليد Ctrl كليك كـرده و كليـد Enter را مـي زنـيم سـپس تغييرات را ثبت مي كنم . Maintaining Domain Controllers 153 Domain<br>اگر در یک شبکه PDC, BDC از کار بیفتد Jser<br>توانند از سرور استفاده کنند اما مدیر Admin نمی توانند الاسرور استفاده کنند اما مدیر Maintaining Domain Controllers 153 Domain كنترلرهاي اگر در يك شبكه BDC ,PDC داشته باشيم و PDC از كار بيفتد User ها مـي توانند از سرور استفاده كنند اما مدير Admin نمي توانـد User هـا را رد BDC قسمت Manager User ببيند . PDC ستی BDC به BDC ابتدا باید یک کامپیوتر به عملیات<br>ابتدا باید یک کامپیوتر به عملیات BDC در BDC نصب شده باشد<br>اینکه این حالت پیش آمد ما باید در Net Work Neghoarhod دو سم (Promote) PDC به BDC تبديل ابتدا بايد يك كامپيوتر به عنوان PDC و ديگري BDC نصب شده باشـد بعـد از اينكه اين حالت پيش آمد ما بايد در Neghoarhod Work Net دو سرور ديده شود و در قسمت Manager Server نيز نـام PDC و PDC را ميبنـيم اگـر از WWW. التخاب Cynchronize Enter Domain را انتخاب Cynchronize Enter Domain را انتخاب Cynchronize Enter را انتخاب<br>توجه به اینکه BDC, PDC پا<mark>نسیم کنیم او BDC</mark>, PDC با توجه به اینکه BDC. منوي Computer گزينه Domain Enter Cynchronize را انتخاب كنيم بـ ا توجه به اينكه PDC و BDC باشيم نوع پيغامي كه به ما ميدهد فرق مي كند .
Backup صورت می شود که همار Backup صورت می<br>این عمل باعث می شود که همار Backup صورت می<br>سیستم به صورت هر ۵ دقیقه یکبار این عمل (Cynchronize) انجام می می است تزدیک بودن به BDC ما ADC و Logon می Cogon می Cogon می ADC می است تزدیک بودن به ADC ما باید ۵<br>اگر Password PDC تنود و برای سرعت بخشیدن دستی ایل معمل با انجام می<br>Cynchronize شود و برای سرعت بخشیدن دستی ایل معمل با ان COM COM . COM Promote to Primary Domain Controller را کیک کرده تا جای<br>و BDC عوض شوند BDC عوض شرایع (COO)<br>اگر PDC ها یکبار از شبکه خـارج شـود مـثلاً بسـوزد (د( Manager اين عمل باعث ميشود به صورت دسـتي عمـل Backup صـورت مـي گيـرد و سيستم به صورت هر ٥ دقيقه يكبار اين عمل (Cynchronize) انجام مي شود. مثال در شبكه زير كاربر 98 ما به علت نزديك بودن به BDC ما Logon مي كند و اگر PDC Password آنرا تغيير دهد User ما بايد 5 دقيقه صبر كند تا اطلاعات Cynchronize شود و براي سرعت بخشيدن دستي اين عمل را انجام مي دهيم . j حال اگر بخواهيم PDC و BDC تبديل كنيم ابتدا در Manager Server روي BDC كليك كرده تا Highligt شود سپس از منوي Computer گزينه PDC جاي تا كرده كيك را Promote to Primary Domain Controller و BDC عوض شوند .

اگر PDC ها يكبار از شـبكه خـارج شـود مـثلاً بسـوزد در Manager Server

كــامپيوتر BDC عمــل Promote را از گزينــه primary to Promote

Domain Contorol راکلیک کرده و از ما سئوال میشود که Primary<br>WWW.KandooCM. Contorol Domain راكليك كرده و از ما سئوال ميشود كه Primary از شبكه

جهت خريد فايل به سايت www.kandoocn.com مراجعه نماييد يا با شماره هاي ٩٣٦٦٠٢٧٤١٠ و ٩٣٠٢٨٨٦٠٢٠ 330. و ٩٣٠٢٨٢٠

PDC شود که جواب.<br>خارج شده آیا BDC جایی آن) BDC به PDC شود که جواب.<br>دهیم. Server Manager نگاه کنیم هر دو سرور PDC می باشد.<br>در Enter Viwer نیز پیغامی به ماهههای باشد.<br>حال باید یکی از Demote ها Demote شود که گزینه pote to Primary www.kandoocn. **می می PDC** ثانویه تغییر نمود ارتباط دیگر برقر نخواهد بود PDC<br>N<sub>e</sub> را مجدداً نصب DOQCO ثانویه تغییر نمود ارتباط دیگر برقر نخواهد بو<br>پست الکترونیک **MWW.Kandoocn.com** خارج شده آيا BDC جاي آنرا بگيرد و تبديل به PDC شود كه جواب مثبت مي دهيم. حال اگر PDC قديم ما كه سوخته بود وارد شبكه شود ما 2 PDC داريـم و اگـر در Manager Server نگاه كنيم هر دو سرور PDC مي باشد . در Enter Viwer نيز پيغامي به ما مي دهد. حال بايد يكي از PDC ها Demote شود كه گزينه Primary to Promote را زده كه PDC قديمي يعني همان PDC كه سوخته بود تبديل به BDCمـي شـود اگر بخواهيم حالت اول ايجاد شود مجـدداً جـاي PDC و BDC را عـوض مـي كنيم. توجه مهم در صورتي كـه اسـم رمـز كـاربر Administrator درمـوقعي كـه PDC اصـلي درشبكه نيست روي PDC ثانويه تغيير نمود ارتباط ديگر برقر نخواهد بود و بايـد NT را مجدداً نصب نمود . پست الكترونيك توسط office Post Microsoft مي توان پست الكترونيك داخلي ايجاد نمـد و توسط ابزار اين Box از آن بهره نمود .

جهت خريد فايل به سايت www.kandoocn.com مراجعه نماييد يا با شماره هاي ٩٣٦٦٠٢٧٤١٠ و ٩٣٠٢٨٨٤٠ 3300 كم اس حاصل نماييد

WWW. COM در صدورتیکه در این Box باشد می توانید از ایا<br>Win98 در صدورتیکه در این Box باشید می توانید از ایا<br>سیستم Email استفاده کند. The Control panet, Setting, Addtemove دارد indows<br>دارد Setup گزینه در Control panet گزینه می است است است است است و مدیریت آنها را انجام د توسط این ابزار می توان است است است و مدیریت آنها را انجام د است<br>توسط این ابزار می توان اینکه می توان ایجاد نمود ابتدا گریها<br>اجرا برای بار اول باید صندوق پستی را ایجاد نمود ا است Next زده و محل قـرار گيـرى Post office را در Box واردكـرد (Cherce را در Box واردكـرد (Cherce برای اینجاد<br>کلید OK را می زنیم MMM اینجاد میشود.<br>که خود دستگاه Wgp 00000 اینجاد میشود. **WWW.Kandoocn.com** 98Win در صــورتيكه داراي برنامــه ايــن Box باشــد مــي توانــد از ايــن امــر سيستمEmail استفاده كند . پس Expres utlock بدرد اين كار نميخورد . مراحل نصب Tab-Windows در و شدهControl panel, Setting , Addtcmove وارد Setup گزينه را به ويندوز NT اضافه مي كنيم . بعد از نصب در Control panel آيكوني با نام Internet mail office اضـافه مي .شود توسط اين ابزار مي توان ايجد صندوقهاي پستي و مديريت آنها را انجام داد بعد از اجرا برای بار اول بايد صندوق پستي را ايجاد نمود ابتــدا گزينــه O Creaf ane ....Work را انتخاب كرده كليد Next زده و محل قـرار گيـري office Post را در Box واردكـرده سـپس  $\mathrm{D}$  را مي زنيم  $\sim$  OK را مي زنيم كه خود دستگاه Wgp 00000 ايجاد ميشود. و نام ومشخصات مدير را وارد مي كنيم كليد OK را ميزنيم سپس دايركتوري 000 Wgpo را Shair مي كنيم .

Mailbox ( در کنترل پنل می شـویم و یو CON)<br>سپس دوباره وارد .<br>انتخاب می کنیم نام دایرکتوری آمده و سپس در دو باکلهانام Mailbox **ام المرینجوم باز شده توسط کلید Add User** یوزرهای مورد نظر را Add م<sub>و</sub><br>حال می خواهیم از Email و Email و برور وصل شویم.<br>آیکون آنرا از Desk top اجرا می کنیم کلیـد Next و در اصل استرو **Password م**ی خواهد که اگر آنرا وارد کرده Enter را زده Next میکند<br>خود را و <mark>Email Address ارده پیمرحله بعدی اسم ایمـل و پسـورد</mark><br>کلیدهای بعدی را Next می زنیم.<br>کلیدهای بعدی را Next می زنیم. www.kandoocn.com www.kandoocn.com سپس دوباره وارد در كنترل پنل مي شـويم و يوزرهـا را انتخاب مي كنيم نام دايركتوري آمده و سپس در دو باكس نام Mailbox و Pass را وارد مي كنيم . درپنجره باز شده توسط كليد User Add يوزرهاي مورد نظر را Add مي كنيم . حال مي خواهيم از Clint ها به Email سرور وصل شويم . آيكون آنرا از top Desk اجرا مي كنيم كليـد Next را زده آدرس سـرور را وارد مي كنيم سپس تمام يوزرها خود را در شبكه انتخاب كرده كليد Next را زده از ما Password مي خواهد كه اگر آنرا وارد كرده Enter را زده Next ميكنـيم اسـم خود را و Address Email را زده در مرحله بعدي اسم ايمـل و پسـورد رازده و كليدهاي بعدي را Next مي زنيم . سپس مي توانيمEmail ها را مشاهده مي كنيم . Ì Ì

جهت خريد فايل به سايت www.kandoocn.com مراجعه نماييد يا با شماره هاي ٩٣٦٦٠٢٧٤١٠ • و ٩٣٠٢٥٢٢٨٨٦ • تماس حاصل نماييد WWW.kandoocn.com براي ارسال نامه گزينه م ازامه هایی را که می خواهیم به صـورت مشـترک همـه ببیننـد را در دایر<br>Microsoft Mail Shaed Folders با نام فرد دایرکتـوری ایجـاد مـی<br>نامــه هــا را در آن میریــزیم و اگــر در پــرو پرتیــو آن b-permissen و نامه هايي را كه مي خواهيم به صـورت مشـترك همـه ببيننـد را در دايركتـوري Folders Shaed Mail Microsoft با نام فرد دايركتـوري ايجـاد مـي كنـيم و نامــه هــا را در آن ميريــزيم و اگــر در پــرو پرتيــز آن permissen-Tab آنــرا Readonly كرده باشيم . **اکری فرمت NTFS می توانیم اجازه استفاده از یک دایرکتوری را بـه یـکا<br>بدهیم یا ندهیم و نیز Permissions هایی خاصی را برای آن در نظر بگیر<br>tenve Right<br>e Assinghnent** ما در فرمت NTFS مي توانيم اجازه استفاده از يك دايركتوري را بـه يـك User بدهيم يا ندهيم و نيز Permissions هايي خاصي را براي آن در نظر بگيريم . Inheretenve Right Trustee Assinghnent Effective Rights We محمود کردن یک شخصکه عضو گروهی می باشد که آن گروه حق<br>و میتوان توسط No Access گرفت.<br>Combining Share Permissions and NTFS Permission براي محدود كردن يك شخصكه عضو گروهي مي باشد كه آن گروه حقـو را دارد و ميتوان توسط Access No حق را از آن User گرفت . Combining Share Permissions and NTFS Permission ما به عنوان تمريم مي خواهيم براي User هايمان يك دايركتوري درسـرور ايجـاد WWW.kandoocn.com كنيم كه حالتهاي زير درآنها موجود باشد .

جهت خريد فايل به سايت www.kandoocn.com مراجعه نماييد يا با شماره هاي ٩٣٦٦٠٢٧٤١٠ و ٩٣٠٢٨٨٤٠ 3300 كم اس حاصل نماييد

ا CON<br>بعد از ساختن دایرکتوری هایی موارد تنها<br>پارتیشن NTFS و در پروپرتیز نیز دایرکتوری Userهای های به **اکس نظر را که می خواهیم امکانی را به آن بدهیم سلکت کرده و در باکس<br>of Access حالت Full Control پا انتخاب کرده و OK را میزنیم.<br>حال هر Userمی تواند وارد دایرکتوری خـود فـرد شـله و رامی دایرکتـو اس می دهیم و در فایلهای داخل آن دایرکتوریکه در سرورباشد می توانیم .**<br>را به کاربران خاص اج**ازههای بختای بدهیم مثلاً Delete کردن یا خوان**<br>نوشتن را بدهیم. www.kandoocn. www.kandoocr بعد از ساختن دايركتوريهاي مورد نظر و Shar كردن دايركتوري اصلي آندر يـك پارتيشن NTFS و در پروپرتيز نيز دايركتـوري Userهـا مـي شـويم و در -Tab Seculity شده كليد Permission را زده و سپس كليد Add را ميزنيم و User مورد نظر را كه مي خواهيم امكاني را به آن بدهيم سلكت كرده و در باكس Type Access of حالت Control Full را انتخاب كرده و OK را ميزنيم . حال هر Userمي تواند وارد دايركتوري خـود فـرد شـده و روي دايركتـوري وارد پروپرتيز شده و به هر User ي كه بخواهيم اجازه Read و يا كارهاي ديگري بـه آن مي دهيم و در فايلهاي داخل آن دايركتوريكه در سرورباشد مي توانيم هر فايـل را به كاربران خاص اجازههاي مختلف بدهيم مثلاً Delete كردن يا خوانـدن و يـا نوشتن را بدهيم . توجه در سرويس Packs قبل /N حتي اجازه ديدن دايركتوري هاي User هـا را به Admin هم مي داد اما اين Bage در سرويس پكهـاي 4 بـه بـالا رفـع شـده است . توجه : اگر فايلي را در يك پارتيشن به پارتيشن ديگر منتقـل كنـيم حقـوق مـال صـحبت اوپرم جديد خواهد اما اگر به همان واليوم (پارتيشن) كپي شود حقوق قبـل را دارا خواهد بود .

M M ابتدا بسه Audit رفته و سنخت Audit را از Audit رفته و سنخت Audit را از<br>ابتدا بسه Polices فعال می کنیم و هر حالتی را که بخواهیم تیکا اطرافیا به توج Event Vewer بار سرور بسیار زیاد میشود.<br>که مامی توانیم اعمال انجام شده این Event Vewer شده و ا<br>Log ابتــدا بــه Rardomain Sermanager رفتــه و ســخت Audit را از گزينــه Poliees فعال مي كنيم و هر حالتي را كه بخواهيم تيــك <mark>مـي زنـيم</mark> توجــه داشــته باشيد هرگز Tracking Process را فعال نكنيد چـون برابـر نسـبت هـر عملـي Vewer Event بار سرور بسيار زياد ميشود . كه مامي توانيم اعمال انجام شده راببينـيم وارد Vewer Event شـده و از گزينـه Log  $\overline{\phantom{a}}$ 

Register وینا بیکن کرهایی که است است معامل ویندوز کلیه پیکربند<br>سخت افزاری و نرم افزاری را در خود نگه داری مهی نهاید این پیکربندی<br>اضافه و ما حذف سخت افزاره ما نوم افزار به روز به گردد Register ديتا بيس مي باشد كه جهت سيستم عامل ويندوز كليه پيكربندي هـاي سخت افزاري و نرم افزاري را در خود نگه داري مي نمايد اين پيكربندي درموقـع اضافه و يا حذف سخت افزارو يا نرم افزار به روز مي گردد .

**امیترین ابزاری که جهت استفاده از اطلاعات Registery به صورت سـاد<br>دارد کنترل پنل همی باشد.<br>ضمناً برای افراد حرفه ای در ویندوز ابزای به بارای به بارای به سـور،<br>وجه د دارد کنترل بنا مساشد.** بهترين ابزاري كه جهت استفاده از اطلاعات Registery به صورت سـاده وجـود دارد كنترل پنل <mark>مي باشد. )</mark> ضمناً براي افراد حرفه اي در ويندوز ابزاي به نـام Registery بـه صـورت سـاده وجود دارد كنترل پنل ميباشد .

www.kandoocn.com

Regedit.exe و در Regedit.exe و در Regedit.exe و در Regedit.exe و در Regedit.exe و در Regedit.exe و در Regedit.exe<br>سمنا برای افراد Reged32 برای کاربا Registery در NT بهترامی باشد است که با نامهای Hkey نام گذا Hkey است که با نامهای Hkey نام گذا Hkey نام<br>اند که هر کداماز این هاپرها(ht<mark>ye) پنکر بندی قسمتی از ویندوز NT را</mark><br>دارند. در هر Hive دایرکتوری های وجود دارد که در هر دایرکتوری تعبد سی کلید را در آن دایرکتوری و Hive خواهند داشت.<br>مثلا در Softwair-Local-Macine و در قسمت Softwair را انتخا<br>کنیم که فرم افزارها می باشد مثلاً در Microsoft و Winnt و t Curent Versin وارد Winlogon شویم و اگردر سمت<br>Shout down logon (از معلم که تغییر می دهیم کـه در منـوی<br>کردن جهت Logon کردن اتوماتیک NT می توان بوسیله Regest32 به Winlogon ← Current Vertion ← Windows<br>زدن کلید Valive ولی**ل Valive با مشخصات زیر راتغییرمی ده**<br>زدن کلید **Add Valiue ولیل** ضمنا براي افراد حرفه اي در ويندوز ابزاري بـه نـام exe.Regedit و در وينـدوز NT نرم افزار 32Reged براي كاربا Registery در NT بهتر مي باشد و محيط كاملتري را ارائه مي نمايد . رجيستري شامل تعدادي (كندو) Hive است كه با نامهاي Hkey نام گذاري شده اند كه هر كداماز اين هاپرها (hive (پيكر بندي قسمتي از ويندوز NT را به عهده دارند. در هر Hive دايركتوري هاي وجود دارد كه در هر دايركتوري تعـداد Key (كليد) ودر هرKey مقاديري قرارگرفته است كه در واقع اين مقادير پيكر بنـد ي و تعريف هر كليد را در آن دايركتوري و Hive خواهند داشت . مثلا در Macine-Local-Softwair و در قسـمت Softwair را انتخـاب مـي كنيم كه فرم افزارها مي باشد مثلاً در Microsoft و Winnt و قسمت Current vasion دبل كليك كرده و مي توان محل نصب و سرور ونيدوز را عوض كرد . و اگردر داخل Versin Curent وارد Winlogon شويم و اگردر سمت راسـت logon down Shout را از صفر به يك تغيير مي دهـيم كـه در منـوي Logon كردن جهت Logon كردن اتوماتيك NT مي توان بوسيله 32Regest به Hive Microdoft بعـد Softwar دايركتـوري سـپس رفت hey Local Mashine بـا Edit منوي از و Winlogon Current Vertion WindowsNT زدن كليد Valiue Add 4 وليو Valive با مشخصات زير راتغييرمي دهيم

جهت خريد فايل به سايت www.kandoocn.com مراجعه نماييد يا با شماره هاي ٩٣٦٦٠٢٧٤١٠ و ٩٣٠٢٨٨٤٠ 3300 كم اس حاصل نماييد

Add Juli Edit آندا Edit آندا Auto Adminlogon REG-SZ-1 www.kal سی کرد.<br>برای فعال کردن Aato AdminLogon. را از حاله<br>صفر تغییر می دهیم.<br>حفر تغییر می دهیم. المواقفة وستوانيم سرعت اجراى برنامه ها را زياد كنيم.<br>Carent-User-Controlpanel –Desktup-Meniushou diley-<br>كه از نوع Reg-SZ مى باشد و مقدار آن 400 است را به ۱ تبديل مى كنه<br>آدرس جهت تغيير دادن Logon Scribson.com.com.com 1- SZ-REG Adminlogon Auto بايد از منـوي Edit آنـرا Add و تايـپ .كرد و Add آنـرا Edit منـوي از بايد Defoult Domain Name REG-SZ 2- تايپ كرد . و Add آنرا Edit منوي از بايد Defoult Password Name REG-SZ 3- تايپ كرد . Add آنرا Edit منوي از بايد Defoult User Name Name REG-SZ 4- و تايپ كرد . براي فعال كردن Logonكافي اسـت AdminLogon Aato را از حالـت 1 بـه صفر تغيير مي دهيم . WWW.Techrepublic.com در آدرس زير ميتوانيم سرعت اجراي برنامه ها را زياد كنيم . Hkey –Carent-User-Controlpanel –Desktup- Meniushou diley كه از نوع SZ-Reg مي باشد و مقدار آن 400 است را به 1 تبديل مي كنيم آدرس جهت تغيير دادن Logon Hkey. User-Defoult-Controlpanel-Desktop Scrnsave.exe: reg-SZ: logon.SCr وليدي در

جهت خريد فايل به سايت www.kandoocn.com مراجعه نماييد يا با شماره هاي ٩٣٦٦٠٢٧٤١٠ • و ٩٣٠٢٥٢٢٨٨٦ • تماس حاصل نماييد

ا COM.<br>می توانیم آدرس یک محکوفیکران بادم کنیم کار ایران ایران میکنیم.<br>رای اجرای Screensarver در ابتدای ویندوزآدرس ایران با با بها ve . exe<br>WWWW. Sarvers secure 0<br>در آدرس استعمال العربي: المجموعين سوور اضافه مى كنيم<br>در آدرس Tokilapp Timeou=Z0000<br>زمان End task لی تاریخ End task<br>یوزر لوگ این المصلح این Current User<br>مخصوص سخت و نرم افزار ماشین المصلحات المصلحات المصلحات المصلحات پيلاربندي كه در حان حاضر قعان است<br>بردازش قسمههاي ان است تيك از كنارآيكونهاي است ان Hey User<br>براي حذف علامت تيك از كنارآيكونهاي Shortcut آدرس زير را اجرا ميكنيم. www.kandoocn.com مي توانيم آدرس يك عكس ديگر را وارد كنيم . براي اجراي Screensarver در ابتداي ويندوزآدرس زيرا را اجرا ميكنيم . تبديل به D مي .شود 0 :Active Server Screen يك اسكرين سرور اضافه مي كنيم exe . Sernsave تبديل به يك شود 0 secure Sarvers Screen در آدرس HKEY – Current - User –Controlpanl- Desktop Wait Tokilapp Timeou=Z0000 زمان task End را كم مي كند . يوزر لوگ اين User Current Hkey مخصوص سخت و نرم افزار ماشين Mation Loucal Hkey پيكربندي كه در حال حاضر فعال است Config Curnt Hkey پردازش قسمتهاي اصلي NT Root Classes كل پيكر بندي يوزر User السلم السلم Hkey User بندي يوزر السلم السلم السلم ال Hkey – ClassesRoot-Lnkfile

ww.kandoocn.com/www.kandoocn.com/www.kandoocn.com/www.kandoocn.com/www.kandoocn.com

حذف شود=shoutcut Is

جهت خريد فايل به سايت www.kandoocn.com مراجعه نماييد يا با شماره هاي ٩٣٦٦٠٢٧٤١٠ و ٩٣٠٢٨٨٦٠ 3300 كم اس حاصل نماييد **WARED ANDRE CONSTRANSIVE AND READ ASSESSMENT REPORT AND READ TO A READ THE PARTY OF THE PARTY OF THE PARTY OF THE PARTY OF THE PARTY OF THE PARTY OF THE PARTY OF THE PARTY OF THE PARTY OF THE PARTY OF THE PARTY OF THE PAR** آدرس Email ZounubI@Yahoo.com www.kandoocn.com www.kandoocn.com www.kandoocn.com www.kandoocn.com